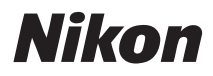

# APPAREIL PHOTO NUMÉRIQUE

# COOLPIX S600

# **Manuel d'utilisation**

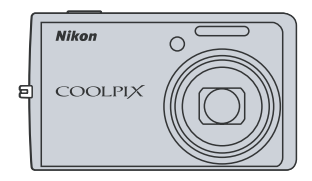

#### **Informations sur les marques commerciales**

- **•** Microsoft, Windows et Windows Vista sont des marques ou des marques déposées de Microsoft Corporation aux États-Unis et/ou dans d'autres pays.
- **•** Macintosh, Mac OS et QuickTime sont des marques d'Apple Inc.
- **•** Adobe et Acrobat sont des marques déposées d'Adobe Systems Inc.
- **•** Le logo SD est une marque commerciale de SD Card Association.
- **•** PictBridge est une marque commerciale.
- La technologie D-Lighting est fournie par **@** Apical Limited.
- **•** Tous les autres noms de marques mentionnés dans ce manuel ou dans les autres documentations fournies avec votre matériel Nikon sont des marques commerciales ou des marques déposées de leurs détenteurs respectifs.

# **[Introduction](#page-12-0) [Premiers pas](#page-23-0)** <sup>A</sup> **[Notions fondamentales de photographie et de](#page-31-0)  lecture : mode Auto B** [Mode de prise de vue Sensibilité élevée](#page-44-0) **[Types de prise de vue adaptés au mode Scène](#page-45-0) E** [En savoir plus sur la visualisation](#page-53-0) **慄** [Clips vidéo](#page-63-0) **Letter [Enregistrements audio](#page-67-0) [Connexion à un téléviseur, un ordinateur ou une imprimante](#page-72-0)**

d **[Menus Prise de vue, Visualisation et Configuration](#page-85-0)**

#### **[Notes techniques](#page-122-0)**

# <span id="page-3-0"></span>**Pour votre sécurité**

Pour ne pas risquer d'endommager votre matériel Nikon ou de vous blesser, vous ou d'autres personnes, prenez soin de lire attentivement les recommandations ci-dessous avant d'utiliser votre matériel. Conservez ces consignes de sécurité dans un endroit facilement accessible à tous ceux qui auront à se servir de ce matériel.

L'importance des conséquences dues au non-respect de ces consignes est symbolisée de la manière suivante :

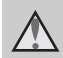

Cette icône signale les consignes qui doivent être impérativement lues avant d'utiliser votre matériel Nikon pour éviter d'éventuels risques physiques.

# <span id="page-3-1"></span>**DANGER**

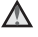

#### **En cas de dysfonctionnement du matériel, éteignez-le immédiatement**

Si vous remarquez de la fumée ou une odeur inhabituelle se dégageant de votre appareil photo ou de l'adaptateur secteur, débranchez immédiatement l'adaptateur secteur et retirez les accumulateurs en prenant soin de ne pas vous brûler. Continuer d'utiliser son matériel dans ce cas peut être dangereux. Une fois la source d'alimentation retirée ou déconnectée, confiez immédiatement votre matériel à un centre de service agréé Nikon pour le faire vérifier.

# **Ne démontez pas votre matériel**

Toucher les parties internes de l'appareil photo ou de l'adaptateur secteur peut être extrêmement dangereux. Les réparations doivent impérativement être effectuées par un technicien qualifié. Si votre appareil photo ou adaptateur secteur s'ouvre à la suite d'une chute ou de tout autre accident, retirez l'accumulateur et/ou débranchez le matériel et rapportez-le immédiatement à un centre de service agréé Nikon.

#### **N'utilisez pas l'appareil photo ou l'adaptateur secteur en présence de gaz inflammable**

N'utilisez pas de matériel électronique en présence de gaz inflammable car cela risque de provoquer une explosion ou un incendie.

#### **Manipulez la dragonne de l'appareil photo avec soin**

N'enroulez jamais la dragonne autour du cou d'un bébé ou d'un enfant.

#### **Tenez le matériel hors de portée des enfants**

Faites extrêmement attention à ce que les bébés ne mettent pas à la bouche l'accumulateur ou d'autres petites pièces.

#### **Manipulez l'accumulateur avec précaution**

L'accumulateur peut fuir ou exploser s'il n'est pas manipulé correctement. Respectez les consignes ci-dessous lors de la manipulation de l'accumulateur pour une utilisation avec ce produit :

- **•** Avant de remplacer l'accumulateur, assurez-vous que l'appareil photo est bien hors tension. Si vous utilisez l'adaptateur secteur, vérifiez qu'il est bien débranché.
- **•** Utilisez uniquement un accumulateur Li-ion rechargeable EN-EL10 (fourni). Rechargez l'accumulateur en l'insérant dans un chargeur d'accumulateur MH-63 (fourni).
- **•** Faites attention de ne pas insérer l'accumulateur à l'envers.
- **•** Ne court-circuitez pas/ne démontez pas l'accumulateur et ne tentez pas de retirer ou de rompre l'isolation.
- **•** N'exposez pas l'accumulateur aux flammes ou à des chaleurs excessives.
- **•** Ne l'immergez pas et ne l'exposez pas à l'eau.
- **•** Replacez l'accumulateur dans son boîtier pour le transport. Ne le transportez pas ou ne le stockez pas à proximité d'objets métalliques tels que des colliers ou des épingles à cheveux.
- **•** L'accumulateur a tendance à fuir lorsqu'il est complètement déchargé. Pour éviter d'endommager votre matériel, prenez soin de retirer l'accumulateur dès qu'il est déchargé.
- **•** Cessez immédiatement toute utilisation si vous remarquez une quelconque modification de l'aspect de l'accumulateur, comme une décoloration ou une déformation.

**•** En cas de contact du liquide provenant de l'accumulateur endommagé avec des vêtements ou la peau, rincez abondamment et immédiatement à l'eau.

#### **Respectez les consignes ci-dessous lors de la manipulation du chargeur d'accumulateur**

- **•** Ne l'immergez pas et ne l'exposez pas à l'eau. Le non-respect de cette consigne de sécurité peut provoquer un incendie ou une décharge électrique.
- **•** Retirez la poussière se trouvant sur ou près des parties métalliques de la fiche à l'aide d'un chiffon sec. Une utilisation prolongée pourrait provoquer un incendie.
- **•** Ne manipulez pas le câble d'alimentation et ne vous approchez pas du chargeur d'accumulateur en cas d'orage. Le non-respect de cette consigne de sécurité vous expose à un risque de décharge électrique.
- **•** Vous ne devez pas endommager, modifier, tordre le câble d'alimentation ou tirer brutalement dessus. Ne le placez pas sous des objets lourds et ne l'exposez pas à la chaleur ou aux flammes. Si l'isolation est endommagée et que les câbles sont exposés, apportez le chargeur à un centre de service agréé Nikon pour le faire vérifier. Le nonrespect de ces consignes de sécurité peut provoquer un incendie ou une décharge électrique.
- **•** Ne manipulez pas la fiche ou le chargeur d'accumulateur avec les mains humides. Le non-respect de cette consigne de sécurité peut provoquer une décharge électrique.

# **Utilisez des câbles adaptés**

Lors de la connexion aux ports d'entrée et de sortie, n'utilisez que les câbles dédiés, fournis ou vendus par Nikon afin de rester en conformité avec les réglementations relatives au matériel.

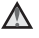

#### **Manipulez les pièces mobiles avec le plus grand soin**

Faites attention à ne pas coincer vos doigts ou des objets dans le volet de protection de l'objectif ou dans d'autres pièces mobiles.

**CD-ROM**

Les CD-ROM fournis avec ce matériel ne doivent pas être lus sur un lecteur de CD audio. Leur lecture sur un tel équipement peut entraîner une perte d'audition ou endommager l'équipement.

#### **Faites attention lors de l'utilisation du flash**

L'utilisation du flash à proximité des yeux du sujet peut provoquer une altération temporaire de la vision. Faites tout particulièrement attention, lorsque vous photographiez des bébés, à éloigner le flash d'au moins un mètre du sujet.

#### **N'utilisez pas le flash si la fenêtre du flash est en contact avec une personne ou un objet**

Le non-respect de cette consigne de sécurité peut provoquer des brûlures ou un incendie.

#### **Évitez tout contact avec les cristaux liquides**

Si le moniteur venait à se casser, veillez à ne pas vous blesser avec le verre et évitez tout contact des cristaux liquides avec la peau, les yeux ou la bouche.

#### <span id="page-6-0"></span>**Symbole pour la collecte séparée dans les pays européens**

Ce symbole indique que ce produit doit être collecté séparément.

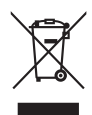

Ce qui suit ne s'applique qu'aux utilisateurs dans les pays européens :

- **•** Ce matériel est conçu pour une collecte séparée dans un lieu de collecte approprié. Ne le jetez pas avec les ordures ménagères.
- **•** Pour plus d'informations, prenez contact avec le détaillant ou les autorités locales responsables de la gestion des déchets.

# Table des matières

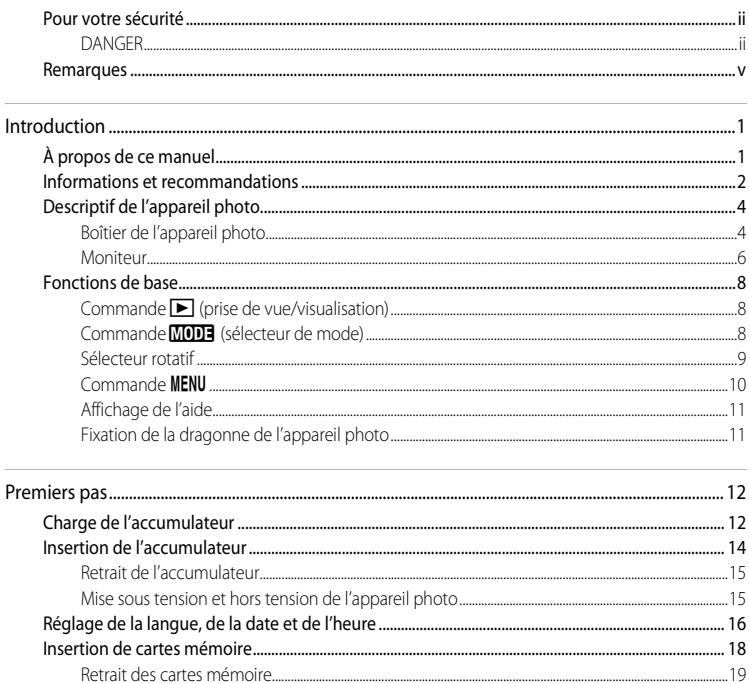

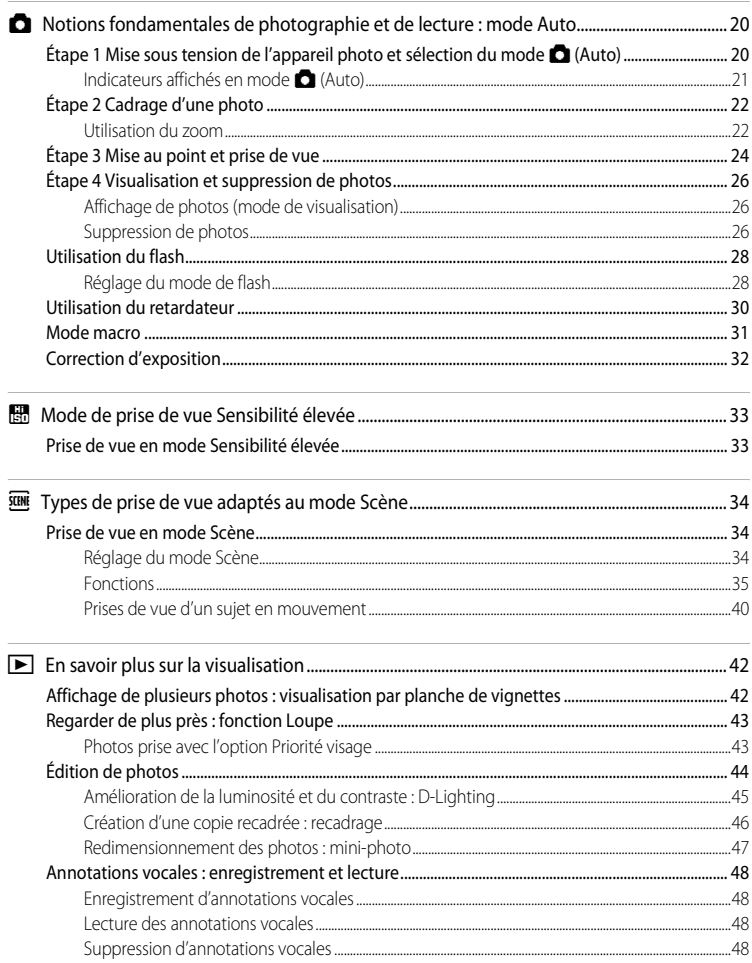

#### Table des matières

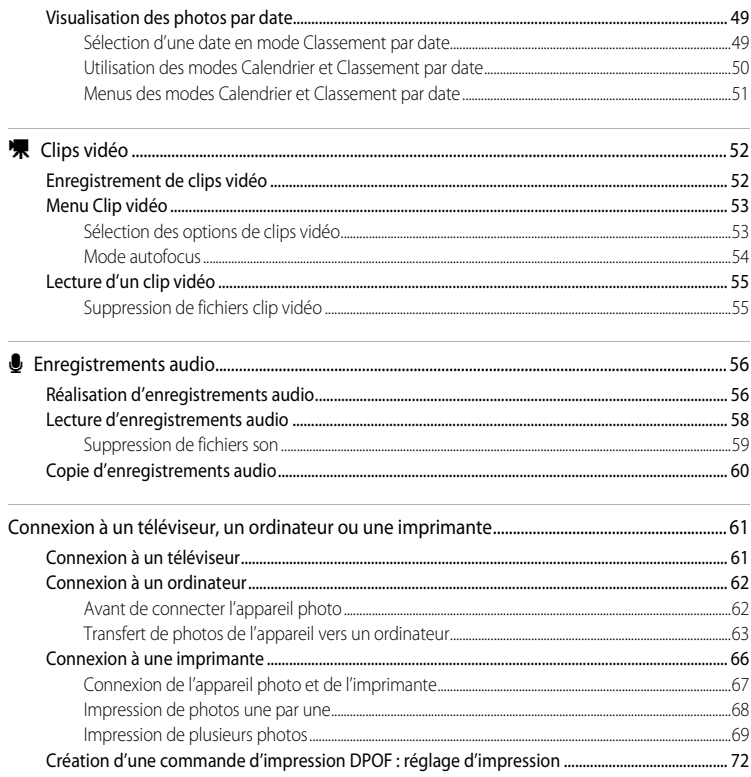

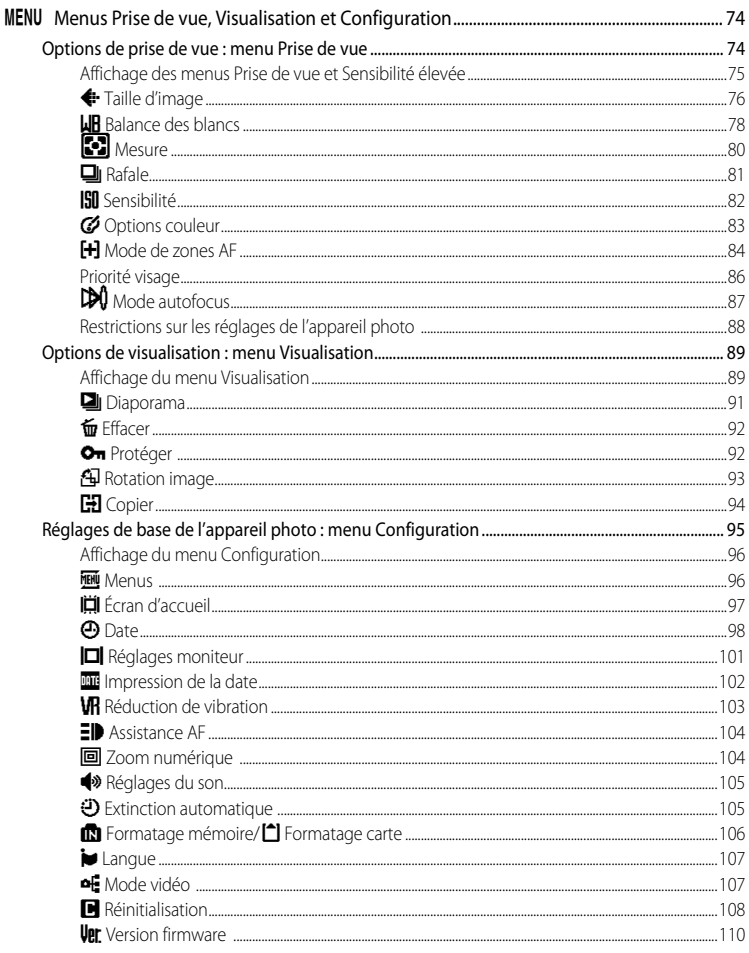

#### Table des matières

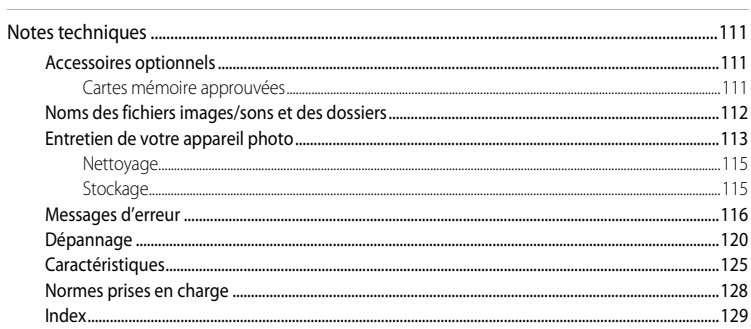

# <span id="page-12-2"></span><span id="page-12-1"></span><span id="page-12-0"></span>**À propos de ce manuel**

Nous vous remercions d'avoir acheté l'appareil photo numérique Nikon COOLPIX S600. Ce manuel a été conçu pour vous faire profiter au mieux des joies de la photographie numérique avec votre appareil photo Nikon. Prenez soin de le lire attentivement avant d'utiliser votre appareil photo et gardez-le toujours à disposition de tous ceux qui auront à se servir de votre appareil.

#### **Symboles et conventions**

Pour faciliter la recherche des informations dont vous avez besoin, les symboles et conventions ci-après sont utilisés :

M

Cette icône désigne les mesures de précaution dont il faut avoir connaissance avant d'utiliser l'appareil photo, pour ne pas risquer de l'endommager.

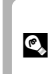

Cette icône signale les astuces et autres informations qui peuvent s'avérer utiles lors de l'utilisation de l'appareil photo.

 $\mathscr{Q}$ 

Cette icône signale les remarques et informations à lire avant d'utiliser l'appareil photo.

 $\aleph$ 

Cette icône indique que plus d'informations sont disponibles dans d'autres chapitres de ce manuel ou dans le Guide de démarrage rapide.

#### **Remarques**

- **•** Une carte mémoire Secure Digital (SD) est appelée « carte mémoire ».
- **•** Le réglage au moment de l'achat est appelé « réglage par défaut ».
- **•** Les noms des éléments de menu affichés sur le moniteur de l'appareil photo, et les noms des commandes ou les messages affichés sur l'écran de l'ordinateur sont identifiés en caractères gras.

#### **Exemples d'écrans**

Dans ce manuel, les images sont parfois omises dans les exemples d'affichage du moniteur afin que les indicateurs du moniteur soient plus clairement visibles.

#### **Illustrations et écrans**

Les illustrations et les écrans de texte présentés dans ce manuel peuvent différer de ce que vous verrez effectivement sur votre moniteur.

# C **Cartes mémoire**

Les images prises avec cet appareil photo peuvent être stockées dans la mémoire interne de l'appareil photo ou sur des cartes mémoire amovibles. Dès qu'une carte mémoire est insérée, toutes les nouvelles images y sont stockées et les opérations d'effacement, de visualisation et de formatage ne s'appliquent qu'aux images stockées sur la carte mémoire. Vous devez retirer la carte mémoire pour pouvoir formater la mémoire interne, ou y stocker, effacer ou visualiser des images.

# <span id="page-13-0"></span>**Informations et recommandations**

#### **Formation permanente**

Dans le cadre de l'engagement de Nikon pour la « Formation permanente » envers ses produits, des informations techniques et éducatives, constamment mises à jour, sont disponibles sur les sites suivants :

- **•** Aux États-Unis : http://www.nikonusa.com/
- **•** En Europe et en Afrique : http://www.europe-nikon.com/support/
- **•** En Asie, Océanie et au Moyen-Orient : http://www.nikon-asia.com/

Consultez régulièrement ces sites pour vous tenir informé des dernières informations produit, des astuces, des réponses aux forums de questions et des conseils d'ordre général sur la photographie numérique et la photographie argentique. Des informations supplémentaires sont aussi disponibles auprès de votre représentant Nikon. Consultez l'URL ci-dessous pour savoir où vous adresser :

http://nikonimaging.com/

#### **N'utilisez que des accessoires électroniques de marque Nikon**

Les appareils photo Nikon COOLPIX ont été conçus selon les normes les plus strictes et comprennent des circuits électroniques complexes. Seuls les accessoires électroniques de marque Nikon (comprenant chargeurs d'accumulateur, accumulateurs et adaptateurs secteur) certifiés par Nikon, compatibles avec cet appareil photo numérique Nikon, sont construits et prouvés être utilisables dans les conditions d'usage et de sécurité de ces circuits électroniques.

L'UTILISATION D'ACCESSOIRES ÉLECTRONIQUES DE MARQUES AUTRES QUE NIKON PEUT PROVOQUER UN DYSFONCTIONNEMENT DE VOTRE APPAREIL PHOTO ET ENTRAÎNER L'ANNULATION DE VOTRE GARANTIE NIKON. Pour en savoir plus sur les accessoires de marque Nikon, renseignez-vous auprès d'un revendeur agréé Nikon.

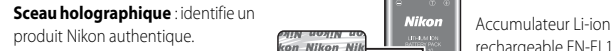

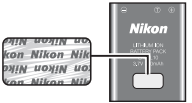

rechargeable EN-EL10

#### **Avant de prendre des photos importantes**

Avant tout événement photographique important (comme un mariage ou un voyage), faites des essais avec votre appareil photo pour vous assurer qu'il fonctionne normalement. Nikon ne pourra être tenu responsable de tous dommages ou pertes de profit provenant d'un dysfonctionnement de l'appareil photo.

# **À propos des manuels**

- **•** Les manuels fournis avec votre appareil photo ne peuvent pas être reproduits, transmis, transcrits, stockés sur un système d'extraction ou traduits dans une langue quelconque, quels qu'en soient la forme ou les moyens, sans accord écrit préalable de Nikon.
- **•** Nikon se réserve le droit de modifier à tout moment les caractéristiques du matériel et du logiciel décrites dans ces manuels sans avis préalable.
- **•** Nikon ne peut être tenu responsable des dommages provenant de l'utilisation de cet appareil photo.
- **•** Nous avons apporté le plus grand soin dans la rédaction de ces manuels pour qu'ils soient précis et complets. Si, cependant, vous veniez à remarquer des erreurs ou des omissions, nous vous serions reconnaissants de les signaler à votre représentant Nikon (adresse fournie séparément).

# **Avertissement concernant l'interdiction de copie ou de reproduction**

Il est à noter que le simple fait d'être en possession de matériel copié ou reproduit numériquement au moyen d'un scanner, d'un appareil photo numérique ou d'un autre dispositif peut être répréhensible.

#### **• Articles légalement interdits de copie ou de reproduction**

Ne copiez pas, ni ne reproduisez des billets de banque, des pièces, des titres ou des bons d'État, même si de telles copies ou reproductions sont estampillées « Spécimen ». La copie ou la reproduction de billets de banque, de pièces ou de titres circulant à l'étranger est interdite. Sauf accord gouvernemental préalable, la copie ou la reproduction de timbres inutilisés ou de cartes postales émises par l'État est interdite. La copie ou la reproduction de timbres émis par l'État et des documents certifiés stipulés par la loi est interdite.

#### **• Attention à certaines copies et reproductions**

Le gouvernement a émis des avertissements sur les copies ou les reproductions de titres émis par des sociétés privées (actions, factures, chèques, chèque-cadeau, etc.), les coupons ou titres de transport, à l'exception du minimum de photocopies à fournir pour les besoins de son entreprise. De même, ne copiez pas, ni ne reproduisez des passeports émis par l'État, des permis émis par des organismes publics et des groupes privés, des cartes d'identité, et des tickets comme des passes ou des tickets restaurant.

#### **• Conformez-vous aux avis de droit de reproduction**

La copie ou la reproduction de travaux créatifs soumis à un droit de reproduction comme les livres, la musique, les impressions sur bois, les cartes, les dessins, les films et les photos est régie par des lois nationales et internationales sur les droits d'auteur. N'utilisez en aucun cas ce matériel pour la réalisation de copies illégales ou toute autre infraction aux lois sur les droits d'auteur.

# **Élimination des périphériques de stockage des données**

Veuillez noter que supprimer des images ou formater des périphériques de stockage des données tels que des cartes mémoire ou la mémoire interne de l'appareil photo n'efface pas l'intégralité des données images d'origine. Des logiciels vendus dans le commerce permettent de récupérer des fichiers effacés sur des périphériques usagés, ce qui peut conduire à une utilisation malveillante des données images personnelles. Il incombe à l'utilisateur d'assurer la protection de ses données personnelles.

Avant de jeter un périphérique de stockage des données ou de le céder à quelqu'un d'autre, effacez toutes les données à l'aide d'un logiciel de suppression vendu dans le commerce, ou formatez le périphérique puis remplissez-le entièrement avec des images ne contenant aucune information privée (des photos d'un ciel sans nuages, par exemple). Assurez-vous également de remplacer toutes les images sélectionnées pour l'écran d'accueil ( $\overline{\mathbf{33}}$  97). La destruction matérielle des périphériques de stockage des données devra être effectuée avec le plus grand soin, afin d'éviter toute blessure ou tout dommage matériel.

# <span id="page-15-0"></span>**Descriptif de l'appareil photo**

# <span id="page-15-1"></span>**Boîtier de l'appareil photo**

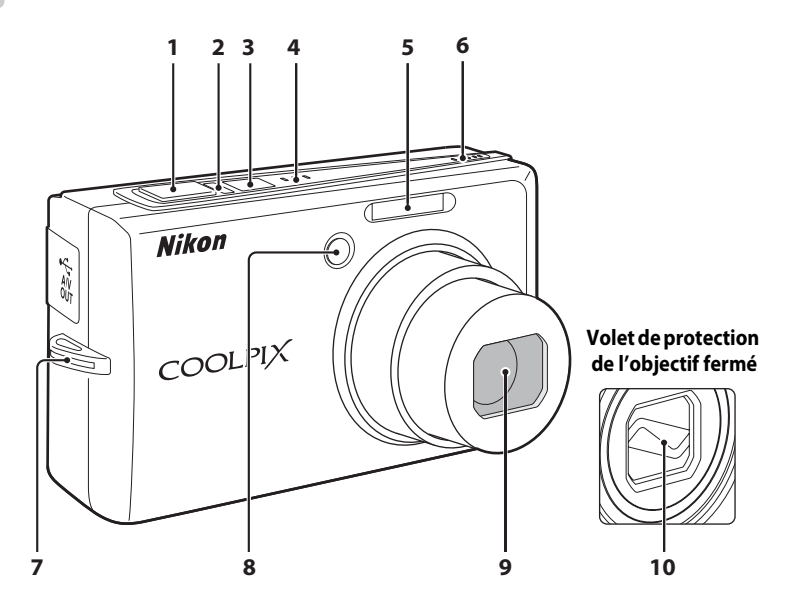

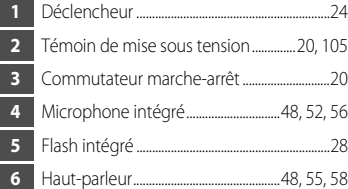

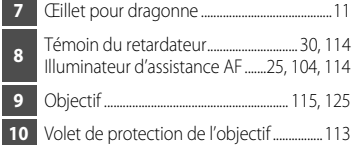

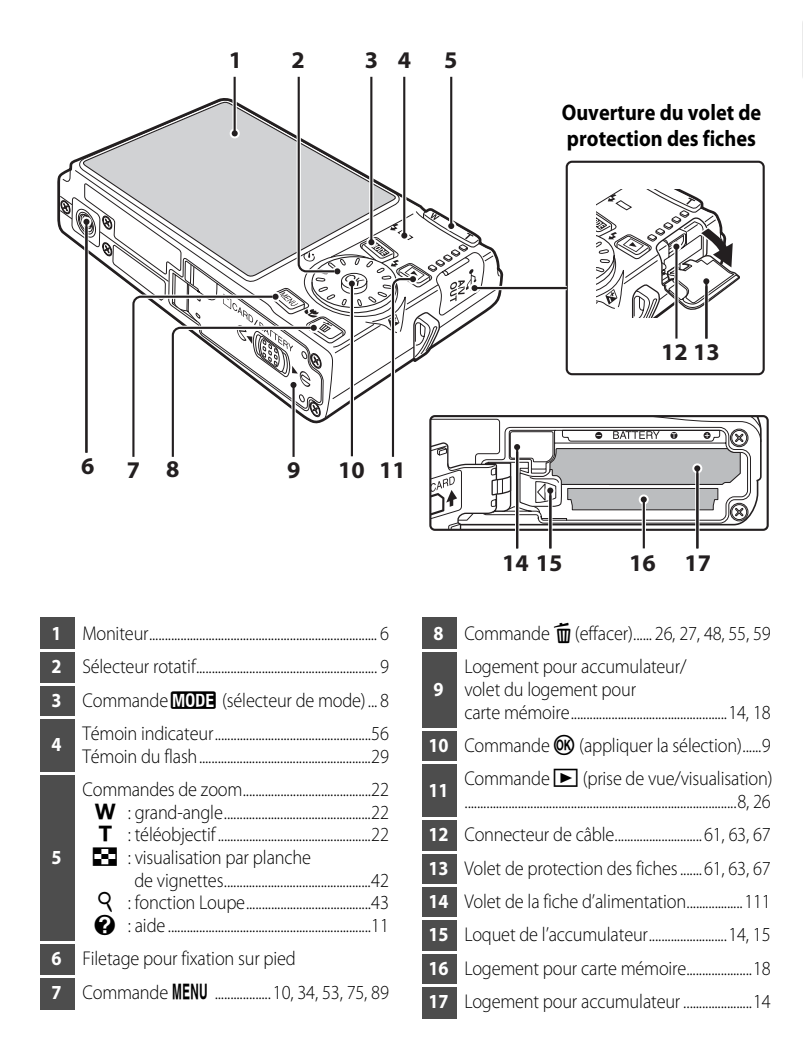

# <span id="page-17-0"></span>**Moniteur**

Les indicateurs ci-dessous peuvent apparaître sur le moniteur au cours de la prise de vue et de la visualisation (l'affichage réel varie en fonction des réglages en cours de l'appareil photo). Les informations qui apparaissent sur le moniteur pendant la prise de vue ou la visualisation s'affichent pendant quelques secondes. (23 [101](#page-112-1))

# **Prise de vue**

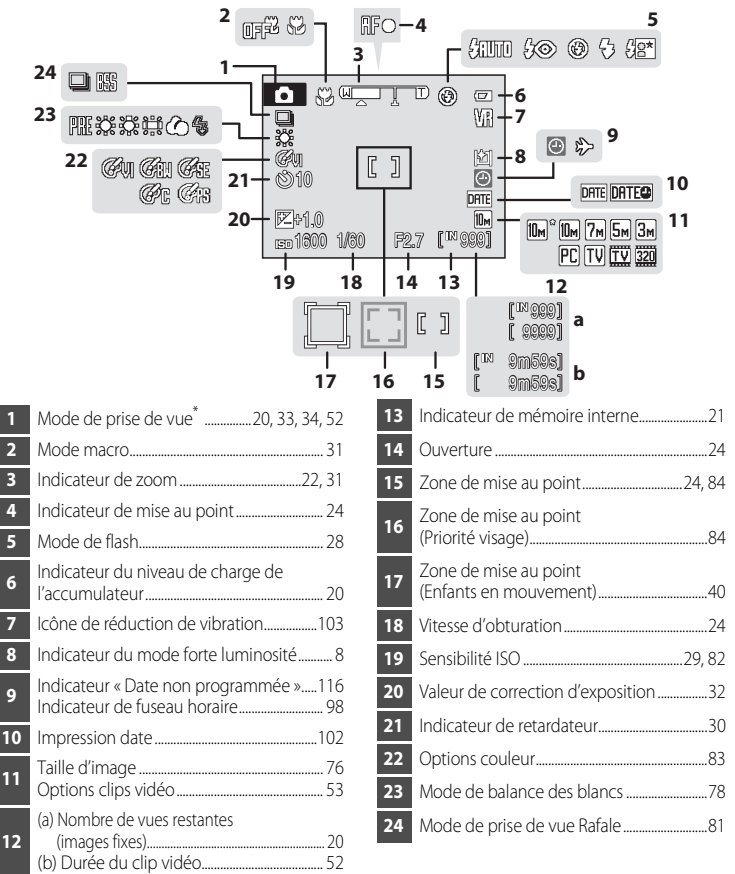

Dépend du mode de prise de vue sélectionné. Reportez-vous aux sections sur chaque mode pour plus d'informations.

**1 4 2 3**

9999.JPG 999.JPG **18**

凰

**15** 14<sup>+</sup> 四 : ome

 $17 +$ 

**11** 12-**圆:** [9] **13** 一個 日

15/05/2008 12:00 **5**

**10 9**

#### **1** Date d'enregistrement....................................... [16](#page-27-1) **2** Icône de protection.............................................. [92](#page-103-2) **3** Heure d'enregistrement.................................... [16](#page-27-1) **4** Indicateur de volume...........................[48](#page-59-7), [55,](#page-66-2) [58](#page-69-1) **<sup>5</sup>** Indicateur du niveau de charge de l'accumulateur......................................................... [20](#page-31-7) **6** Indicateur du mode forte luminosité........... [8](#page-19-3) **<sup>7</sup>** Taille d'image\*......................................................... [76](#page-87-1)  Options clips vidéo\*............................................. [53](#page-64-3) **8** (a) Numéro de la vue en cours/ nombre total de vues .................................. [26](#page-37-5) (b) Durée du clip vidéo....................................... [55](#page-66-2) **9** Indicateur de mémoire interne..................... [26](#page-37-4)

**Visualisation**

**16**

**GGQ** 

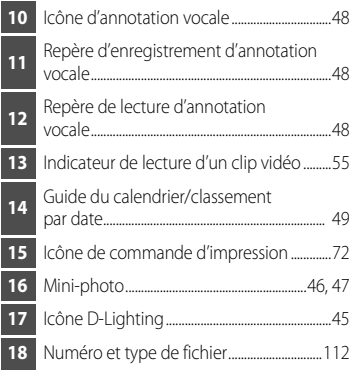

999 999 [ 9999 / 9999 ] 9m59s 9m59s<sup>1</sup>

 $\mathbb{R}^m$ ſ

**8 a**

**b**

0999<br>| 1999<br>| 1999/999<br>| 1999/999<br>| 1999/999  $\sqrt{10}$ <sub>M</sub> $+7$ 

Dépend du mode de prise de vue sélectionné. Reportez-vous aux sections sur chaque mode pour plus d'informations.

# <span id="page-19-0"></span>**Fonctions de base**

# <span id="page-19-1"></span>**Commande** c **(prise de vue/visualisation)**

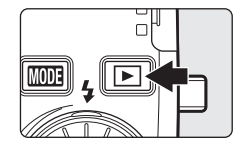

Appuyez sur  $\blacktriangleright$  une fois en mode de prise de vue pour passer en mode de visualisation ; appuyez de nouveau pour repasser en mode de prise de vue.

Si l'appareil photo est hors tension, maintenez la commande  $\blacktriangleright$ enfoncée pour activer l'appareil photo en mode de visualisation  $(8326)$ .

<span id="page-19-5"></span><span id="page-19-3"></span>Lorsque l'appareil est sous tension, maintenez la commande  $\blacktriangleright$ enfoncée pour définir une luminosité maximale du moniteur. Maintenez à nouveau la commande  $\blacktriangleright$  enfoncée pour revenir à la luminosité initiale. L'icône s'affiche sur le moniteur lorsque la luminosité est définie au niveau maximal en appuyant sur  $\boxed{\blacktriangleright}$ .

# <span id="page-19-2"></span>**Commande** e **(sélecteur de mode)**

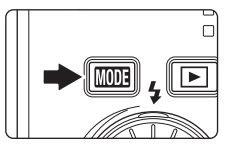

Appuyez sur **MODE** pendant la prise de vue pour afficher le menu de sélection du mode de prise de vue, ou pendant la visualisation pour afficher le menu de sélection du mode de visualisation. Sélectionnez le mode de votre choix à l'aide du sélecteur rotatif  $(839)$ .

• Appuyez sur  $\blacktriangleright$  pour basculer entre les menus de sélection des modes de prise de vue et de visualisation.

## <span id="page-19-4"></span>**Menu de sélection du mode de prise de vue**

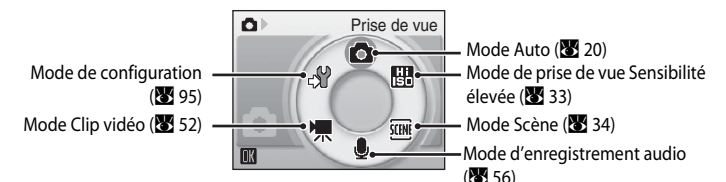

#### **Menu de sélection du mode de visualisation**

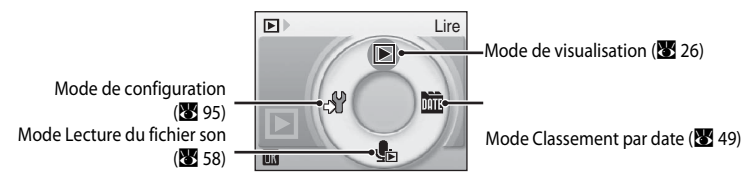

 $> 6000$ 

# <span id="page-20-1"></span><span id="page-20-0"></span>**Sélecteur rotatif**

Cette section décrit les utilisations standard du sélecteur rotatif pour sélectionner des modes ou des options de menu et pour appliquer la sélection.

#### **Pour la prise de vue**

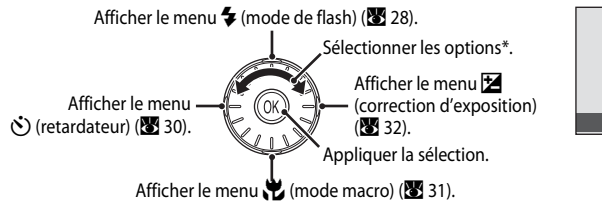

\* La sélection peut également s'effectuer en appuyant en haut ou en bas du sélecteur rotatif.

## **Pour la visualisation**

Sélectionner la . photo précédente\*.

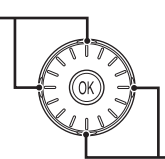

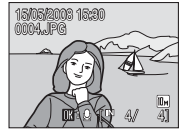

Mode de flash

 $\sim$  \$AUTO

Sélectionner la photo suivante\*.

\* Les photos peuvent également être sélectionnées à l'aide du sélecteur rotatif.

#### **Pour l'écran de menu**

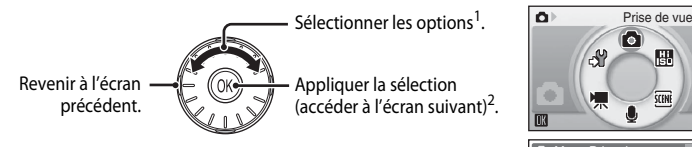

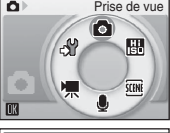

- **Menu Prise de** Taille d'image π. Balance des blancs **Mesure** ₹ Rafale Sensibilité**TENTI** Quitter
- La sélection peut également s'effectuer en appuyant en haut ou en bas du sélecteur rotatif. Dans le menu Prise de vue/Visualisation ( $\overline{\bullet}$  8) ou dans le menu Icônes ( $\overline{\bullet}$  96), appuyez vers la droite ou vers la gauche pour choisir les options.
- <sup>2</sup> Dans les menus textuels, appuyez sur la droite ( $\boxtimes$  96) pour accéder à l'écran suivant.

#### C **Remarques concernant le sélecteur rotatif**

- **•** En règle générale, vous pouvez choisir entre différents modes d'utilisation du sélecteur rotatif pour effectuer une opération. Vous pouvez obtenir les mêmes résultats en faisant tourner le sélecteur dans le sens des aiguilles d'une montre et en appuyant à droite du sélecteur, par exemple. Le sélecteur pouvant s'utiliser de différentes façons, des descriptions concrètes telles que « Appuyez sur le sélecteur rotatif  $\blacktriangleright$  » ne sont incluses que lorsqu'elles sont strictement nécessaires.
- **•** Dans le manuel, les commandes correspondant aux touches haut, bas, gauche et droite du sélecteur rotatif sont représentées comme suit :  $\blacktriangle$ ,  $\nabla$ .  $\blacktriangleleft$  et  $\blacktriangleright$ .

# <span id="page-21-0"></span>**Commande** d

Appuyez sur **MENU** pour afficher le menu du mode sélectionné. Utilisez le sélecteur rotatif pour parcourir les menus ( $\bullet$ 9). [A](#page-20-0)ppuyez de nouveau sur MENU pour quitter le menu.

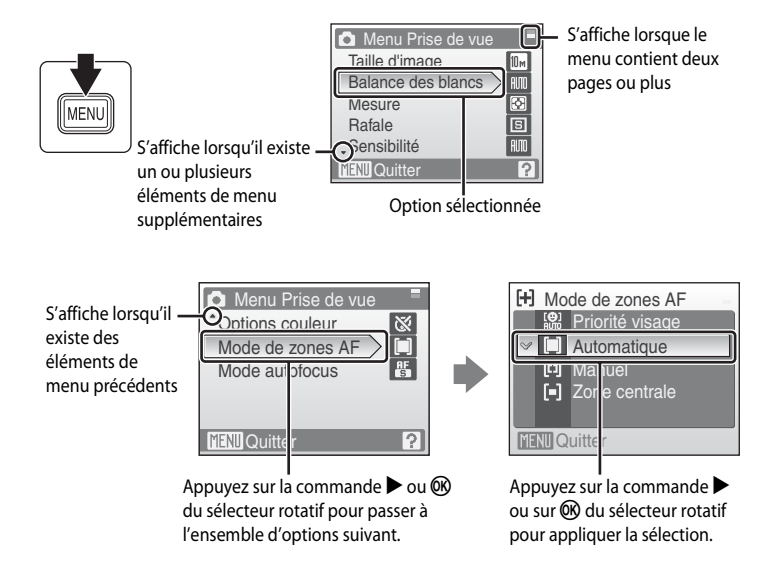

# <span id="page-22-0"></span>**Affichage de l'aide**

Appuyez sur  $T(Q)$  lorsque la commande  $Q$  s'affiche dans la partie inférieure droite de l'écran de menu pour consulter une description de l'option de menu actuellement sélectionnée.

Pour revenir au menu initial, appuyez de nouveau sur  $T(\mathbf{\Theta})$ .

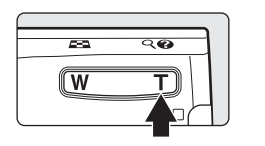

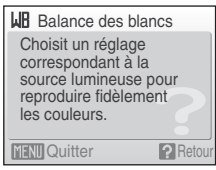

# <span id="page-22-1"></span>**Fixation de la dragonne de l'appareil photo**

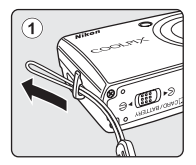

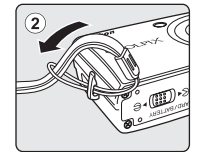

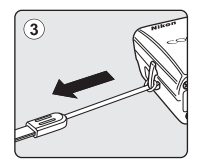

# <span id="page-23-2"></span><span id="page-23-1"></span><span id="page-23-0"></span>**Charge de l'accumulateur**

L'appareil photo fonctionne avec un accumulateur Li-ion rechargeable EN-EL10 (fourni). Rechargez l'accumulateur avec le chargeur d'accumulateur MH-63 (fourni) avant d'utiliser l'appareil photo pour la première fois ou lorsque l'accumulateur est déchargé.

# **1** Connectez le câble d'alimentation.

Branchez le câble d'alimentation sur le chargeur d'accumulateur  $(1)$  et insérez la fiche dans une prise de courant  $(2)$ . Le témoin CHARGE s'allume, indiquant que le chargeur est sous tension  $(3)$ .

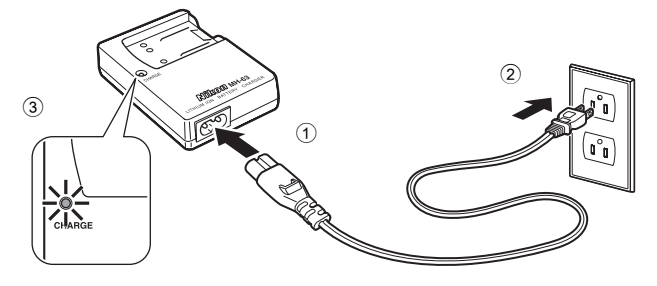

# **2** Chargez l'accumulateur.

Appuyez sur 1, puis insérez l'accumulateur dans le chargeur  $(2)$ .

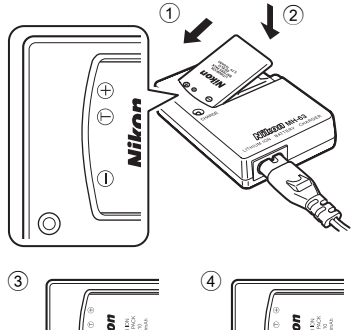

Le témoin CHARGE se met à clignoter lorsque l'accumulateur est inséré 3. La charge est terminée lorsque le témoin cesse de clignoter  $\overline{4}$ .

Il faut environ 100 minutes pour recharger un accumulateur totalement déchargé.

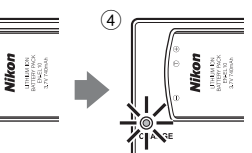

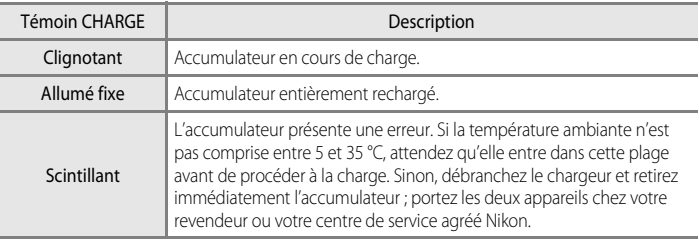

# **3** Débranchez le chargeur.

Retirez l'accumulateur et débranchez le chargeur.

#### B **Remarque concernant le chargeur d'accumulateur**

Lisez et respectez les avertissements relatifs au chargeur d'accumulateur pages iii et iv avant d'utiliser le chargeur d'accumulateur.

Le chargeur d'accumulateur fourni est exclusivement destiné à un accumulateur rechargeable Li-ion EN-EL10. Ne l'utilisez pas avec d'autres types d'accumulateurs.

#### **B** Remarque concernant l'accumulateur

Lisez et respectez les avertissements relatifs à l'accumulateur de la page iii et de la section [« Accumulateur »](#page-125-1)  (**8** [114\)](#page-125-1) avant toute utilisation.

#### C **Remarque sur l'alimentation secteur**

Pour alimenter l'appareil photo de manière continue pendant une période prolongée, utilisez un adaptateur secteur EH-62D (disponible séparément auprès de Nikon). N'utilisez aucun cas une autre marque ou un autre modèle d'adaptateur secteur. Le non-respect de cette consigne de sécurité pourrait entraîner une surchauffe et endommager l'appareil photo.

# <span id="page-25-3"></span><span id="page-25-0"></span>**Insertion de l'accumulateur**

Insérez dans votre appareil photo un accumulateur rechargeable Li-ion EN-EL10 (fourni) entièrement chargé au préalable à l'aide du chargeur d'accumulateur MH-63 (fourni).

## <span id="page-25-1"></span>**1** Ouvrez le volet du logement pour accumulateur/ carte mémoire.

# <span id="page-25-2"></span>**2** Insérez l'accumulateur.

Assurez-vous que les bornes positive (+) et négative (–) sont correctement orientées, comme indiqué sur l'étiquette à l'intérieur du volet du logement, puis insérez l'accumulateur.

L'accumulateur est entièrement inséré lorsque le loquet se verrouille en émettant un déclic.

# **M** Insertion de l'accumulateur

**Vous risquez d'endommager l'appareil photo si vous insérez l'accumulateur à l'envers.** Vérifiez que l'orientation de l'accumulateur est correcte.

# **3** Refermez le volet du logement pour accumulateur/ carte mémoire.

Fermez le volet du logement pour accumulateur/carte mémoire 1 et faites glisser le loquet de l'accumulateur sur la position  $\triangleright \ominus$  (2).

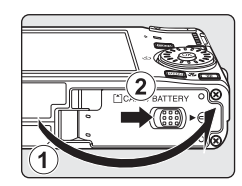

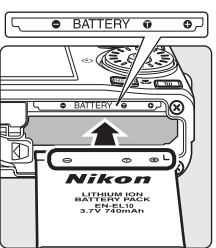

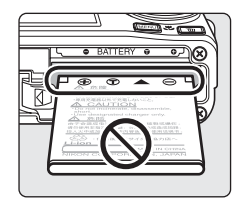

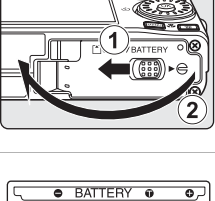

# <span id="page-26-2"></span><span id="page-26-0"></span>**Retrait de l'accumulateur**

Mettez l'appareil photo hors tension avant de retirer l'accumulateur.

Pour éjecter l'accumulateur, ouvrez le volet du logement pour accumulateur/carte mémoire et faites glisser le loquet de l'accumulateur dans la direction indiquée  $(1)$ .

L'accumulateur peut alors être retiré avec les doigts 2.

**•** À noter que l'accumulateur peut chauffer pendant son utilisation. Faites attention lors de son retrait.

# <span id="page-26-1"></span>**Mise sous tension et hors tension de l'appareil photo**

Appuyez sur le commutateur marche-arrêt pour mettre l'appareil photo sous tension. Le témoin de mise sous tension (vert) s'allume et le moniteur s'allume. Pour mettre l'appareil hors tension, appuyez de nouveau sur le commutateur marche-arrêt.

**•** Si l'appareil photo est hors tension, maintenez la touche  $\blacktriangleright$  enfoncée pour l'activer en mode de visualisation.

# D **Extinction automatique (mode veille)**

Le moniteur s'éteint progressivement pour économiser l'accumulateur si aucune opération n'est effectuée au bout de cinq secondes. Le moniteur s'allume lorsque les commandes de l'appareil photo sont utilisées. Avec les réglages par défaut, le moniteur s'éteint complètement si aucune opération n'est effectuée au bout d'une minute environ en mode de prise de vue et de visualisation. L'appareil photo s'éteint automatiquement si aucune opération n'est effectuée dans les trois minutes qui suivent (<sup>88</sup> [105](#page-116-2)).

Si vous appuyez sur le commutateur marche-arrêt ou sur le déclencheur alors que le moniteur est éteint, ce dernier est activé.

Lorsque la luminosité du moniteur est définie sur une valeur maximale à l'aide de la commande  $\blacktriangleright$  (图 8), cette luminosité est maintenue même si aucune opération n'est effectuée.

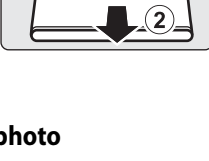

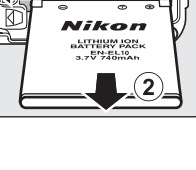

Premiers pas

Premiers pa:

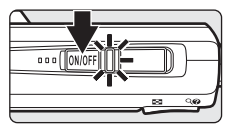

# <span id="page-27-1"></span><span id="page-27-0"></span>**Réglage de la langue, de la date et de l'heure**

Une boîte de dialogue permettant de sélectionner la langue s'affiche lors de la première mise sous tension de l'appareil photo.

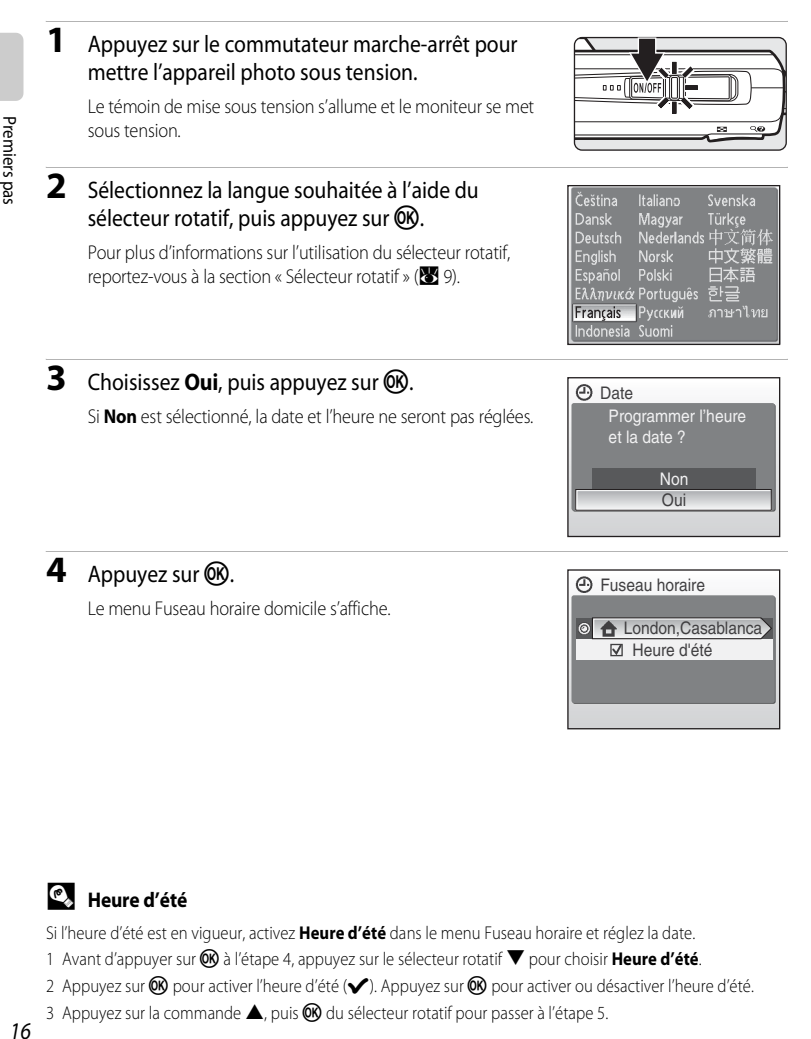

# D **Heure d'été**

Si l'heure d'été est en vigueur, activez **Heure d'été** dans le menu Fuseau horaire et réglez la date.

- 1 Avant d'appuyer sur  $\overline{\text{O}}\text{N}$  à l'étape 4, appuyez sur le sélecteur rotatif  $\blacktriangledown$  pour choisir **Heure d'été**.
- 2 Appuyez sur  $\circledR$  pour activer l'heure d'été (v). Appuyez sur  $\circledR$  pour activer ou désactiver l'heure d'été.
- 3 Appuyez sur la commande  $\triangle$ , puis  $\circledR$  du sélecteur rotatif pour passer à l'étape 5.

16

**5** Sélectionnez le fuseau horaire de votre domicile  $(\sqrt{8} 100)$  $(\sqrt{8} 100)$  et appuyez sur  $\overline{60}$ . Le menu Date s'affiche. **6** Modifiez la date. • Faites tourner le sélecteur rotatif ou appuyez sur  $\blacktriangle$  ou  $\nabla$ pour modifier l'élément sélectionné. • Appuyez sur **E** pour déplacer le curseur selon la séquence suivante. J ->M ->A ->Heure ->Minute ->J M A • Appuyez sur < pour revenir en arrière. **7** Choisissez l'ordre d'affichage du jour, du mois et de l'année, puis appuyez sur  $\circledR$  ou sur  $\blacktriangleright$ . **f** London, Casablanca Fuseau horaire domicile **TENU** Retour **A** Date 0 1 **A** Date

Les réglages sont appliqués et l'affichage du moniteur revient en mode de prise de vue.

# D **Réglage de la date et de l'heure**

- Pour modifier la date et l'heure actuelles, dans le menu Configuration (8995), accédez à Date (8998), sélectionnez **Date** et suivez les instructions à partir de l'étape 6 ci-dessus.
- **•** Pour modifier les réglages correspondant au fuseau horaire domicile ou à l'heure d'été dans l'option **Date** du menu Configuration, sélectionnez et modifiez le réglage dans Fuseau horaire (<a>98, [99](#page-110-0)).

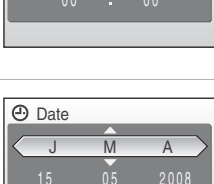

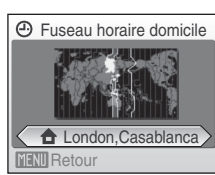

<span id="page-29-1"></span><span id="page-29-0"></span>Les photos sont stockées dans la mémoire interne de l'appareil photo (environ 45 Mo) ou sur des cartes mémoire SD (Secure Digital) amovibles (disponibles séparément) ( $\bullet$  [111](#page-122-5)).

Dès qu'une carte mémoire est insérée dans l'appareil photo, les données sont automatiquement stockées sur la carte mémoire ; elles peuvent ensuite être visualisées, supprimées ou transférées. Retirez la carte mémoire pour stocker des données dans la mémoire interne ou les visualiser, les supprimer ou les transférer de la mémoire interne.

# <span id="page-29-2"></span>**1** Mettez l'appareil hors tension et ouvrez le volet du logement pour accumulateur/carte mémoire.

Si le témoin de mise sous tension est allumé, appuyez sur le commutateur marche-arrêt pour éteindre l'appareil photo.

Assurez-vous que l'appareil est bien hors tension (témoin de mise sous tension éteint) avant d'insérer ou de retirer la carte mémoire.

# **2** Insérez la carte mémoire.

Faites glisser la carte mémoire jusqu'à ce qu'elle se verrouille en émettant un déclic.

Refermez le volet du logement pour accumulateur/carte mémoire.

# $\overline{\phantom{a}}$  i ock

#### D **Insertion de cartes mémoire**

**L'insertion de la carte mémoire à l'envers risque d'endommager l'appareil photo ou la carte elle-même.** Vérifiez le sens d'insertion de la carte mémoire.

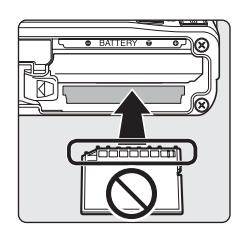

# <span id="page-30-0"></span>**Retrait des cartes mémoire**

Avant de retirer des cartes mémoire, *mettez l'appareil photo hors tension* et vérifiez que le témoin de mise sous tension est éteint. Ouvrez le volet du logement pour accumulateur/carte mémoire et appuyez sur la carte  $\Omega$  pour l'éjecter partiellement 2. La carte peut alors être retirée avec les doigts.

# **12** Formatage de cartes mémoire

Si le message présenté à droite apparaît, la carte mémoire doit être formatée avant d'être utilisée ( $\boxtimes$  [106](#page-117-1)). Notez que *le formatage supprime définitivement toutes les photos et les autres données de la carte* 

*mémoire*. Assurez-vous de faire des copies des photos que vous souhaitez conserver avant de lancer le formatage.

Choisissez **Oui** à l'aide du sélecteur rotatif et appuyez sur CR, La boîte de dialogue de confirmation apparaît. Pour démarrer le formatage, sélectionnez **Formater** et appuyez sur  $\omega$ .

- **•** *Ne mettez pas l'appareil photo hors tension et n'ouvrez pas le volet du logement pour accumulateur/carte mémoire tant que le formatage n'est pas terminé.*
- **•** Lors de la première insertion dans le COOLPIX S600 de cartes mémoire utilisées dans d'autres appareils, veillez à formater les cartes ( $\blacksquare$  [106\)](#page-117-1).

# **22 Commutateur de protection en écriture**

Les cartes mémoire SD sont dotées d'un commutateur de protection en écriture. Les photos ne peuvent pas être enregistrées ou supprimées et la carte mémoire ne peut pas être formatée lorsque ce commutateur est en position de verrouillage. Déverrouillez le commutateur en le plaçant en position d'écriture.

# **M** Cartes mémoire

- **•** N'utilisez que des cartes mémoire Secure Digital.
- **•** N'effectuez aucune des opérations suivantes pendant le formatage de la carte, l'écriture ou la suppression de données de la carte mémoire ou le transfert des données vers un ordinateur. Le non-respect de cette consigne de sécurité peut provoquer la perte de données ou endommager l'appareil photo ou la carte mémoire :
	- Retrait de l'accumulateur ou de la carte mémoire
	- Mise hors tension de l'appareil photo
	- Déconnexion l'adaptateur secteur
- **•** Ne formatez pas la carte mémoire à l'aide d'un ordinateur.
- **•** Ne démontez pas et ne modifiez pas la carte mémoire.
- **•** Ne la laissez pas tomber, ne la pliez pas, ne l'exposez pas à l'eau ou à des chocs importants.
- **•** Ne touchez pas les contacts métalliques avec les doigts ou tout autre objet métallique.
- **•** Ne collez pas d'étiquettes sur la carte mémoire.
- **•** Ne la laissez pas en plein soleil, dans des véhicules fermés ou dans des endroits exposés à des températures  $\rho$ élevées
- **•** Ne l'exposez pas à l'humidité, à la poussière ou à des gaz corrosifs.

Commutateur de protection en écriture

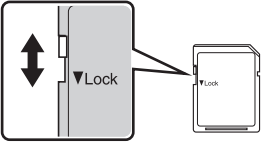

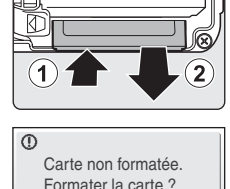

Non Oui

# <span id="page-31-4"></span><span id="page-31-2"></span><span id="page-31-1"></span><span id="page-31-0"></span>**Étape 1 Mise sous tension de l'appareil photo et sélection du mode**  $\Box$  **(Auto)**

<span id="page-31-3"></span>La présente section indique comment prendre des photos en mode  $\bigcirc$  (Auto). Ce mode automatique « viser et photographier » est recommandé aux utilisateurs novices en matière d'appareils photo numériques.

# **1** Appuyez sur le commutateur marche-arrêt pour mettre l'appareil photo sous tension.

Le témoin de mise sous tension s'allume, l'objectif s'ouvre et le moniteur se met sous tension.

Passez à l'étape 4 lorsque **A s'affiche**.

# **2** Appuyez sur **MODE**.

**3** Choisissez **C** à l'aide du sélecteur rotatif et appuyez sur $@$ .

L'appareil photo passe alors en mode  $\Box$  (Auto).

# **4** Vérifiez le niveau de charge de l'accumulateur et le nombre de vues restantes.

#### <span id="page-31-5"></span>Niveau de charge de l'accumulateur

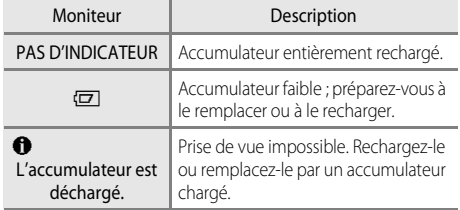

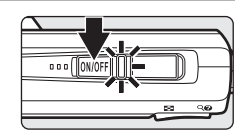

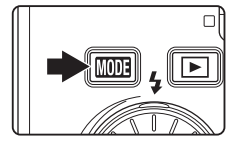

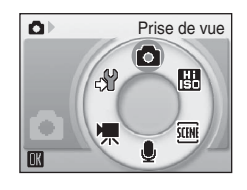

<span id="page-31-7"></span>Indicateur du niveau de charge de l'accumulateur

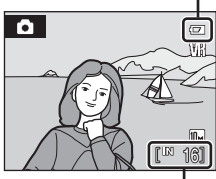

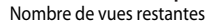

#### <span id="page-31-6"></span>Nombre de vues restantes

Le nombre de photos pouvant être stockées dépend de la capacité de la mémoire ou de la carte mémoire et du paramètre de taille d'image ( $\bullet$  76).

# <span id="page-32-1"></span><span id="page-32-0"></span>**Indicateurs affichés en mode** A **(Auto)**

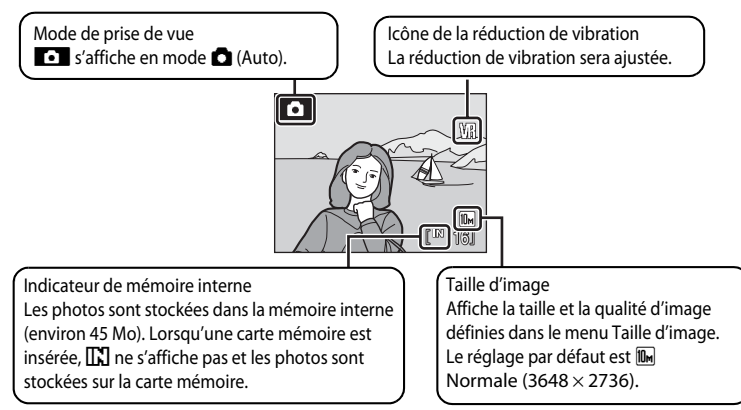

Les informations qui apparaissent sur le moniteur pendant la prise de vue ou la visualisation s'affichent pendant quelques secondes (**A** [101\)](#page-112-1).

Lorsque le moniteur est éteint, appuyez sur le commutateur marche-arrêt ou sur le déclencheur pour l'activer (8 [105\)](#page-116-2).

# C **Accès rapide au mode forte luminosité**

Lorsque l'appareil est sous tension, maintenez la commande **D** enfoncée pour définir une luminosité maximale du moniteur. Maintenez à nouveau la commande en enfoncée pour revenir à la luminosité initiale. L'icône  $\boxtimes$  s'affiche sur le moniteur lorsque la luminosité est définie au niveau maximal en appuyant sur  $\blacksquare$ .

# D **Fonctions disponibles en mode** A **(Auto)**

En mode  $\Box$  ([A](#page-43-0)uto), le mode macro ( $\Box$  31) et la correction d'exposition ( $\Box$  32) peuvent être activés et les photos peuvent être prises en utilisant le mode de flash ( $\boxtimes$  28) et le retardateur ( $\boxtimes$  30). [A](#page-41-0)ppuyez sur MENU en mode **[A](#page-87-1)** (Auto) pour afficher le menu Prise de vue. Ce menu vous permet de spécifier la taille d'image ( $\bullet$  76) et la balance des blancs ( $\boxtimes$  78), et d'activer la prise de vue continue ( $\boxtimes$  81), la sensibilité ISO ( $\boxtimes$  82), les options couleur ([A](#page-94-1) 83) et la zone AF ([A](#page-95-1) 84) pour s'adapter aux conditions de prise de vue ou à vos propres préférences.

# D **Réduction de vibration**

La fonction **Réduction vibration** (<sup>8</sup> [103](#page-114-1)), lorsqu'elle est définie sur **Activée** (par défaut), peut être appliquée pour réduire le flou provoqué par un léger mouvement de la main appelé bougé d'appareil, qui se produit le plus souvent lors d'une prise de vue avec zoom ou lorsque la vitesse d'obturation est lente.

La réduction de vibration peut être utilisée dans tous les modes de prise de vue.

Définissez la réduction de vibration sur désactivée lorsque vous utilisez un pied pour stabiliser l'appareil photo lors de la prise de vue.

# <span id="page-33-0"></span>**1** Prenez en main l'appareil photo.

Tenez fermement l'appareil photo des deux mains en veillant à ne pas mettre les doigts ou d'autres objets sur l'objectif, le flash, le témoin du retardateur, le microphone et le haut-parleur.

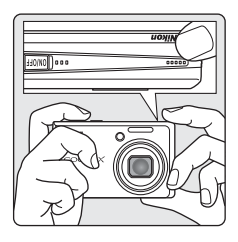

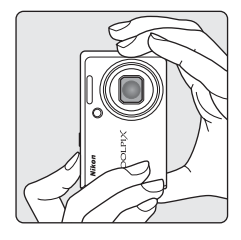

# **2** Cadrez la photo.

Placez le sujet principal à proximité du centre du moniteur.

<span id="page-33-2"></span><span id="page-33-1"></span>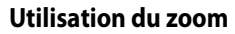

Utilisez les commandes de zoom pour activer le zoom optique. Appuyez sur la commande  $W$  ( $\Box$ ) pour effectuer un zoom arrière et ainsi agrandir la zone visible de la vue ou sur  $T(Q)$  pour effectuer un zoom avant sur le sujet pour qu'il occupe une plus grande partie de la vue.

Lorsque vous appuyez sur une commande de zoom, un indicateur sur le moniteur affiche le facteur de zoom actuel.

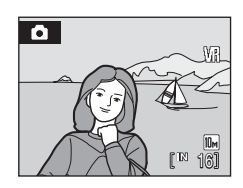

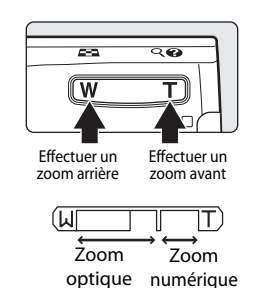

Notions fondamentales de photographie et de lecture : mode Auto 22 Notions fondamentales de photographie et de lecture : mode Auto

# **Zoom numérique**

Lorsque l'appareil photo est en position de zoom maximale (4×), vous pouvez, en maintenant la commande  $T (Q)$  enfoncée, activer le zoom numérique. Le sujet est encore agrandi jusqu'à 4× ; l'agrandissement obtenu est donc de 16×.

La zone de mise au point ne s'affiche pas lorsque le zoom numérique est utilisé. La mise au point s'effectue alors au centre de l'écran.

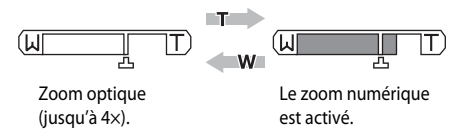

Si le recadrage est plus petit que la taille d'image actuelle, des pixels supplémentaires sont ajoutés via un processus appelé interpolation qui produit une image pouvant présenter un léger grain.

Aucune interpolation n'est appliquée avant la position de  $\Box$  à l'écran ; l'indicateur de zoom devient jaune lorsque l'interpolation est activée.

# **Example 20 Facteur de zoom maximal sans interpolation**

Lorsque cela est possible, le zoom numérique crée une photo en recadrant la zone visible sur l'écran à la taille d'image actuelle (<sup>3</sup> 76), ce qui permet d'augmenter l'agrandissement sans compromettre la qualité de l'image et de changer la position de  $\Delta$ .

Le facteur de zoom maximal pouvant être appliqué avant que l'interpolation ne soit activée dépend de la taille d'image sélectionnée (voir tableau ci-dessous). L'appareil photo interrompt temporairement le zoom lorsque celui-ci atteint le facteur de zoom maximal. L'interpolation est alors activée et l'indicateur de zoom passe du blanc au jaune.

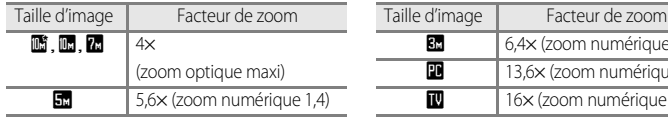

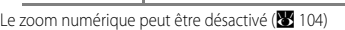

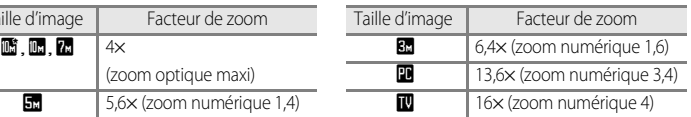

# <span id="page-35-4"></span><span id="page-35-2"></span><span id="page-35-0"></span>**Étape 3 Mise au point et prise de vue**

# <span id="page-35-1"></span>**1** Appuyez sur le déclencheur à mi-course.

<span id="page-35-3"></span>L'appareil sélectionne automatiquement l'une des neuf zones de mise au point contenant le sujet le plus proche. Lorsque la mise au point est effectuée sur le sujet, la zone de mise au point active apparaît en vert.

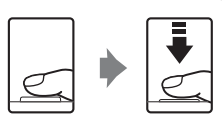

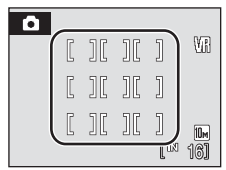

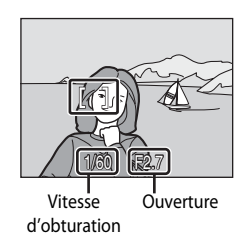

Lorsque le zoom numérique est activé, la zone de mise au point n'est pas affichée et l'appareil photo effectue la mise au point sur le sujet située dans la zone centrale de mise au point. L'indicateur de zone de mise au point s'affiche en vert et la zone de mise au point ne s'affiche pas. Appuyez sur le déclencheur à mi-course pour afficher la vitesse d'obturation et l'ouverture. La mise au point et l'exposition restent mémorisées tant que le déclencheur est enfoncé à mi-course. Si l'appareil photo ne parvient pas à effectuer la mise au point alors que le déclencheur est enfoncé à mi-course, l'affichage/zone de mise au point clignote en rouge. Modifiez la composition et réessayez.

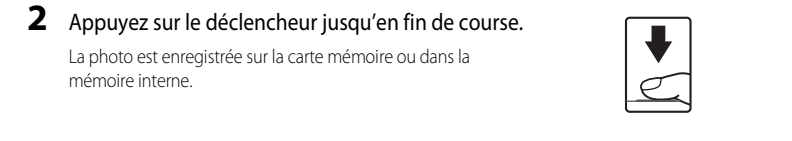
# C **Pendant l'enregistrement**

Pendant l'enregistrement des photos, l'icône 网 (attendre) apparaît et le nombre de vues restantes ou la durée restante pour les clips vidéo s'affiche. Vous ne devez pas mettre l'appareil hors tension, ouvrir le volet du logement pour accumulateur/carte mémoire ou débrancher l'alimentation tant que ces icônes sont affichées. Cela risquerait de provoquer la perte de données ou d'endommager l'appareil ou la carte.

# <span id="page-36-0"></span>C **Autofocus**

L'autofocus peut ne pas fonctionner correctement dans les cas suivants. Dans certains cas rares, il peut arriver que la mise au point ne soit pas effectuée sur le sujet alors même que la zone de mise au point active ou l'indicateur de mise au point s'affiche en vert :

- **•** Le sujet est très sombre
- **•** La scène contient des objets de luminosité différente (par exemple, lorsque le sujet tourne le dos au soleil, les traits de son visage sont dans l'ombre)
- **•** Le contraste est inexistant entre le sujet et son environnement (par exemple, le sujet porte une chemise blanche et se tient devant un mur blanc)
- **•** Plusieurs objets se situent à des distances différentes de l'appareil photo (par exemple, le sujet se trouve dans une cage)
- **•** Le sujet se déplace rapidement

Dans de tels cas, essayez d'appuyer sur le déclencheur à mi-course pour refaire plusieurs fois la mise au point ou effectuez la mise au point sur un autre sujet et utilisez la mémorisation de la mise au point (88 85). Lorsque vous utilisez la mémorisation de la mise au point, veillez à ce que la distance entre l'appareil et le sujet pour lequel la mise au point a été mémorisée soit identique à celle qui sépare l'appareil du sujet réel.

# D **Déclencheur**

L'appareil photo comporte un déclencheur à deux niveaux. Pour régler la mise au point et l'exposition, appuyez à mi-course sur le déclencheur jusqu'à ce que vous sentiez une résistance. La mise au point et l'exposition restent mémorisées tant que vous maintenez le déclencheur à cette position. Pour déclencher et prendre une photo, appuyez à fond sur le déclencheur. Ne forcez pas lorsque vous appuyez sur le déclencheur, car vous risquez de bouger et de prendre des photos floues.

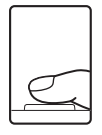

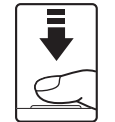

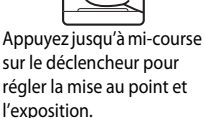

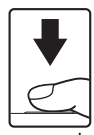

Appuyez sur le déclencheur jusqu'en fin de course pour prendre la photo.

# D **Illuminateur d'assistance AF et flash**

Si le sujet est mal éclairé, vous pouvez activer l'illuminateur d'assistance AF en appuyant à mi-course sur le déclencheur, ou vous pouvez déclencher le flash en appuyant jusqu'en fin de course sur le déclencheur.

L'illuminateur a une portée d'environ 3,0 m en position grand-angle maximale et d'environ 1,5 m en position téléobjectif maximale. L'illuminateur d'assistance AF peut être réglé manuellement sur **Désactivée** (A [104](#page-115-0)), même si dans ce cas, l'appareil photo ne parvient pas à effectuer la mise au point lorsque l'éclairage est insuffisant.

# <span id="page-37-2"></span><span id="page-37-1"></span><span id="page-37-0"></span>**Affichage de photos (mode de visualisation)**

## Appuyez sur  $\boxed{\blacktriangleright}$ .

La dernière photo prise s'affiche en mode de visualisation plein écran.

Faites tourner le sélecteur rotatif ou appuyez sur la commande  $\blacktriangle$ ,  $\nabla$ ,  $\blacktriangleleft$  ou  $\blacktriangleright$  pour afficher les photos ( $\bigotimes$  9).

Les photos peuvent être affichées rapidement à faible définition lors de la lecture de la carte mémoire ou de la mémoire interne.

Appuyez sur  $\square$  pour passer au mode de prise de vue.

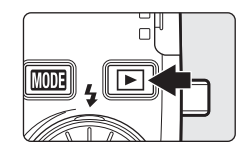

Lorsque  $\prod$  est affiché, les photos stockées dans la mémoire interne sont affichées. Lorsqu'une carte mémoire est insérée,  $\Box$  n'apparaît pas et les photos stockées sur la carte mémoire s'affichent.

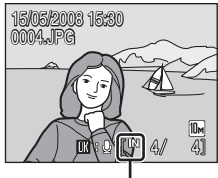

Indicateur de mémoire interne

# <span id="page-37-3"></span>**Suppression de photos**

**1** Appuyez sur  $\overline{m}$  pour supprimer la photo actuellement affichée sur le moniteur.

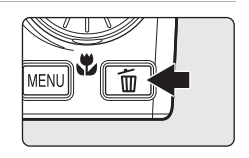

**2** Choisissez **Oui** à l'aide du sélecteur rotatif et appuyez sur $\mathbb{R}$ .

> Pour quitter sans supprimer la photo, sélectionnez **Non**, puis appuyez sur $\omega$ .

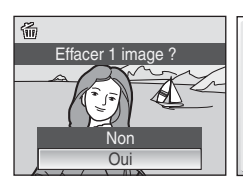

Terminé

 $\mathbf 0$ 

## C **Mode de visualisation**

Vous pouvez effectuer les opérations suivantes en mode de visualisation plein écran.

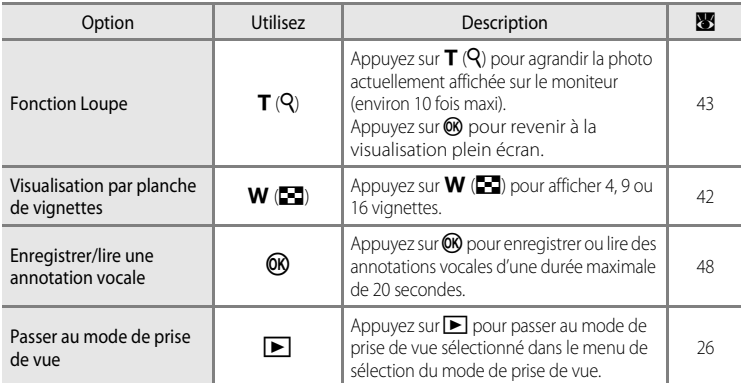

#### **Mise sous tension de l'appareil en appuyant sur**  $\blacktriangleright$

Si la commande  $\blacktriangleright$  est maintenue enfoncée alors que l'appareil est hors tension, l'appareil est mis sous tension et le mode de visualisation est activé. Toutefois, si le dernier mode sélectionné avant la mise hors tension de l'appareil était le mode Enregistrement audio ( $\boxtimes$  56) ou Lecture du fichier son ( $\boxtimes$  58), c'est le mode Lecture du fichier son qui est activé à la place.

## C **Visualisation des photos**

- **•** Les photos enregistrées dans la mémoire interne peuvent être visualisées uniquement lorsque aucune carte mémoire n'est insérée.
- Les photos prises avec l'option Priorité visage (<sup>88</sup>88) en mode de visualisation plein écran seront pivotées (si nécessaire), puis affichées.
- **•** Lorsque le moniteur est éteint, appuyez sur le commutateur marche-arrêt ou sur le déclencheur pour l'activer  $(33105)$  $(33105)$  $(33105)$ .

## C **Suppression de la dernière photo**

En mode de prise de vue, appuyez sur  $\overline{m}$  pour supprimer la dernière photo prise. Lorsque la boîte de dialogue de confirmation présentée à droite s'affiche, choisissez **Oui** à l'aide du sélecteur rotatif, puis appuyez sur  $\omega$ . Pour quitter sans supprimer la photo, sélectionnez **Non**, puis appuyez sur  $OR.$ 

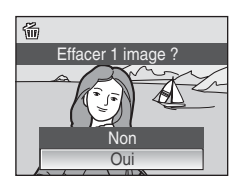

# <span id="page-39-0"></span>**Utilisation du flash**

Le flash a une portée de 0,5 à 6,5 m lorsque l'appareil photo est en position grand-angle maximal. En position téléobjectif maximal (zoom optique), cette plage est de 0,5 à 3,0 m (lorsque **Sensibilité** est définie sur **Automatique**). Les modes flash suivants sont disponibles.

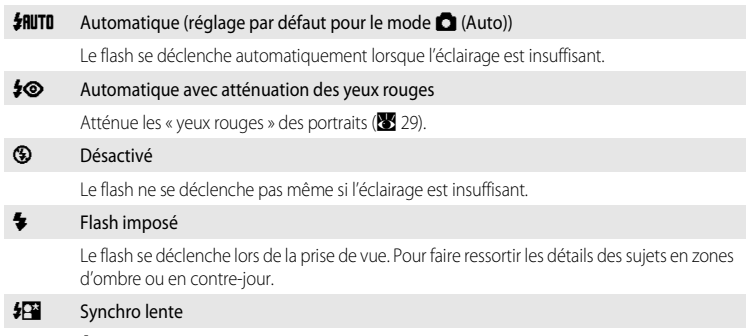

**\$RUTO** (Auto) est associé à une vitesse d'obturation lente. Le flash éclaire le sujet principal. Des vitesses d'obturation lentes sont utilisées pour capturer l'arrière-plan de nuit ou lorsque la lumière est faible.

# **Réglage du mode de flash**

## **1** Appuyez sur  $\blacktriangleright$  (mode de flash).

Le menu Flash s'affiche.

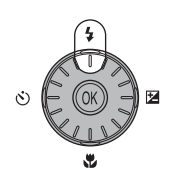

## **2** Sélectionnez le mode de flash souhaité à l'aide du sélecteur rotatif, puis appuyez sur  $\omega$ .

L'icône correspondant au mode de flash sélectionné apparaît en haut du moniteur.

Lorsque **幻叮** (Auto) est défini, **细** disparaît après quelques secondes quels que soient les réglages du moniteur ( $\blacksquare$  [101](#page-112-0)).

Si vous n'appliquez pas de réglage en appuyant sur CO dans les secondes qui suivent, la sélection est annulée.

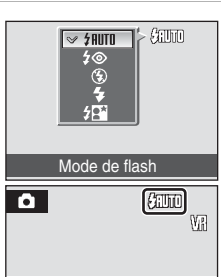

## B **Indicateur** W **(Désactivé)**

Définissez la réduction de vibration (<sup>2</sup> [103\)](#page-114-0) sur désactivée lorsque vous utilisez un pied. À considérer si la lumière est insuffisante et le flash désactivé  $\circledast$ :

- **•** Placez l'appareil sur une surface plane et stable ou utilisez un pied (recommandé).
- **•** Si la vitesse d'obturation est lente, l'appareil augmente automatiquement la sensibilité pour réduire le flou et ED s'affiche. Les photos prises lorsque ED s'affiche peuvent être légèrement marbrées.

#### **12** Remarque sur l'utilisation du flash

Lors de l'utilisation du flash en position grand-angle, des reflets lumineux provenant de particules de poussière dans l'air peuvent apparaître sur les photos sous forme de points lumineux. Pour réduire ces reflets, réglez le flash sur <sup>3</sup> (désactivé) ou effectuez un zoom avant sur le sujet.

#### C **Témoin du flash**

Le témoin du flash indique l'état du flash lorsque le déclencheur est enfoncé à mi-course.

- **• Activé** : le flash se déclenche lors de la prise de vue.
- **• Clignotant** : le flash se charge. Patientez quelques secondes et réessayez.

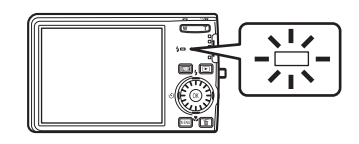

**• Désactivé** : le flash ne se déclenche pas lors de la prise de vue.

Si le niveau de charge de l'accumulateur est bas après avoir pris une photo avec le flash, le moniteur s'éteint et le témoin du flash va clignoter jusqu'à ce que le flash soit totalement rechargé.

#### C **Réglage du mode de flash**

Le réglage par défaut est **\$flute** (excepté pour certaines options du mode Scène).

Lorsque le mode de flash est activé en mode Scène, ce réglage est disponible uniquement jusqu'à ce que vous sélectionniez un autre mode de prise de vue ou que vous mettiez l'appareil photo hors tension. Passer à un autre mode de prise de vue ou mettre l'appareil photo hors tension rétablit le réglage du flash par défaut pour tous les modes.

#### <span id="page-40-0"></span>C **Atténuation des yeux rouges**

Le COOLPIX S600 est équipé d'un système évolué d'atténuation des yeux rouges. Plusieurs pré-flashes de faible intensité précèdent le flash principal afin de réduire l'effet « yeux rouges ». Si l'appareil détecte des « yeux rouges » après qu'une photo a été prise, la correction logicielle Nikon de l'effet « yeux rouges » traite l'image pendant son enregistrement. Un court laps de temps s'écoule donc avant que le déclencheur fonctionne à nouveau normalement pour pouvoir prendre une autre photo. À considérer lors de l'utilisation de l'atténuation des yeux rouges :

- **•** Déconseillé lorsqu'il est nécessaire de déclencher rapidement.
- **•** Il se peut que l'atténuation des yeux rouges ne produise pas toujours le résultat escompté.
- **•** Dans certains cas rares, d'autres parties de la photo peuvent être touchées.

Utilisez des modes de flash autres que Auto avec l'atténuation des yeux rouges dans les cas ci-dessus.

# <span id="page-41-0"></span>**Utilisation du retardateur**

L'appareil photo est muni d'un retardateur de dix secondes et de deux secondes utilisé pour les autoportraits. Lors de l'utilisation du retardateur, l'utilisation d'un pied est recommandée. Définissez la réduction de vibration ( $\blacksquare$  [103\)](#page-114-0) sur désactivée lorsque vous utilisez un pied.

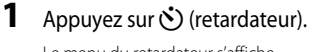

Le menu du retardateur s'affiche.

Notions fondamentales de photographie et de lecture : mode Auto

## **2** Choisissez **10 s** ou **2 s** à l'aide du sélecteur rotatif, puis appuyez sur  $\mathbb{R}$ .

**10 s** (dix secondes) : convient aux événements importants (mariages, par exemple)

**2 s** (deux secondes) : permet d'éviter le bougé d'appareil

Le mode sélectionné pour le retardateur est affiché.

Si vous n'appliquez pas de réglage en appuyant sur  $\circledR$  dans les secondes qui suivent, la sélection est annulée.

## **3** Cadrez la photo et appuyez sur le déclencheur à mi-course.

La mise au point et l'exposition sont réglées.

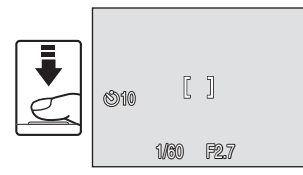

## **4** Appuyez sur le déclencheur jusqu'en fin de course.

Le retardateur est activé et le témoin du retardateur clignote. Ce dernier cesse de clignoter une seconde avant la prise de vue et reste allumé jusqu'au déclenchement.

Le nombre de secondes restantes avant le déclenchement est indiqué sur le moniteur.

Pour arrêter le retardateur avant que la photo ne soit prise, appuyez de nouveau sur le déclencheur.

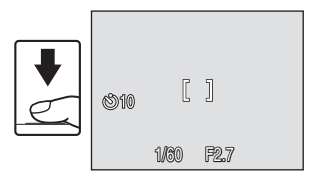

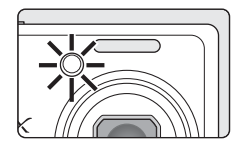

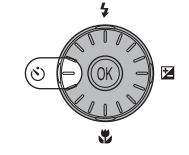

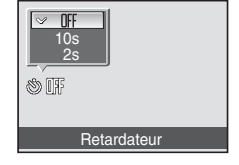

# <span id="page-42-0"></span>**Mode macro**

Le mode macro permet de photographier des objets en vous en approchant jusqu'à 3 cm. Notez que le flash peut ne pas éclairer le sujet dans son ensemble à des distances inférieures à 50 cm.

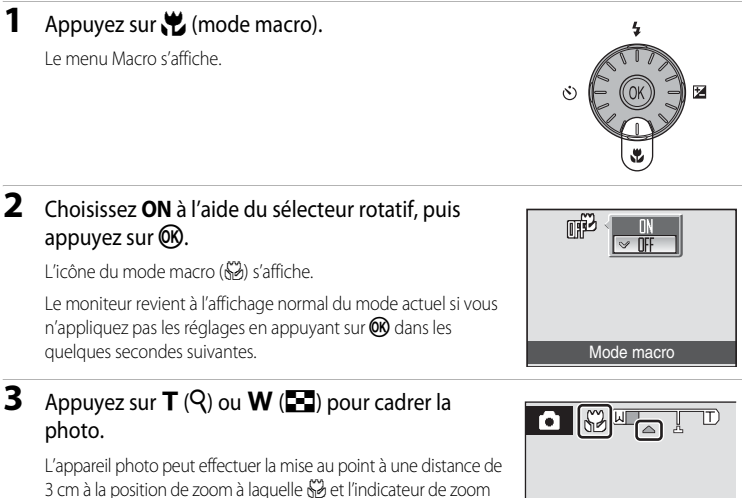

s'affichent en vert (l'indicateur de zoom est placé avant  $\triangle$ ).

## C **Mode macro**

Si le mode macro est activé dans les modes Scène ci-dessous. Mode autofocus (<sup>88</sup>8) 87) est défini sur [A](#page-98-0)F **permanent**.

- **• Gros plan** (mode macro activé)
- **• Plage/neige**
- **• Musée**
- **• Reproduction**

En mode **AF permanent**, l'appareil photo effectue la mise au point en continu, même si vous n'appuyez pas sur le déclencheur à mi-course pour mémoriser la mise au point.

#### C **Réglage du mode macro**

Lorsque le mode macro est activé en mode Scène, ce réglage est disponible uniquement jusqu'à ce que vous sélectionniez un autre mode de prise de vue ou que vous mettiez l'appareil photo hors tension. Passer à un autre mode de prise de vue ou mettre l'appareil photo hors tension rétablit le réglage du mode macro par défaut pour tous les modes.

# <span id="page-43-0"></span>**Correction d'exposition**

La correction d'exposition permet de modifier la valeur d'exposition proposée par l'appareil photo pour prendre des photos plus claires ou plus sombres.

## **1** Appuyez sur la commande **1** du sélecteur rotatif (correction d'exposition).

Le guide de correction d'exposition s'affiche.

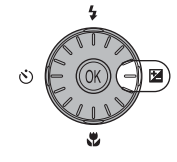

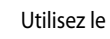

# **2** Utilisez le sélecteur rotatif pour régler l'exposition.

- **•** Si la photo est trop sombre, corrigez l'exposition vers « + ».
- Si la photo est trop claire, corrigez l'exposition vers « ».
- **•** Vous pouvez corriger l'exposition et la définir sur des valeurs comprises entre -2,0 et +2,0 IL.
- Si vous n'appliquez pas de réglage en appuyant sur CR dans les secondes qui suivent, la sélection est annulée.

# **3** Le réglage est appliqué.

• L'icône  $\mathbb{Z}$  s'affiche sur le moniteur.

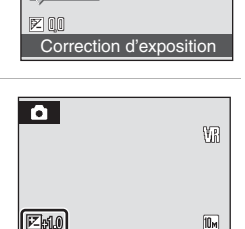

 $100 \frac{181}{100}$ 

#### C **Valeur de correction d'exposition**

Lorsque la correction d'exposition est ajustée en mode Scène, ce réglage est disponible uniquement jusqu'à ce que vous sélectionniez un autre mode de prise de vue ou que vous mettiez l'appareil photo hors tension. Si vous passez à un autre mode de prise de vue ou si vous mettez l'appareil photo hors tension, vous annulez la correction d'exposition qui retrouve la valeur **0.0**.

#### D **Utilisation de la fonction Correction d'exposition**

L'appareil photo tend à réduire l'exposition lorsque la vue contient de nombreux objets brillants ; à l'inverse, lorsque la vue est sombre, l'appareil photo augmente l'exposition. Par conséquent, une correction positive peut être nécessaire pour rendre l'éclat des objets brillants d'une vue (par exemple, étendues d'eau éclairées par le soleil, paysages de sable ou de neige) ou lorsque l'arrière-plan est beaucoup plus lumineux que le sujet principal. Une correction négative peut être nécessaire lorsque la vue est dominée par des couleurs sombres (par exemple, feuillage vert foncé) ou lorsque l'arrière-plan est beaucoup plus sombre que le sujet principal.

# **Prise de vue en mode Sensibilité élevée**

En mode Sensibilité élevée, la sensibilité est augmentée dans des conditions de faible luminosité pour réduire le flou causé par un bougé d'appareil photo ou un mouvement de sujet, et permettre de saisir l'atmosphère de la scène. La sensibilité augmente automatiquement jusqu'à l'équivalent de 2000 ISO en fonction de la luminosité du sujet.

**1** Pour passer au mode de prise de vue Sensibilité élevée, appuyez sur MODE en mode de prise de vue, sélectionnez B (à l'aide du sélecteur rotatif), puis appuyez sur $@$ .

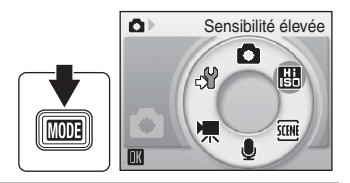

**2** Cadrez le sujet et prenez la photo. L'appareil sélectionne automatiquement l'une des

neuf zones de mise au point contenant le sujet le plus proche.

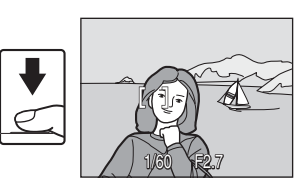

## B **Remarques concernant le mode de prise de vue Sensibilité élevée**

- **•** Ce mode réduit les effets de bougé d'appareil, même pour les prises de vue en faible luminosité ; l'utilisation d'un pied est toutefois recommandée dans des conditions de faible luminosité. Définissez la réduction de vibration (<sup>8</sup> [103](#page-114-0)) sur désactivée lorsque vous utilisez un pied.
- **•** Les photos prises avec ce mode peuvent présenter un léger grain.
- **•** La mise au point n'est pas toujours parfaitement nette dans les lieux extrêmement sombres.

#### D **Options pouvant être utilisées avec le mode de prise de vue Sensibilité élevée**

Les réglages peuvent être changés sur les options mode de flash (<sup>8</sup> 28), retardateur (<sup>8</sup> 30), mode macro ( $\frac{1}{2}$  31) et correction d'exposition ( $\frac{1}{2}$  32).

Dans le mode de prise de vue Sensibilité élevée, une pression sur le bouton MENU vous permet de modifier toutes les options du menu Prise de vue (excepté Sensibilité) (<sup>8</sup>/4).

# **Prise de vue en mode Scène**

Les réglages de l'appareil sont automatiquement optimisés en fonction du type de sujet choisi. Les modes Scène suivants sont disponibles.

<span id="page-45-0"></span>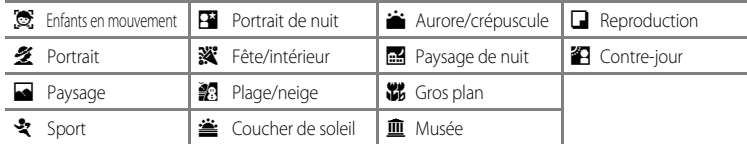

## **Réglage du mode Scène**

**1** Pour entrer dans le mode Scène, appuyez sur **MODE** en mode de prise de vue, sélectionnez **E à l'aide du** sélecteur rotatif, puis appuyez sur  $\omega$ .

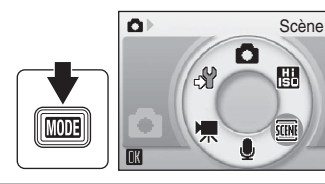

**2** Appuyez sur MENU pour afficher l'écran Menu Scène, et choisissez la scène souhaitée, puis appuyez sur  $\infty$ .

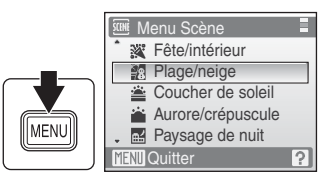

**3** Cadrez le sujet et prenez la photo.

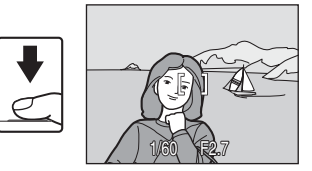

## D **Taille d'image**

Vous pouvez régler l'option **4 Taille d'image** (<sup>8</sup> 76) dans le Menu Scène. Les modifications apportées à ces réglages s'appliquent à tous les modes de prise de vue (sauf au menu Clip vidéo).

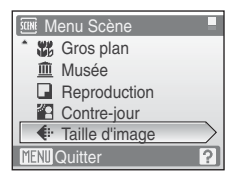

## **Fonctions**

#### s Enfants en mouvement

Utilisez cette option pour photographier des sujets en mouvement tels que des enfants ou des animaux. Reportez-vous à la section « Prises de vue d'un sujet en mouvement » ( $\bullet$  40) pour plus de détails.

**•** Le zoom numérique n'est pas disponible.

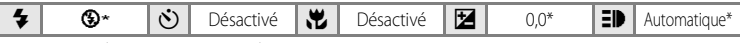

D'autres réglages peuvent être sélectionnés.

#### **多 Portrait**

Utilisez ce mode pour faire des portraits et détacher clairement le sujet principal de l'arrière-plan. Les sujets de portrait présentent des tons chair doux et naturels.

- **•** La mise au point s'effectue sur les visages des personnes si l'appareil photo détecte des visages (de face). Reportez-vous à la section [« Priorité visage » \(](#page-97-0)886) pour obtenir de plus amples informations.
- **•** Si plusieurs visages sont détectés, la mise au point s'effectue sur le visage le plus proche de l'appareil photo.
- **•** Si aucun visage n'est reconnu, la mise au point s'effectue au centre de l'écran.
- **•** Le zoom numérique n'est pas disponible.

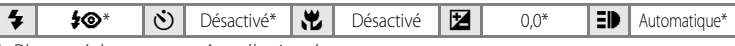

D'autres réglages peuvent être sélectionnés.

#### Paysage

Utilisez ce mode pour des paysages aux couleurs vives et des paysages urbains.

**•** L'indicateur de mise au point ou l'indicateur de zone de mise au point ([A](#page-17-0) 6) est toujours vert lorsque le déclencheur est enfoncé à mi-course. Notez toutefois que les objets au premier plan ne sont pas toujours nets.

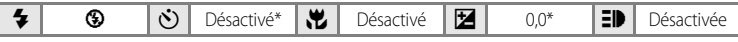

\* D'autres réglages peuvent être sélectionnés.

#### C **Icônes utilisées pour les descriptions**

Les icônes suivantes sont utilisées pour les descriptions dans cette section :  $\blacktriangleright$ , mode de flash ( $\mathbb{F}$ ) 28) ;  $\Diamond$ ). retardateur ( $\blacksquare$  30) ;  $\blacksquare$ , mode macro ( $\blacksquare$  31) ;  $\blacksquare$ , correction d'exposition ( $\blacksquare$  32) ;  $\blacksquare$ ), illuminateur d'assistance AF (**A** [104\)](#page-115-0).

#### C **Réglages du mode Scène**

Les réglages du mode de flash, du retardateur, du mode macro, ainsi que la valeur de correction d'exposition sont annulés et ces réglages reviennent à leur valeur par défaut lorsqu'un autre mode de prise de vue est sélectionné ou que l'appareil photo est mis hors tension.

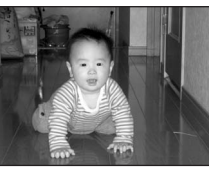

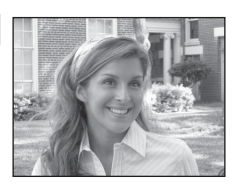

## d Sport

Utilisez ce mode pour les prises de vue d'actions dynamiques. Il fige l'action dans une seule prise de vue et l'enregistre dans une série de photos.

- **•** Tant que le déclencheur est enfoncé à mi-course, l'appareil photo effectue la mise au point en continu jusqu'à ce qu'elle soit correcte et mémorisée. **•** Une fois le déclencheur enfoncé, les photos sont prises à une
- cadence d'environ 1,0 vue par seconde (vps) lorsque la taille d'image est réglée sur **II Normale (3648)**. La prise de photos s'achève lorsque le déclencheur est relâché ou lorsque 10 photos<br>ont été prises sans interruption.
- La vitesse maximale avec le mode de prise de vue Rafale peut varier en fonction du paramètre de taille d'image en cours et de la carte mémoire utilisée.

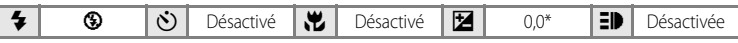

D'autres réglages peuvent être sélectionnés.

#### **Ex** Portrait de nuit  $\overline{A}$

Utilisez ce mode pour créer une ambiance naturelle entre le sujet<br>principal et l'éclairage d'arrière-plan pour les portraits de nuit.

- **•** La mise au point s'effectue sur les visages des personnes si l'appareil photo détecte des visages (de face). Reportez-vous à la section<br>« Priorité visage » (88) pour plus d'informations.
- Si plusieurs visages sont détectés, la mise au point s'effectue sur le<br>visage le plus proche de l'appareil photo.
- vis aucun visage n'est reconnu, la mise au point s'effectue au centre<br>de l'écran
- Le zoom numérique n'est pas disponible.

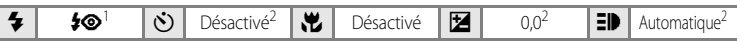

- Dosage flash/ambiance avec synchronisation lente et atténuation des yeux rouges.<br>D'autres réglages peuvent être sélectionnés.
- 

#### **※** Fête/intérieur

Capture les effets d'une lueur de bougie ainsi que d'autres éclairages d'arrière-plan en intérieur.

- **•** L'appareil effectue la mise au point sur le sujet situé au centre de la
- Le bougé d'appareil pouvant facilement créer un flou sur la photo, tenez fermement l'appareil photo. L'utilisation d'un pied est recommandée pour les prises de vue réalisées dans des zones sombres. Désactivez la fonction **Réduction vibration** (**A** [103](#page-114-0)) lorsque vous utilisez un pied.

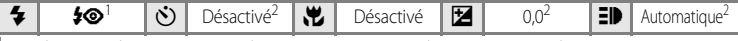

- 
- 1 Synchronisation lente et atténuation des yeux rouges. D'autres réglages peuvent être sélectionnés.<br>? D'autres réglages peuvent être sélectionnés.<br>[**A**] : pour les modes Scène avec [**A**], l'utilisation d'un pied est r (**B** [103\)](#page-114-0) sur désactivée lorsque vous utilisez un pied.

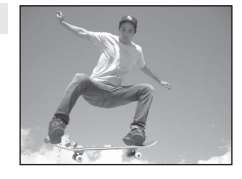

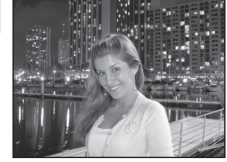

## **图 Plage/neige**

Capture la luminosité de certains sujets comme les champs de neige, les plages ou les étendues d'eau éclairées par le soleil.

**•** L'appareil effectue la mise au point sur le sujet situé au centre de la vue.

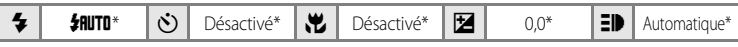

D'autres réglages peuvent être sélectionnés.

Préserve les nuances foncées des couchers et levers de soleil.

**•** L'indicateur de mise au point ou l'indicateur de zone de mise au point ( $\bullet$  6) est toujours vert lorsque le déclencheur est enfoncé à mi-course. Notez toutefois que les objets au premier plan ne sont pas toujours nets.

 $\triangleq$  Coucher de soleil  $\Box$ 

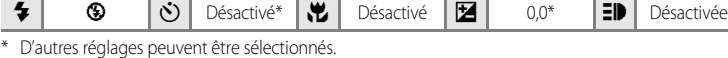

## **in** Aurore/crépuscule  $\bar{\mathbf{\lambda}}$

Préserve les couleurs de la faible lumière naturelle présente avant le lever ou après le coucher du soleil.

**•** L'indicateur de mise au point ou l'indicateur de zone de mise au point ( $\bullet$  6) est toujours vert lorsque le déclencheur est enfoncé à mi-course. Notez toutefois que les objets au premier plan ne sont pas toujours nets.

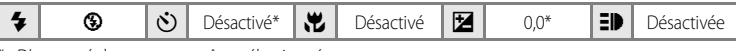

\* D'autres réglages peuvent être sélectionnés.

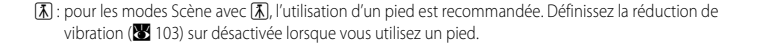

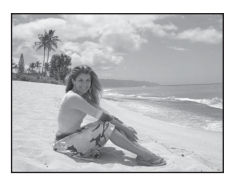

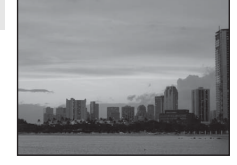

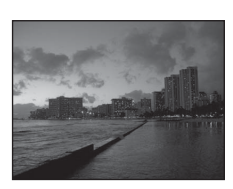

#### **in Paysage de nuit**  $\sqrt{ \lambda}$

Des vitesses d'obturation lentes sont utilisées pour créer de superbes paysages de nuit.

**•** L'indicateur de mise au point ou l'indicateur de zone de mise au point ([A](#page-17-0) 6) est toujours vert lorsque le déclencheur est enfoncé à mi-course. Notez toutefois que les objets au premier plan ne sont pas toujours nets.

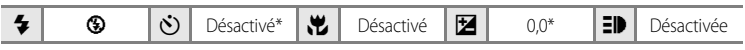

D'autres réglages peuvent être sélectionnés.

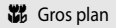

Permet de photographier des fleurs, des insectes et d'autres petits objets à une distance proche.

- Le mode macro (**2** 31) sera activé (ON) et le zoom se placera automatiquement sur la position de prise de vue la plus proche.
- **•** L'appareil photo peut effectuer la mise au point sur des objets rapprochés jusqu'à 3 cm lorsque & s'affiche en vert. (La position du zoom est avant l'icône  $\triangle$ .) La position de prise de vue la plus proche peut varier en fonction de la position du zoom.
- L'option **Mode de zones [A](#page-95-0)F** est définie sur **Manuel** ( $\mathbb{Z}$  84). Lorsque vous appuyez sur  $\circledR$ , l'appareil photo effectue la mise au point sur le sujet situé dans la zone de mise au point sélectionnée.
- **•** Tant que le déclencheur est enfoncé à mi-course, l'appareil photo effectue la mise au point en continu jusqu'à ce qu'elle soit correcte et mémorisée.
- **•** Le zoom numérique n'est pas disponible.
- **•** Le bougé d'appareil pouvant facilement créer un flou sur la photo, activez le réglage **Réduction vibration** (**A** [103](#page-114-0)) et tenez fermement l'appareil photo.

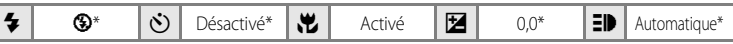

D'autres réglages peuvent être sélectionnés. Notez que le flash peut ne pas éclairer le sujet dans son ensemble à des distances inférieures à 50 cm.

O : pour les modes Scène avec O, l'utilisation d'un pied est recommandée. Définissez la réduction de vibration ( $\bullet$  [103\)](#page-114-0) sur désactivée lorsque vous utilisez un pied.

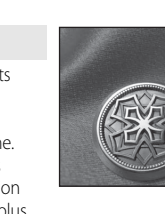

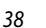

#### Prise de vue en mode Scène

#### **血** Musée

Utilisez ce mode en intérieur lorsque le flash est interdit (par exemple, dans les musées et les galeries d'art) ou lorsque vous ne souhaitez pas utiliser le flash.

- **•** L'appareil effectue la mise au point sur le sujet situé au centre de la vue.
- **•** L'option BSS (sélecteur de meilleure image) peut être utilisée pour prendre une photo. (88 81)
- **•** Le bougé d'appareil pouvant facilement créer un flou sur la photo, activez le réglage **Réduction vibration** ( $\blacksquare$  [103](#page-114-0)) et tenez fermement l'appareil photo.
- $\blacktriangleright$   $\blacktriangleright$   $\blacktriangleright$   $\blacktriangleright$   $\blacktriangleright$  Désactivé $^*$   $\blacktriangleright$   $\blacktriangleright$   $\blacktriangleright$   $\blacktriangleright$   $\triangle$   $\blacktriangleright$   $\blacktriangleright$   $\blacktriangleright$   $\blacktriangleright$   $\blacktriangleright$   $\triangle$   $\triangleright$   $\triangle$   $\triangleright$   $\triangle$   $\triangleright$   $\triangle$   $\triangleright$   $\triangle$   $\triangleright$   $\triangle$   $\triangleright$   $\triangle$   $\triangleright$   $\triangle$
- D'autres réglages peuvent être sélectionnés.

#### $\Box$  Reproduction

Produit une image nette de textes ou de dessins tracés sur fond blanc ou de tout document imprimé.

- **•** L'appareil effectue la mise au point sur le sujet situé au centre de la vue.
- Utilisez le mode Macro ( $\bullet$  31) pour régler la mise au point sur de courtes distances.
- **•** Le texte et les dessins colorés risquent de ne pas être restitués correctement.

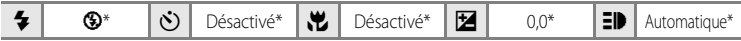

\* D'autres réglages peuvent être sélectionnés.

#### <sup>2</sup> Contre-jour

Utilisez ce mode lorsque la lumière éclaire votre sujet par derrière, plaçant ainsi en zone d'ombre les détails de celui-ci. Le flash se déclenche automatiquement pour « déboucher » (éclairer) les ombres.

**•** L'appareil effectue la mise au point sur le sujet situé au centre de la vue.

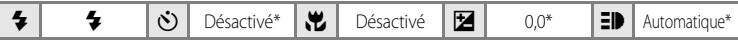

D'autres réglages peuvent être sélectionnés.

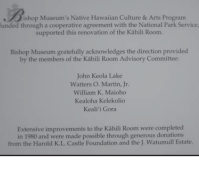

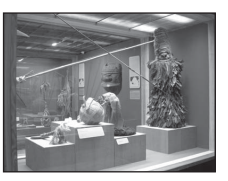

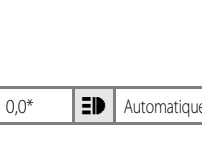

## <span id="page-51-0"></span>**Prises de vue d'un sujet en mouvement**

Une fois le sujet sélectionné, la zone de mise au point suit automatiquement le sujet.

**1** Choisissez **E** Enfants en mouvement dans le menu Scène à l'aide du sélecteur rotatif, puis appuyez sur  $\mathcal{R}$ .( $\mathcal{R}$  34).

**•** Une bordure blanche s'affiche au centre du moniteur.

# **2** Sélectionnez un sujet.

- Cadrez le sujet au centre de la bordure, puis appuyez sur  $\mathbb{Q}$ .
	- Le sujet est sélectionné et encadré par une bordure double jaune.
	- Si l'appareil photo ne parvient pas à effectuer la mise au point sur le sujet, la bordure simple apparaît en rouge. Modifiez la composition et réessayez.
- **•** Dès que le sujet sort du cadre, la bordure double disparaît et la sélection est annulée. Sélectionnez à nouveau le sujet.

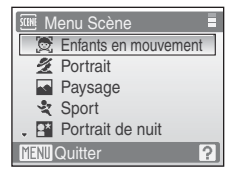

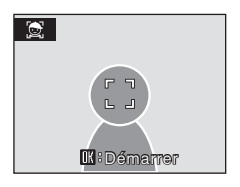

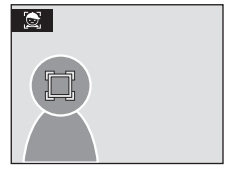

# **3** Appuyez sur le déclencheur à mi-course.

- **•** Lorsqu'une bordure double s'affiche :
	- La mise au point s'effectue sur le sujet encadré par une bordure double. Une fois la mise au point verrouillée, la bordure double devient verte.
	- Si l'appareil photo ne parvient pas à effectuer la mise au point, la bordure double clignote. Appuyez sur le déclencheur à mi-course et effectuez une nouvelle mise au point.
- **•** Lorsque la bordure double ne s'affiche pas :
	- La mise au point s'effectue au centre du moniteur et l'indicateur de zone de mise au point s'affiche en vert.
	- Si l'appareil photo ne parvient pas à effectuer la mise au point, la zone de mise au point clignote en rouge. Appuyez sur le déclencheur à mi-course et effectuez une nouvelle mise au point.

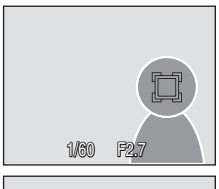

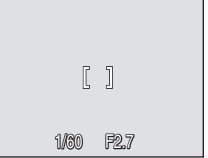

## **4** Appuyez sur le déclencheur jusqu'en fin de course.

**•** La photo est enregistrée sur la carte mémoire ou dans la mémoire interne.

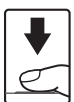

# **Enfants en mouvement**

- Les réglages du mode de flash ( $\otimes$  28) et de la correction d'exposition ( $\otimes$  32) ne peuvent plus être modifiés une fois le sujet sélectionné. Si un réglage est modifié après la sélection du sujet, cette sélection est annulée. La suppression de photos, le réglage du zoom ou de la taille d'image ( $\bullet$  76) annulent également la sélection du sujet.
- **•** Lorsque dans certaines situations particulières, l'autofocus ne fonctionne pas correctement au cours d'une séance de prise de vues ( $\bullet$  25), il est possible que le sujet ne soit pas net bien que la double bordure soit verte. Le cas échéant, passez en mode de zones AF (**Manuel** ou au **Zone centrale**), effectuez la mise au point sur un autre sujet situé à la même distance de l'appareil photo que le sujet à photographier, puis utilisez la mémorisation de la mise au point ( $\frac{1}{2}$  85).

# <span id="page-53-1"></span><span id="page-53-0"></span>**Affichage de plusieurs photos : visualisation par planche de vignettes**

Appuyez sur  $W$  ( $\blacksquare$ ) en mode de visualisation plein écran ([A](#page-37-2) 26) pour afficher les photos sous forme de planche contact (vignettes). Vous pouvez effectuer les opérations suivantes lors de l'affichage des vignettes.

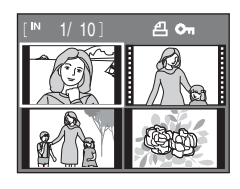

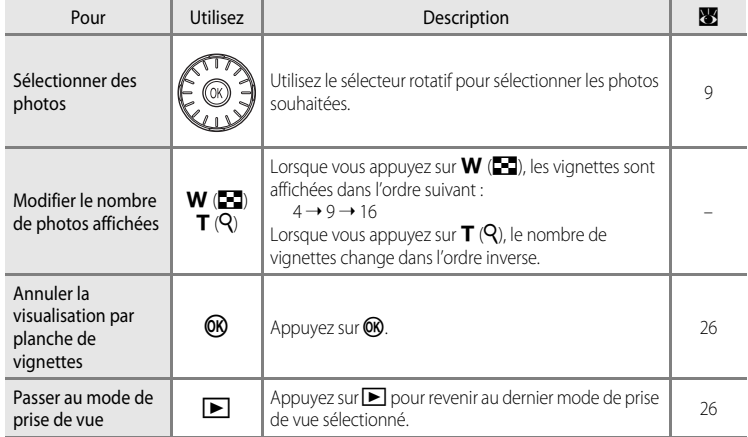

## C **Mode de visualisation par planche de vignettes**

Lorsque le réglage d'impression (<sup>8</sup> 72) et des photos protégées (**XX** 92) sont sélectionnés en mode de visualisation par planche de vignettes, les icônes indiquées à droite s'affichent également. Les clips vidéo s'affichent sous forme de pellicule cinéma.

Icône Réglage impression Icône de

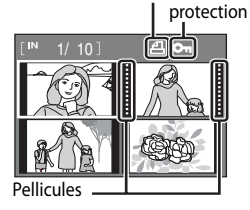

# <span id="page-54-1"></span><span id="page-54-0"></span>**Regarder de plus près : fonction Loupe**

Lorsque vous appuyez sur  $T(Q)$  en mode de visualisation plein écran ([A](#page-37-2) 26), la photo en cours est agrandie 3×, avec le centre de l'image affiché sur le moniteur.

**•** Le repère dans le coin inférieur droit du moniteur affiche la zone de l'image qui est agrandie.

Vous pouvez effectuer les opérations suivantes lorsque les photos sont agrandies.

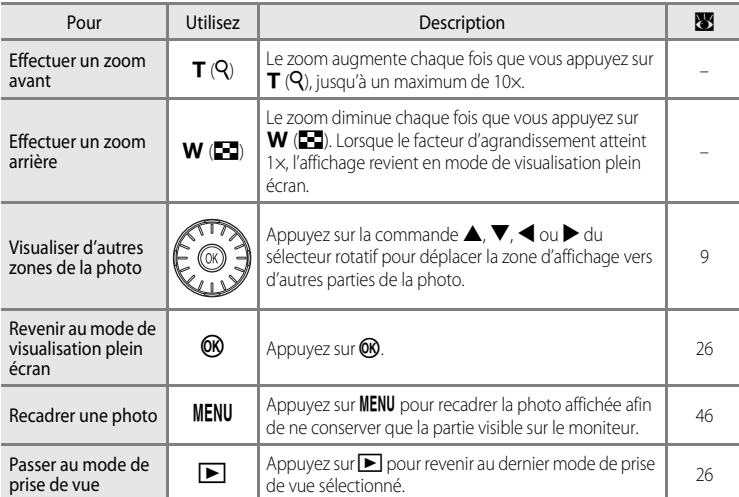

# **Photos prise avec l'option Priorité visage**

Lors de l'agrandissement d'une photo prise avec l'option Priorité visage ( $\otimes$  86), appuyez sur **T** en visualisation plein écran pour agrandir la photo autour du visage (sur lequel la mise au point s'est effectuée lors de la prise de vue).

**•** Si plusieurs visages sont détectés, la photo est agrandie autour du visage sur lequel la mise au point s'est effectuée lors de la prise de vue. Une pression sur la commande H, I,

◆ ou ▶ du sélecteur rotatif vous permet de passer d'un visage à l'autre.

• Appuyez sur  $T(Q)$  ou  $W(\Box)$  pour modifier le taux d'agrandissement et revenir au taux d'agrandissement normal.

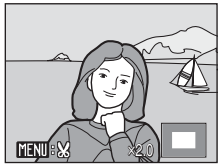

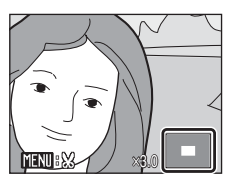

# **Édition de photos**

Utilisez le COOLPIX S600 pour éditer des photos directement sur l'appareil et les stocker dans des fichiers distincts ( $\blacksquare$  [112\)](#page-123-0). Les fonctions d'édition décrites ci-après sont disponibles.

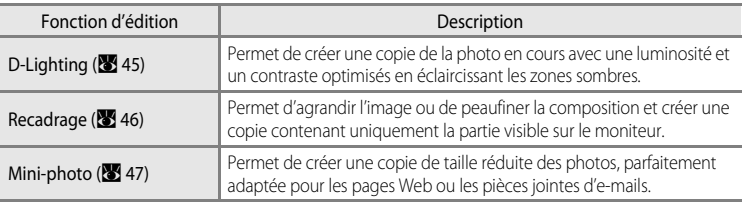

#### C **Édition de photos**

- **•** Les fonctions d'édition du COOLPIX S600 ne sont pas disponibles sur les photos prises avec un autre modèle d'appareil photo numérique.
- **•** Si vous visualisez une copie créée avec le COOLPIX S600 sur un autre appareil photo numérique, il est possible que la photo ne s'affiche pas ou que vous ne puissiez pas la transférer sur un ordinateur.
- **•** Les fonctions d'édition ne sont pas disponibles lorsque la mémoire interne ou la carte mémoire ne disposent pas de suffisamment d'espace.

#### C **Restrictions concernant l'édition de photos** (✔ : disponible, – : non disponible)

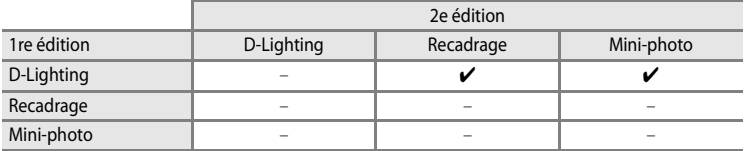

- **•** Les photos ne peuvent pas être modifiées deux fois avec la même fonction d'édition.
- **•** La fonction D-Lighting doit être appliquée en premier lieu si sa combinaison avec une autre fonction fait l'objet d'une utilisation limitée.

## D **Photos d'origine et éditées**

- **•** Les copies créées à l'aide des fonctions d'édition ne seront pas effacées si la photo d'origine est effacée. De même, les photos d'origine ne sont pas effacées si les copies créées à l'aide des fonctions d'édition sont effacées.
- **•** Les copies modifiées sont enregistrées avec la même date et heure d'enregistrement que la photo d'origine.
- **•** Les copies modifiées possèdent le même marquage de transfert que les photos d'origine, mais ne sont pas marquées pour l'impression ( $\bullet$  72) ou la protection ( $\bullet$  92).

En savoir plus sur la visualisation

En savoir plus sur la visualisation

ন

# <span id="page-56-0"></span>**Amélioration de la luminosité et du contraste : D-Lighting**

La fonction D-Lighting permet d'éclaircir les zones sombres d'une photo afin de créer des copies optimisées en luminosité et contraste. Les copies optimisées sont stockées dans des fichiers distincts.

**1** Sélectionnez la photo souhaitée en mode de visualisation plein écran (<sup>8</sup> 26) ou par planche de vignettes ( $\bullet$  42), puis appuyez sur MENU.

Le menu de visualisation s'affiche.

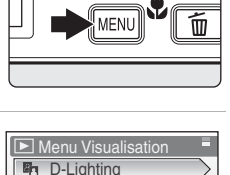

**凸** Réglage d'impression Diaporama **fi** Effacer **On** Protéger

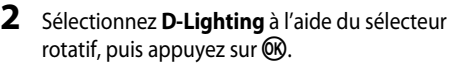

La photo originale s'affiche à gauche et la photo éditée à droite.

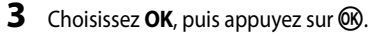

Une copie avec une luminosité et un contraste optimisés est créée.

Pour annuler la fonction D-Lighting, sélectionnez **Annuler**, puis appuyez sur $\omega$ .

Les copies D-Lighting sont identifiées par l'icône **que la lors de la** visualisation.

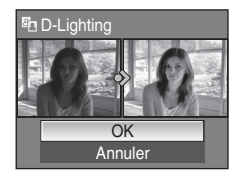

**MENTO** Quitter

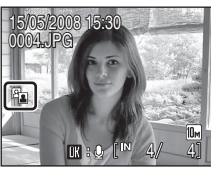

## **Pour en savoir plus**

Reportez-vous à la section [« Noms des fichiers images/sons et des dossiers » \(](#page-123-0) $\blacksquare$  112) pour plus d'informations.

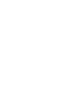

# <span id="page-57-0"></span>**Création d'une copie recadrée : recadrage**

Cette fonction est disponible uniquement lorsque **WEXUE:**  $\frac{1}{2}$ s'affiche sur le moniteur et que la fonction Loupe ( $\boxtimes$ 43) est activée. Les copies recadrées sont stockées dans des fichiers distincts.

## **1** [A](#page-37-2)ppuyez sur  $T (Q)$  en mode de visualisation plein écran ( $\bullet$  26) pour effectuer un zoom sur l'image.

Un recadrage peut être effectué en appliquant un taux d'agrandissement supérieur au taux actuel sur le portrait affiché dans le mode de visualisation plein écran. Utilisez l'option Rotation image ( $\frac{1}{2}$ , 93) pour changer l'orientation de la photo du mode Portrait au mode Paysage avant de l'agrandir.

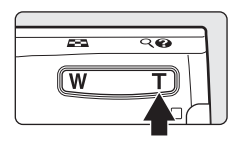

# **2** Peaufinez la composition de la copie.

Appuyez sur  $T(Q)$  ou  $W(\Box)$  pour ajuster le facteur de zoom. Appuyez sur la commande  $\blacktriangle$ ,  $\nabla$ ,  $\blacktriangleleft$  ou  $\blacktriangleright$  du sélecteur rotatif pour faire défiler l'image jusqu'à ce que seule la partie à copier soit visible sur le moniteur.

## **3** Appuyez sur MENU.

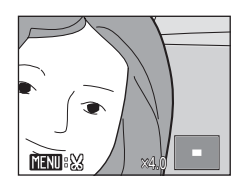

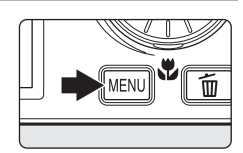

Enregistrer l'image affichée ?

 $\aleph$ 

Non Oui

## **4** Choisissez **Oui** à l'aide du sélecteur rotatif, puis appuyez sur  $(X)$ .

Une nouvelle photo, contenant uniquement la zone visible sur le moniteur, est créée.

Pour annuler la création d'une copie recadrée, sélectionnez **Non**, puis appuyez sur CR.

Selon la taille de la photo d'origine et le facteur de zoom lors de la création de la copie, l'appareil photo sélectionne automatiquement l'une des tailles d'image suivantes pour les copies recadrées (unité : pixels).

- $\overline{B}$   $\overline{B}$  3 648  $\times$  2 736 **•**  $\overline{B}$  3 072  $\times$  2 304 **•**  $\overline{B}$   $\overline{B}$  2 592  $\times$  1 944 **•**  $\overline{B}$   $\overline{B}$  2 272  $\times$  1 704
- $\overline{IV}$  640 × 480  $\overline{C}$  320 × 240  $\overline{C}$  160 × 120
- $\overline{3m}$  2 048 × 1 536  $\overline{2m}$  1 600 × 1 200  $\overline{1m}$  1 280 × 960  $\overline{PC}$  1 024 × 768
- 
- 
- 
- 

Lorsque la taille de la copie recadrée est 320 × 240 or 160 × 120, l'icône mini-photo  $\Box$  ou  $\Box$  s'affiche sur la gauche de l'écran en mode de visualisation plein écran.

## D **Pour en savoir plus**

Reportez-vous à la section [« Noms des fichiers images/sons et des dossiers » \(](#page-123-0)<sup>88</sup> 112) pour plus d'informations.

# <span id="page-58-0"></span>**Redimensionnement des photos : mini-photo**

Créez une copie de taille réduite de la photo en cours. Les copies de taille réduite sont stockées en tant que fichiers JPEG avec un taux de compression de 1:16. Les tailles suivantes sont disponibles.

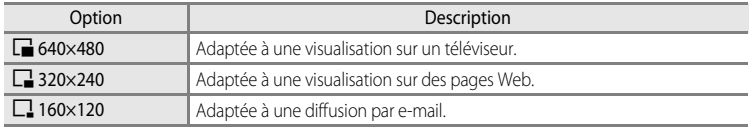

## **1** Sélectionnez la photo souhaitée en mode de visualisation plein écran (<sup>8</sup> 26) ou par planche de vignettes ( $\geq 42$ ), puis appuyez sur MENU.

Le menu Visualisation s'affiche.

Les photos peuvent également être sélectionnées à l'aide de la visualisation rotative des planches de vignettes.

## **2** Choisissez **Mini-photo** à l'aide du sélecteur rotatif, puis appuyez sur OR.

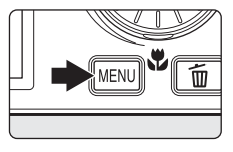

**Menu Visualisation** 

#### \*<sub>4</sub> Rotation image Mini-photo **EEI** Copier **MENTO** Quitter ন **3** Sélectionnez la taille de copie souhaitée, puis Mini-photo appuyez sur  $\omega$ . F 640×480  $\sqrt{ }$  320×240  $\Box$  160×120 **MENU** Quitter

# **4** Choisissez **Oui**, puis appuyez sur  $\omega$ .

Une nouvelle copie, de taille inférieure, est créée.

Pour annuler la création d'une copie de taille réduite, sélectionnez **Non**, puis appuyez sur  $\omega$ .

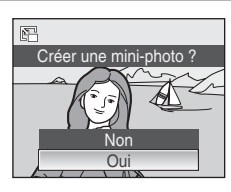

## D **Pour en savoir plus**

Reportez-vous à la section [« Noms des fichiers images/sons et des dossiers » \(](#page-123-0)<a>(<a>
112) pour plus d'informations.

# <span id="page-59-0"></span>**Annotations vocales : enregistrement et lecture**

Utilisez le microphone intégré à l'appareil photo pour enregistrer des annotations vocales pour des photos marquées du symbole  $\mathbb{R} \oplus$  en mode de visualisation plein écran ([A](#page-37-2) 26).

# **Enregistrement d'annotations vocales**

Pour enregistrer une annotation vocale d'une durée maximale de 20 secondes, maintenez  $\circledR$  enfoncé.

- **•** Ne touchez pas le microphone intégré pendant l'enregistrement.
- Lors de l'enregistrement, les icônes **REP** et **[9]** clignotent sur le moniteur.

## **Lecture des annotations vocales**

Pour lire une annotation vocale, appuyez sur  $\circledR$ lorsqu'une photo est affichée en mode de visualisation plein écran. La lecture se termine à la fin de l'annotation vocale ou lorsque vous appuyez de nouveau sur  $\omega$ .

- **•** Les photos avec annotation vocale sont signalées par l'icône  $\mathbb{R}$  :  $\mathbb{R}$ .
- **•** Utilisez les commandes de zoom pour régler le volume de lecture.

## **Suppression d'annotations vocales**

Sélectionnez une photo avec une annotation vocale et appuyez sur  $\overline{m}$ . Choisissez  $\left[ \cdot \right]$  à l'aide du sélecteur rotatif, puis appuyez sur  $\omega$ . Seule l'annotation vocale est supprimée.

## **M** Annotations vocales

- **•** Lorsque vous supprimez une photo accompagnée d'une annotation vocale, la photo et l'annotation vocale sont supprimées.
- **•** Si une annotation vocale existe déjà pour la photo en cours, elle doit être supprimée avant l'enregistrement d'une nouvelle annotation.
- **•** Le COOLPIX S600 ne peut pas joindre une annotation vocale à des photos enregistrées par d'autres appareils photo.

## D **Pour en savoir plus**

Reportez-vous à la section [« Noms des fichiers images/sons et des dossiers » \(](#page-123-0)<a> (<a>112) pour obtenir de plus amples informations.

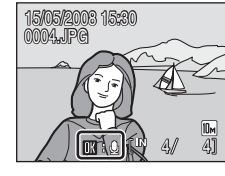

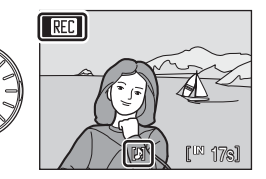

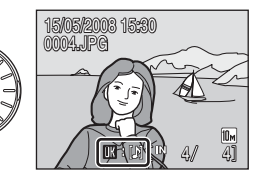

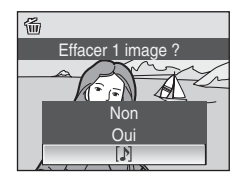

# 49En savoir plus sur la visualisation 49

# <span id="page-60-0"></span>**Visualisation des photos par date**

En mode Classement par date, les photos prises à une date spécifiée peuvent être affichées. En mode de visualisation plein écran, comme en mode de visualisation, l'affichage des photos peut être agrandi, les photos peuvent être éditées, des annotations vocales peuvent être enregistrées ou lues et des clips vidéo peuvent être visionnés. Lorsque vous appuyez sur **MENU**, le menu Classement par date s'affiche et toutes les photos prises à une date spécifiée peuvent alors être sélectionnées pour suppression, impression, protection et transfert.

# **Sélection d'une date en mode Classement par date**

**1** Pour entrer dans le mode Classement par date, appuyez sur **MODE** en mode de visualisation, sélectionnez **D** à l'aide du sélecteur rotatif, puis appuyez sur OK.

 $\overline{\phantom{1}}$ **SY** 霝 **MODE** J.

 $\boxed{E}$ 

Les dates pour lesquelles des photos sont disponibles sont répertoriées.

**2** Sélectionnez la date souhaitée, puis appuyez sur OK.

L'appareil photo répertorie jusqu'à 29 dates. S'il existe des photos pour plus de 29 dates, toutes les photos enregistrées avant les 29 dates les plus récentes sont répertoriées ensemble en tant que **Autres**.

La première photo pour cette date s'affiche en mode plein écran.

En mode de visualisation plein écran, appuyez sur  $W(\blacksquare)$  pour revenir au mode Classement par date.

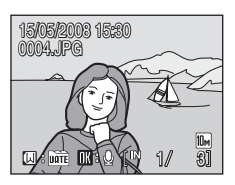

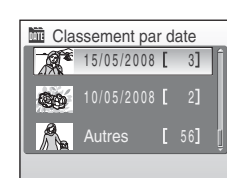

Classement par date

# **Utilisation des modes Calendrier et Classement par date**

Les opérations suivantes sont disponibles dans l'écran de sélection de la date.

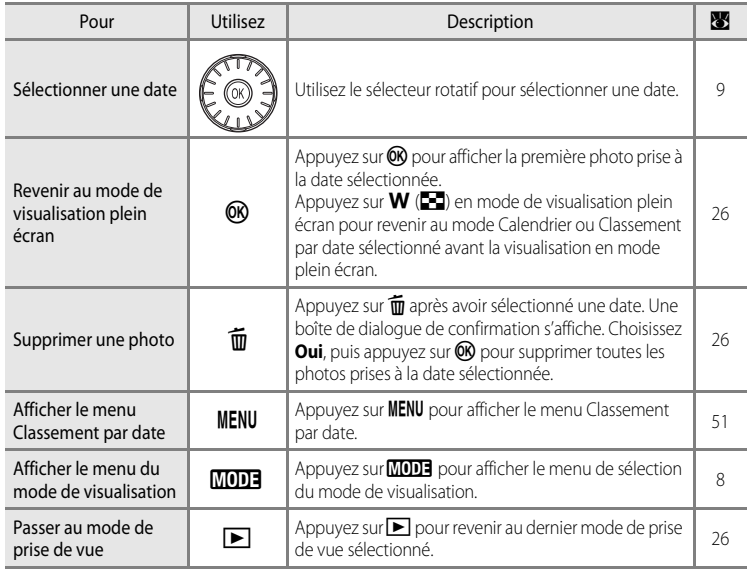

## B **Remarques sur le mode Classement par date**

- **•** Jusqu'à 9 000 photos peuvent être affichées dans le mode Classement par date.
- **•** Les photos prises sans horodatage ne sont pas répertoriées dans ces modes.

# <span id="page-62-0"></span>**Menus des modes Calendrier et Classement par date**

Appuyez sur **MENU** dans l'un des modes pour afficher les menus suivants pour les photos prises à la date spécifiée uniquement.

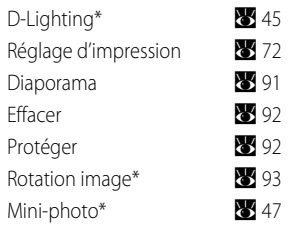

\* En mode de visualisation plein écran uniquement

Lorsque vous appuyez sur **MENU** dans l'écran de sélection de la date (**[A](#page-60-0) 4**9), les options peuvent être appliquées à toutes les photos prises la même date, ou toutes les photos prises la même date peuvent être supprimées. Pour appliquer les options à certaines photos uniquement ou pour supprimer des photos spécifiques, affichez une photo en plein écran, puis appuyez sur MENU.

# B **Réglage d'impression**

Lorsqu'un marquage d'impression existe déjà pour des photos prises à des dates autres que la date spécifiée, une boîte de dialogue de confirmation **Enregistrer le marquage impression pour d'autres dates ?** s'affiche. Sélectionnez **Oui** pour ajouter le nouveau marquage d'impression au marquage existant. Sélectionnez **Non** pour supprimer le marquage existant et conserver uniquement le nouveau marquage.

# **Enregistrement de clips vidéo**

Pour réaliser des clips vidéo avec du son grâce au microphone intégré, sélectionnez le mode de prise de vue et suivez les étapes ci-après.

**1** Pour entrer dans le mode Clip vidéo, appuyez sur **MODE** en mode de prise de vue, sélectionnez **嘿** à l'aide du sélecteur rotatif, puis appuyez sur  $\infty$ .

L'affichage du mode d'exposition indique la durée totale maximale du clip vidéo qui peut être enregistrée.

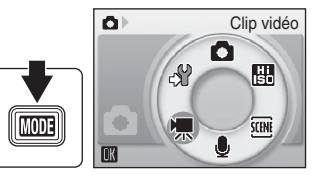

**2** Appuyez sur le déclencheur jusqu'en fin de course pour commencer à enregistrer.

> L'appareil effectue la mise au point sur le sujet situé au centre de la vue.

> Une barre de progression située dans la partie inférieure du moniteur indique la durée d'enregistrement restante.

Appuyez une seconde fois sur le déclencheur jusqu'en fin de course pour mettre fin à l'enregistrement.

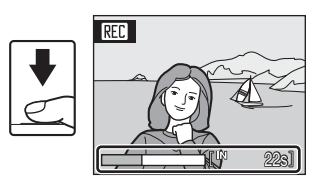

## **Enregistrement de clips vidéo**

- Le mode de flash (<sup>8</sup> 28), la correction d'exposition (<sup>8</sup> 32) et le retardateur (<sup>8</sup> 30) ne peuvent pas être utilisés. Le mode macro ( $\bullet$  31) est disponible dans tous les modes.
- **•** Les réglages du mode macro ne peuvent pas être appliqués ou modifiés pendant l'enregistrement des clips vidéo. Vous devez appliquer ou modifier les réglages avant l'enregistrement.
- **•** Le zoom optique ne peut pas être utilisé lors de l'enregistrement de clips vidéo. Vous ne pouvez pas utiliser le zoom numérique juste avant d'enregistrer un clip vidéo. En revanche, il est possible d'appliquer un zoom numérique 2× tout en enregistrant des clips vidéo.

## D **Modification des réglages de clip vidéo**

**•** Les **Options clips vidéo** ou le **Mode autofocus** peuvent être modifiés ( $\mathbb{Z}$  53).

# <span id="page-64-0"></span>**Menu Clip vidéo**

Les réglages des **Options clips vidéo** et du **Mode autofocus** ( $\bullet$  54) peuvent être modifiés depuis le menu Clip vidéo. Appuyez sur **MENU** en mode Clip vidéo pour afficher le menu Clip vidéo et utilisez le sélecteur rotatif pour modifier et appliquer les réglages.

## <span id="page-64-1"></span>**Sélection des options de clips vidéo**

Le menu Clip vidéo contient les options présentées ci-dessous.

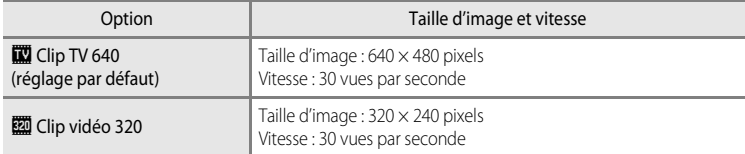

## C **Options de clip vidéo et durée/nombre de vues maximal du clip vidéo**

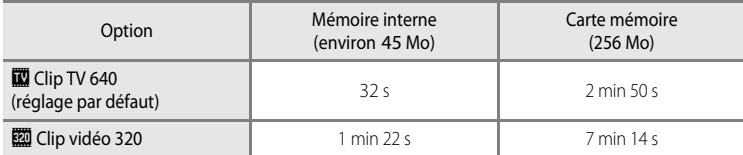

\* Les clips vidéo peuvent durer aussi longtemps que l'espace libre dans la mémoire interne ou sur la carte mémoire le permet. Toutes ces valeurs sont approximatives. La durée maximale ou le nombre d'images maximal du clip varie selon la carte mémoire. La durée de fichier maximale pour des clips vidéo enregistrés avec cet appareil photo est de 10 minutes. La durée restante de fichier (10 minutes maximum) s'affiche à l'écran pendant le tournage.

## **Pour en savoir plus**

Reportez-vous à la section [« Noms des fichiers images/sons et des dossiers » \(](#page-123-0)<sup>88</sup>112) pour plus d'informations.

# <span id="page-65-0"></span>**Mode autofocus**

Choisissez le mode de mise au point de l'appareil photo en mode Clip vidéo.

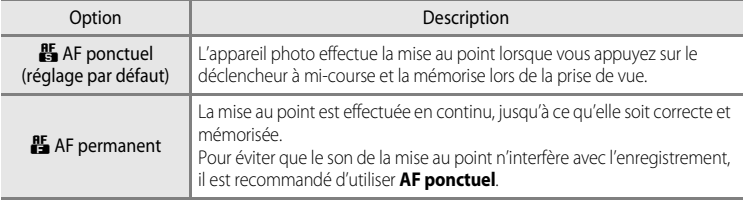

# **Lecture d'un clip vidéo**

En mode de visualisation plein écran (<sup>8</sup> 26), les clips vidéo sont signalés par l'icône **Options clips vidéo** (<sup>8</sup> 53). Pour visualiser un clip vidéo, affichez-le en visualisation plein écran et appuyez sur $\omega$ .

Utilisez les commandes de zoom pour régler le volume de lecture.

Les commandes de lecture apparaissent dans la partie supérieure du moniteur. Appuyez sur la commande  $\blacktriangleleft$  ou  $\blacktriangleright$ du sélecteur rotatif pour sélectionner une commande, puis appuyez sur  $\circledR$  pour effectuer l'opération sélectionnée. Les opérations suivantes sont disponibles.

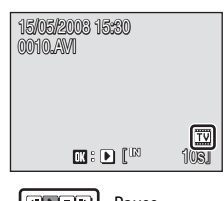

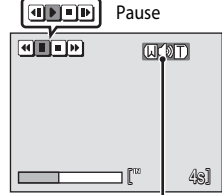

Indicateur de volume pendant la visualisation

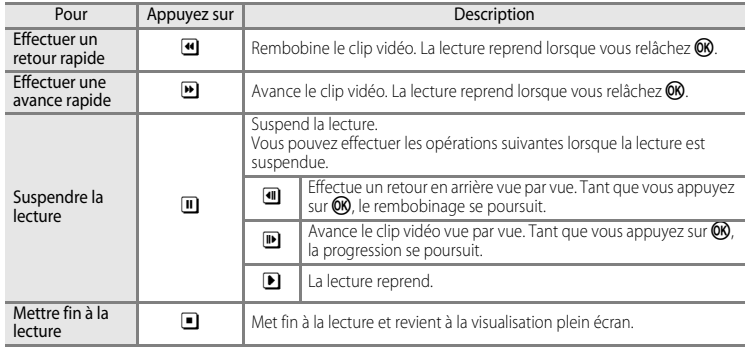

# **Suppression de fichiers clip vidéo**

Appuyez sur  $\overline{m}$  pendant l'affichage dans le mode de visualisation plein écran (**X** 26) ou la sélection en mode de visualisation par planche de vignettes (842). Une boîte de dialogue de confirmation s'affiche. Sélectionnez **Oui** et appuyez sur  $\circledR$  pour supprimer le clip vidéo ou sélectionnez **Non** et appuyez sur <sup>(OR</sup>) pour revenir en mode de visualisation normal sans supprimer le clip vidéo.

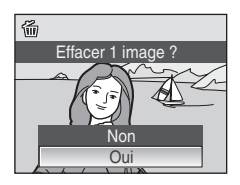

# <span id="page-67-1"></span><span id="page-67-0"></span>**Réalisation d'enregistrements audio**

Les enregistrements audio sont réalisés au moyen du microphone intégré et lus par le haut-parleur intégré.

**1** Pour entrer dans le mode Enregistrement audio, appuyez sur MODE en mode de prise de vue, sélectionnez  $\clubsuit$  à l'aide du sélecteur rotatif, puis appuyez sur  $\mathbb{R}$ .

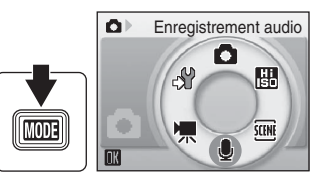

La durée possible de l'enregistrement s'affiche.

**2** Appuyez sur le déclencheur jusqu'en fin de course pour commencer à enregistrer.

Le témoin indicateur s'allume pendant l'enregistrement. Si aucune opération n'est exécutée dans les 30 secondes environ qui suivent le début de l'enregistrement vocal, la fonction Extinction automatique de l'appareil photo est activée et le moniteur s'éteint, même lorsque l'accès rapide au mode forte luminosité (<sup>8</sup> 8) est activé.

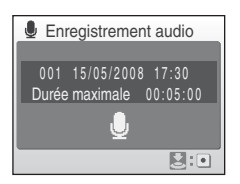

Reportez-vous à la section [« Opérations lors de l'enregistrement » \(](#page-68-0)<a>><a>(88</a> 57</a>)</a> pour plus d'informations.

## **3** Appuyez une seconde fois sur le déclencheur jusqu'en fin de course pour cesser d'enregistrer.

L'enregistrement s'arrête automatiquement lorsque la mémoire interne ou la carte mémoire est pleine, ou au bout de 60 minutes d'enregistrement sur la carte mémoire.

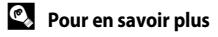

Reportez-vous à la section [« Noms des fichiers images/sons et des dossiers » \(](#page-123-0)<sup>8</sup> 112) pour plus d'informations.

## <span id="page-68-0"></span>**Opérations lors de l'enregistrement**

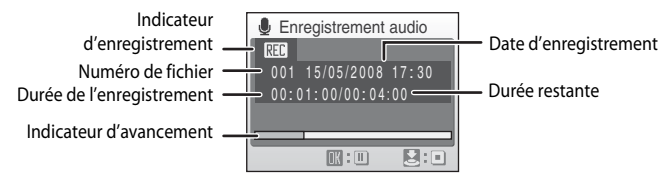

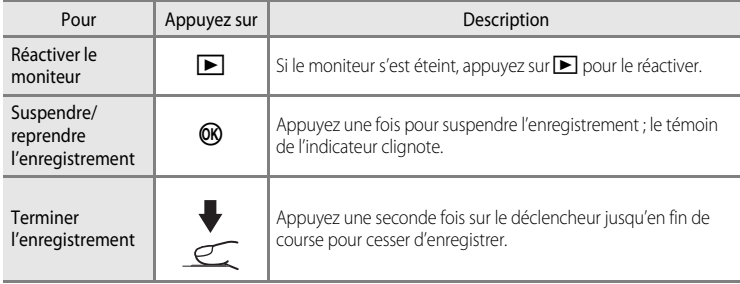

# <span id="page-69-2"></span><span id="page-69-0"></span>**Lecture d'enregistrements audio**

**1** Pour entrer dans le mode Lecture du fichier son, appuyez sur  $\mathbb{H} \mathbb{H}$  en mode de visualisation, sélectionnez da l'aide du sélecteur rotatif, puis appuyez sur k.

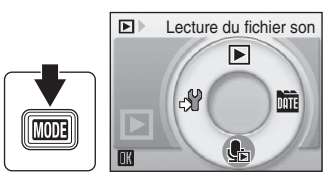

Vous pouvez également lire les enregistrements audio en appuyant sur  $\blacktriangleright$  en mode

Enregistrement audio ( $\bullet$  56) pour afficher l'écran de sélection du fichier son.

<span id="page-69-1"></span>**2** Sélectionnez le fichier souhaité, puis appuyez sur <u></u>

Le fichier sélectionné est lu.

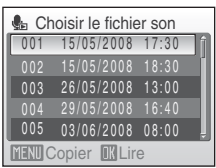

#### **Lecture du fichier son** Date et heure d'enregistrement Icônes de commande लाग छ। Numéro de fichier  $-0.01 - 15/05/2008$  17:30 Durée de la lecture Durée de l'enregistrement  $=00:00:05/00:00:20$ Indicateur d'avancement 侧中 Volume

Utilisez les commandes de zoom pour régler le volume de lecture.

Les commandes de lecture apparaissent dans la partie supérieure du moniteur. Appuyez sur la  $commande \bigsetminus \overline{ou}$  ou  $\bigtriangleright$  du sélecteur rotatif pour sélectionner une commande, puis appuyez sur <sup>6</sup> pour effectuer l'opération sélectionnée. Les opérations suivantes sont disponibles.

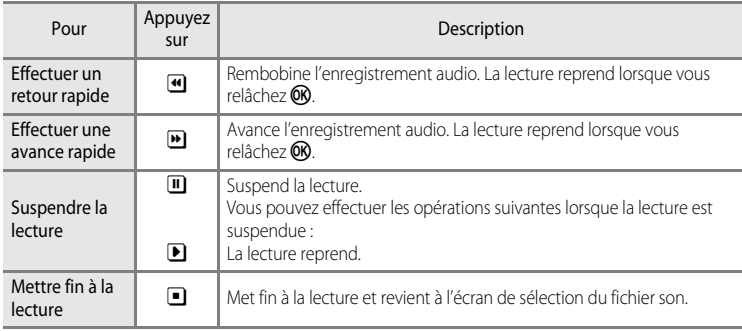

# **Suppression de fichiers son**

**Opérations en cours de lecture**

Appuyez sur  $\overline{1}\hspace{-0.1cm}I$  pendant la lecture ou après avoir sélectionné un fichier audio (utilisez le sélecteur rotatif). La boîte de dialogue de confirmation apparaît. Choisissez **Oui**, puis appuyez sur  $\circledR$  pour supprimer le fichier. Pour annuler la suppression, sélectionnez **Non**, puis appuyez sur **CO**.

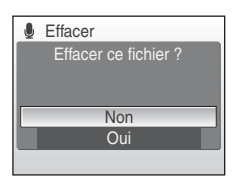

# **Copie d'enregistrements audio**

Copie les enregistrements audio depuis la mémoire interne vers une carte mémoire, ou inversement. Cette option est disponible uniquement lorsqu'une carte mémoire est insérée.

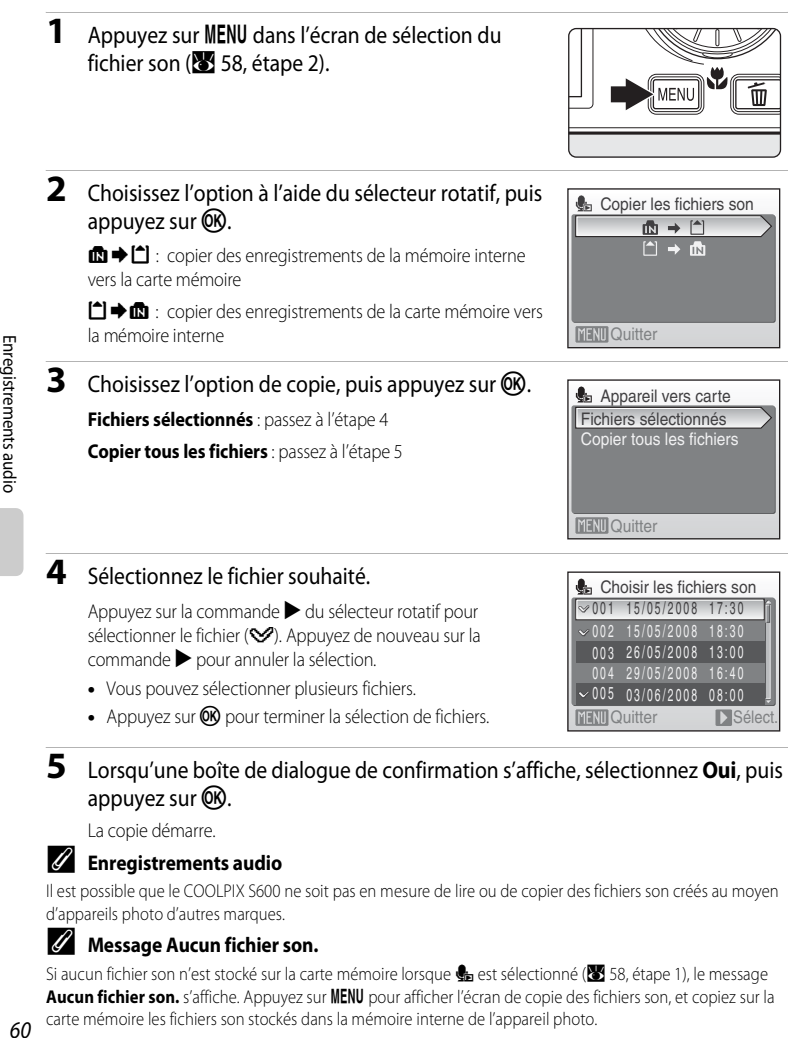

## **5** Lorsqu'une boîte de dialogue de confirmation s'affiche, sélectionnez **Oui**, puis appuyez sur  $\omega$ .

La copie démarre.

#### C **Enregistrements audio**

Il est possible que le COOLPIX S600 ne soit pas en mesure de lire ou de copier des fichiers son créés au moyen d'appareils photo d'autres marques.

#### C **Message Aucun fichier son.**

Si aucun fichier son n'est stocké sur la carte mémoire lorsque **L** est sélectionné (85 58, étape 1), le message Aucun fichier son. s'affiche. Appuyez sur MENU pour afficher l'écran de copie des fichiers son, et copiez sur la carte mémoire les fichiers son stockés dans la mémoire interne de l'appareil photo.
## **Connexion à un téléviseur**

Connectez l'appareil photo à un téléviseur à l'aide du câble audio/vidéo (câble AV) fourni pour visualiser les photos sur le téléviseur.

**1** Mettez l'appareil photo hors tension.

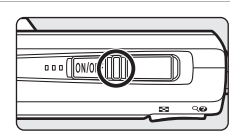

**2** Connectez l'appareil photo au téléviseur à l'aide du câble AV fourni.

Connectez la fiche jaune à la prise vidéo du téléviseur et la fiche blanche à la prise audio.

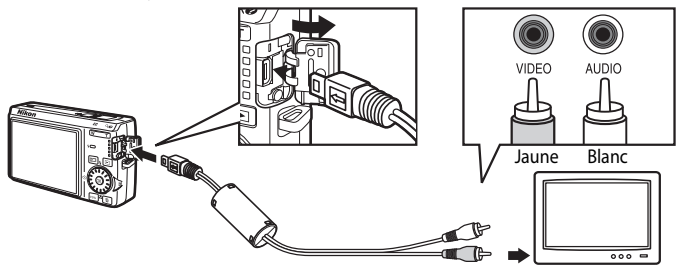

**3** Réglez le téléviseur sur le canal vidéo.

Pour plus de détails, reportez-vous à la documentation fournie avec votre téléviseur.

### **4** Maintenez la commande **E** enfoncée pour mettre l'appareil photo sous tension.

L'appareil passe en mode de visualisation et les photos prises s'affichent sur le téléviseur.

Pendant la connexion avec le téléviseur, le moniteur de l'appareil photo reste éteint.

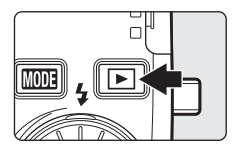

## **Connexion d'un câble AV**

Lors de la connexion du câble AV, vérifiez que le connecteur de l'appareil photo est correctement orienté. Ne forcez pas lorsque vous branchez le câble AV sur l'appareil photo. Lors du débranchement du câble AV, veillez à le retirer tout droit.

## **Mode vidéo**

Assurez-vous que les paramètres du mode vidéo de l'appareil photo sont conformes aux normes de votre téléviseur. Les paramètres du mode Vidéo correspondent à l'option du menu Configuration (<sup>88</sup>95) > Mode **vidéo**. ( $\overline{33}$  [107\)](#page-118-0)

## **Connexion à un ordinateur**

Utilisez le câble USB fourni pour connecter l'appareil photo à un ordinateur et copier (transférer) les photos sur l'ordinateur avec le logiciel Nikon Transfer fourni.

## **Avant de connecter l'appareil photo**

### **Installation des logiciels**

Avant de connecter l'appareil photo à l'ordinateur, les logiciels (dont Nikon Transfer et Panorama Maker pour la création d'images panoramiques) doivent être installés à partir du CD Software Suite fourni. Pour plus d'informations sur l'installation des logiciels, reportez-vous au Guide de démarrage rapide.

### **Systèmes d'exploitation compatibles avec le COOLPIX S600**

### **Windows**

Versions préinstallées de Windows Vista (Éditions Familiale Basique 32 bits/Familiale Premium/Professionnel/Entreprise/Intégrale), Windows XP Service Pack 2 (Édition Familiale/ Professionnel)

Si votre ordinateur fonctionne sous Windows 2000 Professionnel, utilisez un lecteur de cartes ou un appareil similaire pour transférer les photos stockées sur la carte mémoire vers l'ordinateur (**M** 64).

## **Macintosh**

Mac OS X (version 10.3.9, 10.4.11)

Visitez le site Web Nikon pour obtenir les toutes dernières informations sur la compatibilité des systèmes d'exploitation.

## **Remarque sur la source d'alimentation**

Lors de la connexion de l'appareil photo à un ordinateur ou à une imprimante, utilisez un accumulateur entièrement chargé pour éviter que l'appareil photo ne s'éteigne de manière inattendue. Si l'adaptateur secteur EH-62D vendu séparément est utilisé, le COOLPIX S600 peut être rechargé à l'aide d'une prise de courant domestique. N'utilisez aucun autre adaptateur secteur, car cela pourrait entraîner une surchauffe ou un dysfonctionnement de l'appareil photo.

## **Transfert de photos de l'appareil vers un ordinateur**

- **1** Démarrez l'ordinateur sur lequel Nikon Transfer a été installé.
- **2** Mettez l'appareil photo hors tension.
- **3** Connectez l'appareil photo à l'ordinateur à l'aide du câble USB fourni.

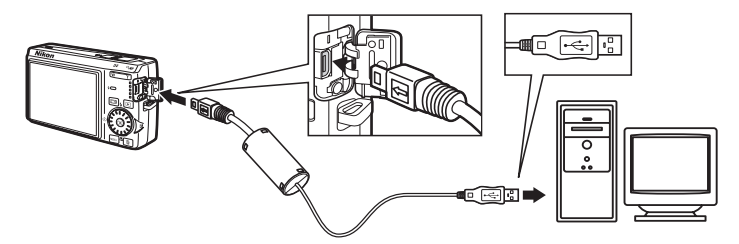

**4** Mettez l'appareil photo sous tension.

Le témoin de mise sous tension s'allume.

#### **Windows Vista**

Lorsque la boîte de dialogue d'exécution automatique s'affiche,

#### sélectionnez **Copier les images sur mon ordinateur avec**

**Nikon Transfer**. Pour éviter à l'avenir l'affichage de cette boîte de dialogue, cochez **Toujours faire ceci pour le périphérique suivant :**. Nikon Transfer démarre.

#### **Windows XP**

Lorsque la boîte de dialogue d'exécution automatique s'affiche, sélectionnez **Nikon Transfer Copier les images sur mon ordinateur**, puis cliquez sur **OK**. Pour éviter à l'avenir l'affichage de cette boîte de dialogue, cochez **Toujours utiliser ce programme pour cette action**. Nikon Transfer démarre.

#### **Mac OS X**

Nikon Transfer démarre automatiquement si vous avez sélectionné **Oui** dans la boîte de dialogue de lancement automatique lors de l'installation initiale de Nikon Transfer.

## **Connexion du câble USB**

Lors du branchement du câble USB, vérifiez que les connecteurs sont correctement orientés.

Ne forcez pas lorsque vous branchez le câble USB sur l'appareil photo. Lors du débranchement du câble USB, veillez à le retirer tout droit.

La connexion risque de ne pas être reconnue lorsque l'appareil est connecté à un ordinateur via un hub USB.

### **5** Transférez des photos lorsque Nikon Transfer a terminé de charger.

Cliquez sur le bouton **Démarrer le transfert** dans Nikon Transfer. Par défaut, toutes les photos sont transférées sur l'ordinateur.

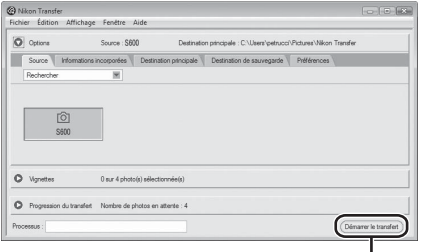

Bouton **Démarrer le transfert**

Avec les réglages Nikon Transfer par défaut, le dossier dans lequel les photos sont transférées s'ouvre automatiquement une fois le transfert terminé.

Pour en savoir plus sur l'utilisation de Nikon Transfer, reportez-vous aux informations d'aide incluses dans le programme.

## **6** Déconnectez l'appareil photo une fois le transfert terminé.

Mettez l'appareil photo hors tension et débranchez le câble USB.

### <span id="page-75-0"></span>**Pour les utilisateurs de Windows 2000 Professionnel**

Utilisez un lecteur de cartes ou un appareil similaire pour transférer les photos stockées sur la carte mémoire vers l'ordinateur. Si la capacité de votre carte mémoire est supérieure à 2 Go ou est compatible SDHC, le périphérique doit prendre en charge ces fonctionnalités.

- **•** Par défaut, Nikon Transfer démarre automatiquement lorsqu'une carte mémoire est insérée dans le lecteur de carte ou un périphérique similaire. Reportez-vous à l'étape 5 ci-dessus pour transférer les photos.
- **•** Ne raccordez pas l'appareil photo à l'ordinateur. Si vous raccordez l'appareil photo à l'ordinateur, la boîte de dialogue Assistant matériel détecté s'affiche. Sélectionnez **Annuler**, fermez la boîte de dialogue, puis déconnectez l'appareil photo de l'ordinateur.
- **•** Pour transférer des photos stockées dans la mémoire interne de l'appareil photo, vous devez commencer par les copier sur une carte mémoire à l'aide de l'appareil photo  $(866, 89, 94)$  $(866, 89, 94)$  $(866, 89, 94)$  $(866, 89, 94)$ .

#### D **Ouverture des fichiers de l'appareil photo à l'aide d'opérations standard du système d'exploitation**

- **•** Accédez au dossier du disque dur de l'ordinateur sur lequel les photos ont été enregistrées et ouvrez une photo dans le visualiseur fourni avec votre système d'exploitation.
- **•** Les fichiers son transférés sur un ordinateur peuvent être lus avec QuickTime ou tout autre lecteur audio compatible WAV.

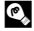

### D **Noms des fichiers et des dossiers images**

Reportez-vous à la section [« Noms des fichiers images/sons et des dossiers » \(](#page-123-0)89 112) pour plus d'informations.

## **Connexion à une imprimante**

Les utilisateurs d'imprimantes compatibles PictBridge ( $\blacksquare$  [128](#page-139-0)) peuvent connecter l'appareil photo directement à l'imprimante et imprimer des photos sans utiliser d'ordinateur.

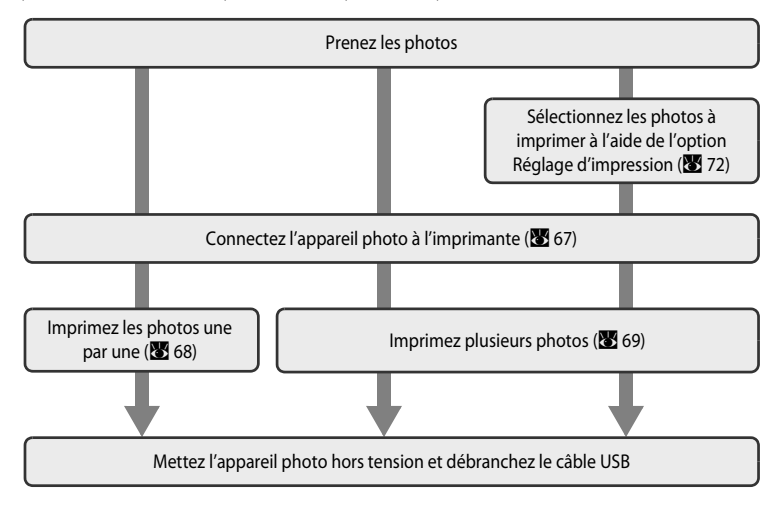

### B **Remarque sur la source d'alimentation**

Lors de la connexion de l'appareil photo à un ordinateur ou à une imprimante, utilisez un accumulateur entièrement chargé pour éviter que l'appareil photo ne s'éteigne de manière inattendue.

Si l'adaptateur secteur EH-62D vendu séparément est utilisé, le COOLPIX S600 peut être rechargé à l'aide d'une prise de courant domestique. N'utilisez aucun autre adaptateur secteur, car cela pourrait entraîner une surchauffe ou un dysfonctionnement de l'appareil photo.

#### **Impression de photos**

Outre l'impression de photos transférées de votre imprimante personnelle à un ordinateur ou l'impression directe de votre appareil photo sur une imprimante, les options suivantes sont également disponibles :

- **•** Insérer une carte mémoire dans le logement pour carte mémoire d'une imprimante compatible DPOF
- **•** Apporter la carte mémoire à un service d'impression numérique

Dans ce cas, spécifiez les photos et le nombre de tirages pour chaque photo à l'aide du menu Réglage d'impression de votre appareil photo (<sup>8</sup> 72).

## <span id="page-78-0"></span>**Connexion de l'appareil photo et de l'imprimante**

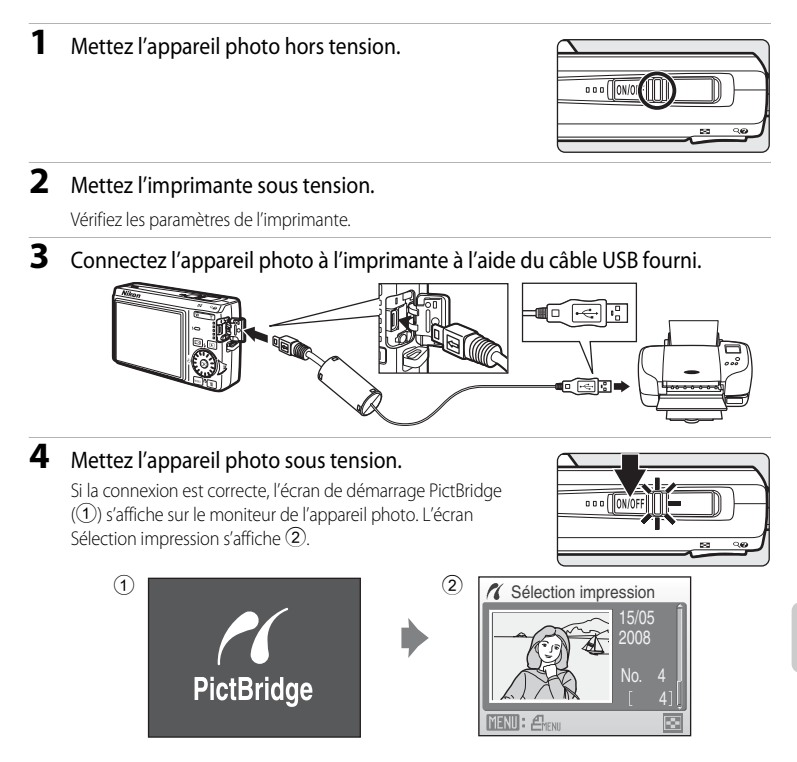

### **Z** Connexion du câble USB

Lors du branchement du câble USB, vérifiez que les connecteurs sont correctement orientés. Ne forcez pas lorsque vous branchez le câble USB sur l'appareil photo. Lors du débranchement du câble USB, veillez à le retirer tout droit.

### <span id="page-79-0"></span>**Impression de photos une par une**

[A](#page-78-0)près avoir correctement connecté l'appareil photo à l'imprimante ( $\bullet$  67), imprimez vos photos en suivant la procédure ci-dessous.

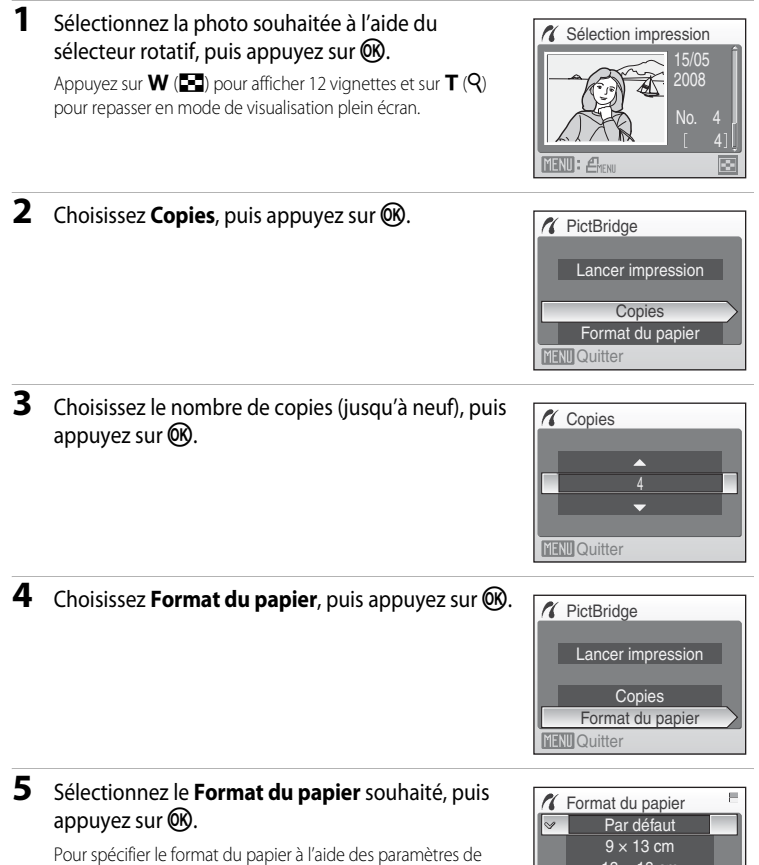

Pour spécifier le format du papier à l'aide des paramètres de l'imprimante, sélectionnez **Par défaut** dans le menu Format du papier.

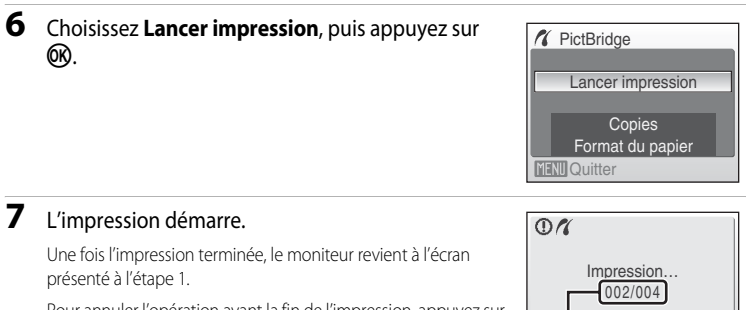

Pour annuler l'opération avant la fin de l'impression, appuyez sur  $OR.$ 

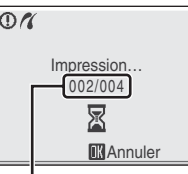

Impression en cours/ nombre total de tirages

## <span id="page-80-0"></span>**Impression de plusieurs photos**

[A](#page-78-0)près avoir correctement connecté l'appareil photo à l'imprimante ( $\bullet$  67), imprimez vos photos en suivant la procédure ci-dessous.

**1** Lorsque l'écran de sélection d'impression s'affiche, appuyez sur MENU.

Le menu Impression s'affiche.

- 
- **2** Choisissez **Format du papier** à l'aide du sélecteur rotatif, puis appuyez sur  $\mathbb{R}$ .

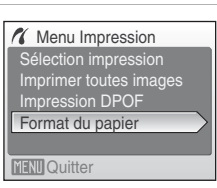

## **3** Sélectionnez le **Format du papier** souhaité, puis appuyez sur $@$ .

Pour spécifier le format du papier à l'aide des paramètres de l'imprimante, sélectionnez **Par défaut** dans le menu Format du papier.

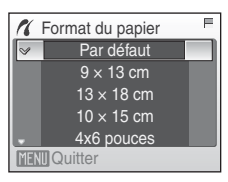

### **4** Choisissez **Sélection impression**, **Imprimer toutes images** ou **Impression DPOF**, puis appuyez sur  $\omega$ .

#### Sélection impression

Sélectionnez les photos (jusqu'à 99) et le nombre de copies (jusqu'à neuf) de chaque photo.

Sélectionnez les photos à l'aide du sélecteur rotatif ou de la commande  $\blacktriangleleft$  ou  $\blacktriangleright$ , puis appuyez sur la commande ▲ ou ▼ pour définir le nombre de copies pour chacune.

Les photos sélectionnées pour impression sont indiquées par une coche  $(\triangleright \hspace*{-1mm} \cdot \cdot)$  suivie du nombre de copies à imprimer. La coche n'apparaît pas sur les images pour lesquelles aucune copie n'a été spécifiée, et ces photos ne seront pas imprimées.

Appuyez sur  $T(Q)$  pour passer à la visualisation plein écran.

Appuyez sur  $W$  ( $\Box$ ) pour revenir à la visualisation par planche de vignettes.

Une fois les réglages terminés, appuyez sur  $\circledR$ . Le menu illustré ci-contre s'affiche.

Pour imprimer, choisissez **Lancer impression**, puis appuyez sur $\omega$ .

Choisissez **Annuler** et appuyez sur **CO** pour revenir au menu Impression.

#### Imprimer toutes images

Toutes les photos stockées dans la mémoire interne ou sur la carte mémoire sont imprimées une par une. Le menu illustré à droite apparaît.

Pour imprimer, choisissez **Lancer impression**, puis appuyez sur $\mathbb{R}$ .

Choisissez **Annuler** et appuyez sur <sup>(164</sup>) pour revenir au menu Impression.

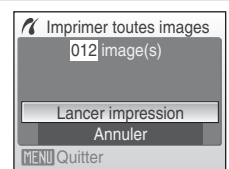

Imprimer la sélection

010 image(s)

Lancer impression Annuler

**MENTO** Quitter

Connexion à un téléviseur, un ordinateur ou une imprimante

Connexion a un televiseur, un ordinateur ou une imprimante

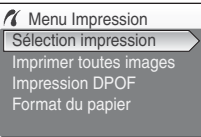

Sélection impression 10

**MENU** Quitter

**MENII Retour** 

#### <span id="page-82-0"></span>Impression DPOF

Imprimez les photos pour lesquelles une commande d'impression a été créée dans **Réglage d'impression** (**[A](#page-83-0)** 72).

- **•** Le menu illustré à droite apparaît.
- **•** Pour imprimer, choisissez **Lancer impression**, puis appuyez sur $\omega$ .
- Choisissez **Annuler** et appuyez sur <sup>(16</sup>) pour revenir au menu Impression.
- **•** Pour visualiser la commande d'impression en cours, sélectionnez **Voir images**, puis appuyez sur  $\omega$ . Pour imprimer des photos, appuyez à nouveau sur **OR**

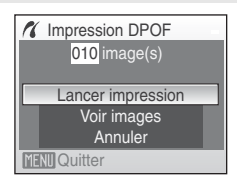

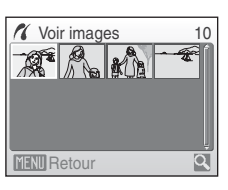

## **5** L'impression démarre.

Le moniteur affiche à nouveau le menu Impression (étape 2) une fois l'impression terminée.

Pour annuler l'opération avant la fin de l'impression, appuyez sur **OR** 

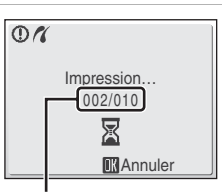

Impression en cours/ nombre total de tirages

## **12** Format du papier

L'appareil photo prend en charge les formats de papier suivants : **Par défaut** (format du papier par défaut pour l'imprimante utilisée), **9×13 cm**, **13×18 cm**, **10×15 cm**, **4x6 pouces**, **20×25 cm**, **Lettre**, **A3** et **A4**. Seuls les formats pris en charge par l'imprimante s'affichent. Pour spécifier le format du papier à l'aide des paramètres de l'imprimante, sélectionnez **Par défaut** dans le menu Format du papier.

## <span id="page-83-1"></span><span id="page-83-0"></span>**Création d'une commande d'impression DPOF : réglage d'impression**

L'option **Réglage d'impression** du menu Visualisation permet de créer des « commandes d'impression » numériques pour imprimer sur des périphériques compatibles DPOF  $(81128)$  $(81128)$ .

Lorsque l'appareil photo est connecté à une imprimante compatible PictBridge, les images peuvent être imprimées directement à partir de l'imprimante en fonction de la commande d'impression DPOF créée sur la carte mémoire. Si la carte mémoire ne se trouve plus dans l'appareil photo, vous pouvez créer la commande d'impression DPOF pour les photos dans la mémoire interne et imprimer vos photos selon cette commande.

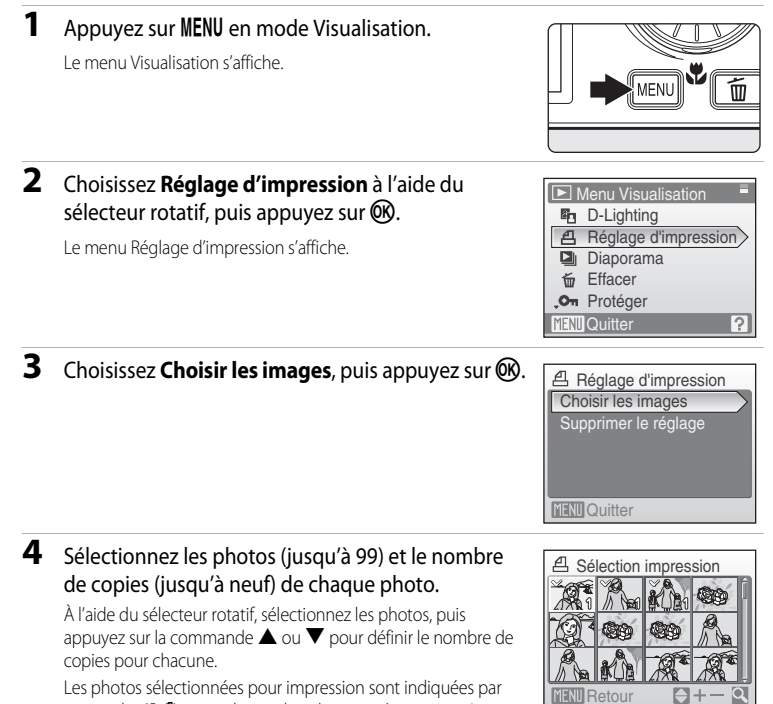

une coche ( $\bigotimes$ ) suivie du nombre de copies à imprimer. La coche n'apparaît pas sur les images pour lesquelles aucune copie n'a été spécifiée, et ces photos ne seront pas imprimées.

Appuyez sur  $T(Q)$  pour passer à la visualisation plein écran. Appuyez sur  $W(\Box)$  pour revenir à la visualisation par planche de vignettes. Une fois les réglages terminés, appuyez sur CO.

#### Création d'une commande d'impression DPOF : réglage d'impression

### **5** Choisissez d'imprimer ou non la date de prise de vue et les informations sur les photos.

Choisissez **Date** et appuyez sur <sup>(14)</sup> pour imprimer la date d'enregistrement sur toutes les photos dans la commande d'impression.

Choisissez **Infos** et appuyez sur <sup>(0)</sup> pour imprimer les informations relatives aux photos (vitesse d'obturation et ouverture) sur toutes les photos dans la commande d'impression.

Choisissez **Terminé** et appuyez sur  $\circledR$  pour terminer la commande d'impression et quitter.

Les photos sélectionnées pour impression sont indiquées par l'icône w en mode de visualisation.

#### **12** Remarques concernant l'impression de la date de prise de vue et des informations **sur la photo**

Lorsque les options **Date** et **Infos** sont activées dans le menu Réglage d'impression, la date de prise de vue et les informations relatives à la photo sont imprimées sur chaque photo reproduite sur une imprimante compatible DPOF (<sup>8</sup> [128](#page-139-1)) prenant en charge l'impression de la date de prise de vue et des informations relatives à la photo.

- **•** Il n'est pas possible d'imprimer les informations relatives à la photo lorsque l'appareil est raccordé directement à une imprimante, via le câble USB fourni, pour l'impression DPOF ( $\blacksquare$  71).
- **•** Les options **Date** et **Infos** sont réinitialisées chaque fois que vous affichez le menu Réglage d'impression.

#### C **Suppression de toutes les commandes d'impression**

Choisissez **Supprimer le réglage** à l'étape 3, puis appuyez sur **®**. Les commandes d'impression de toutes les photos sont supprimées.

#### C **Remarque concernant l'option Date du menu Réglage d'impression**

La date et l'heure imprimées sur les photos au format DPOF (si l'option **Date** du menu **Réglage d'impression** est activée) sont celles qui ont été enregistrées au moment de la prise de vue. La date et l'heure imprimées à l'aide de cette option ne sont en aucun cas affectées lorsque vous modifiez les paramètres de date et d'heure de l'appareil photo dans le menu Configuration une fois les photos enregistrées.

### **D** Impression de la date

Lorsque la date et l'heure de prise de vue sont imprimées sur les photos à l'aide de l'option **Impression de la**  date ( $\blacksquare$  [102\)](#page-113-0) dans le menu Configuration, les photos qui portent une date et une heure peuvent être reproduites sur des imprimantes qui ne prennent pas en charge l'impression de la date et de l'heure sur les photos. Seules la date et l'heure **Impression de la date** des photos sont imprimées, même si **Réglage d'impression** est activé en sélectionnant **Date** dans l'écran de réglage de l'impression.

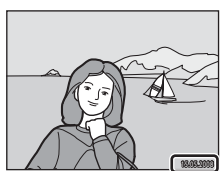

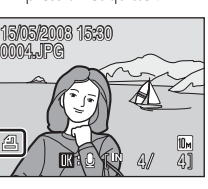

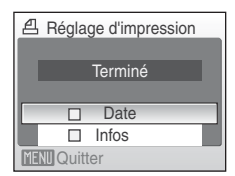

## **Options de prise de vue : menu Prise de vue**

Les menus Prise de vue et Sensibilité élevée contiennent les options suivantes :

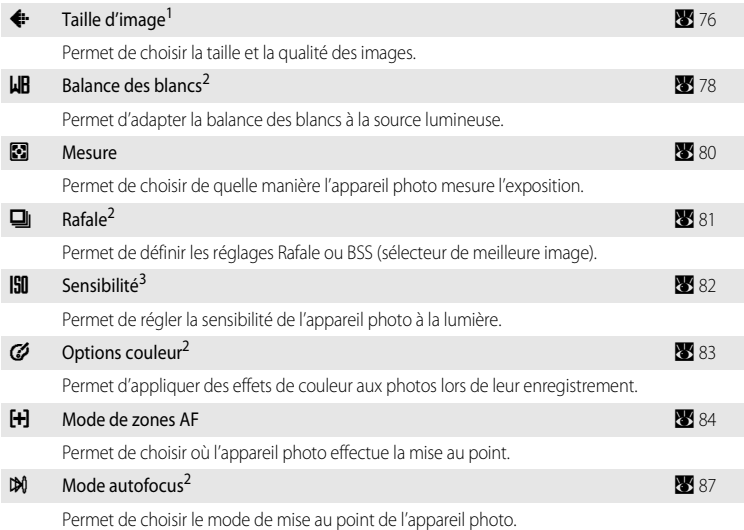

- <sup>1</sup> La **Taille d'image** peut changer les réglages des menus des autres modes de prise de vue (sauf le menu Clip vidéo).
- <sup>2</sup> Reportez-vous aux informations sur les restrictions applicables à ces réglages ( $\bullet$  88).
- <sup>3</sup> Ce réglage n'est pas accessible depuis le menu Sensibilité élevée.

## **Affichage des menus Prise de vue et Sensibilité élevée**

Pour entrer dans le mode  $\Box$  (Auto) ou Sensibilité élevée, appuyez sur **MODE** dans le mode de prise de vue, sélectionnez **A** (Auto) ou **B** (Sensibilité élevée), puis appuyez sur  $\omega$ . Appuyez sur **MENU** pour afficher le menu Prise de vue ou Sensibilité élevée.

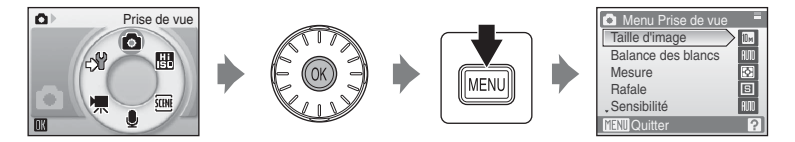

- Utilisez le sélecteur rotatif pour choisir les réglages et les appliquer (<sup>8</sup> 9).
- Pour quitter le menu Prise de vue ou Sensibilité élevée, appuyez sur **MENU**.

## <span id="page-87-0"></span>A **Taille d'image**

Les photos prises avec un appareil photo numérique sont enregistrées sous forme de fichiers image. La taille des fichiers et le nombre d'images pouvant être stockées dépendent de la taille et de la qualité des images. Avant la prise de vue, sélectionnez une taille d'image en fonction de l'utilisation prévue de la photo.

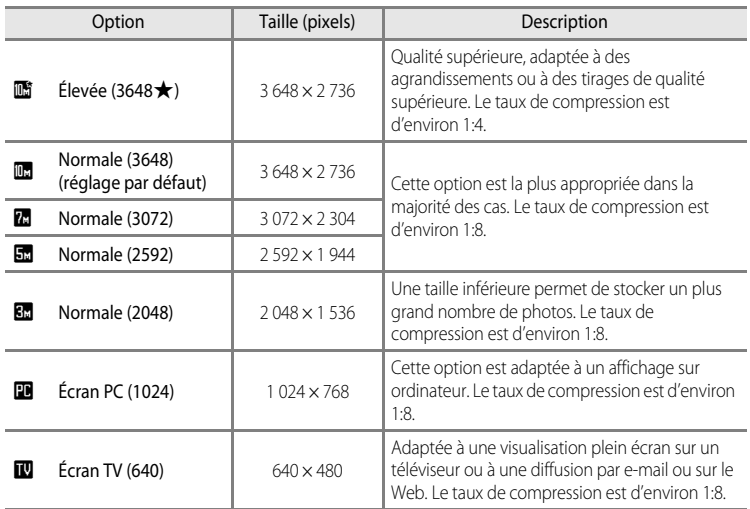

L'icône du réglage actuel s'affiche sur le moniteur en mode de prise de vue et en mode de visualisation ( $\leq 6, 7$ ).

## D **Taille d'image**

Les modifications apportées à ces réglages s'appliquent à tous les modes de prise de vue (sauf au menu Clip vidéo).

### C **Nombre de vues restantes**

Le tableau suivant indique le nombre approximatif d'images pouvant être enregistrées en mémoire interne et sur une carte mémoire de 256 Mo. Remarque : le nombre de photos pouvant être stockées diffère en fonction de la composition de la photo (en raison de la compression JPEG). De plus, ce nombre peut varier en fonction du fabricant de cartes mémoire, même si les différentes cartes mémoire sont de capacité identique.

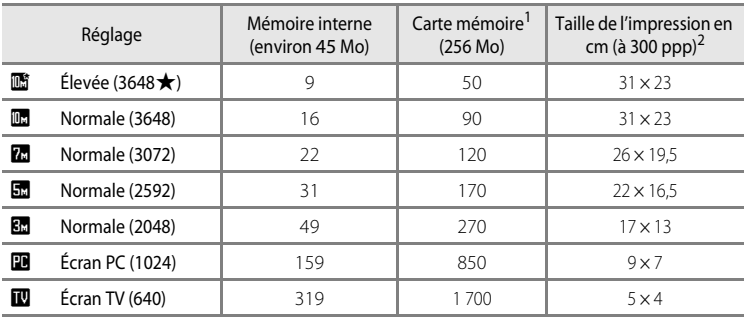

<sup>1</sup> Si le nombre de vues restantes est supérieur ou égal à 10 000, alors le nombre de vues restantes affiché est « 9999 ».

 $2$  Les tailles d'impression sont calculées en divisant le nombre de pixels par la résolution de l'imprimante (ppp) et en multipliant le chiffre obtenu par 2,54 cm. Toutefois, pour une taille d'image identique, les photos imprimées à des résolutions plus élevées seront imprimées dans une taille inférieure à celle indiquée ; celles imprimées à des résolutions plus faibles seront imprimées dans une taille supérieure à celle indiquée.

## <span id="page-89-0"></span>B **Balance des blancs**

La couleur de la lumière réfléchie par un objet varie avec la couleur de la source lumineuse. Le cerveau humain est capable de s'adapter aux changements de couleur de la source lumineuse ; ainsi, les objets blancs paraissent blancs, qu'ils soient dans l'ombre, éclairés par le soleil ou par une lumière artificielle. Les appareils photo numériques reproduisent ce phénomène en traitant les images selon la couleur de la source lumineuse. C'est ce que l'on appelle la « balance des blancs ». Pour des couleurs naturelles, choisissez un paramètre de balance des blancs correspondant à la source lumineuse avant la prise de vue. Vous pouvez utiliser le paramètre par défaut, **Automatique**, avec la plupart des types d'éclairage ou appliquer le réglage de balance des blancs adapté à une source lumineuse particulière pour obtenir des résultats plus précis.

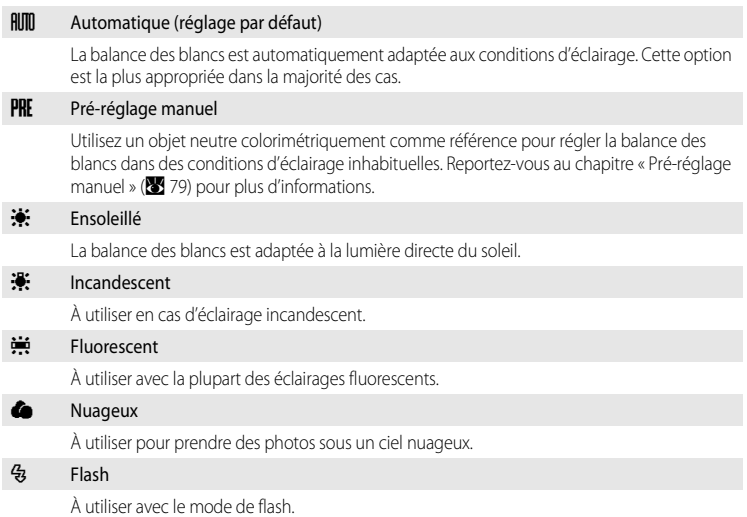

Vous pouvez visualiser un aperçu des résultats sur le moniteur. Pour les réglages autres que [A](#page-17-0)utomatique, l'icône du réglage actuel s'affiche sur le moniteur (**X** 6).

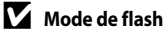

### <span id="page-90-0"></span>**Pré-réglage manuel**

Utilisez l'option Pré-réglage manuel lorsque les conditions d'éclairage sont variées ou pour corriger la lumière fortement colorée émise par certaines sources lumineuses (par exemple, une photo prise sous la lumière d'une lampe avec un abat-jour rouge donnera l'impression d'avoir été prise sous une lumière blanche).

**1** Placez un objet de référence neutre colorimétriquement (blanc ou gris) sous l'éclairage qui sera utilisé lors de la prise de vue.

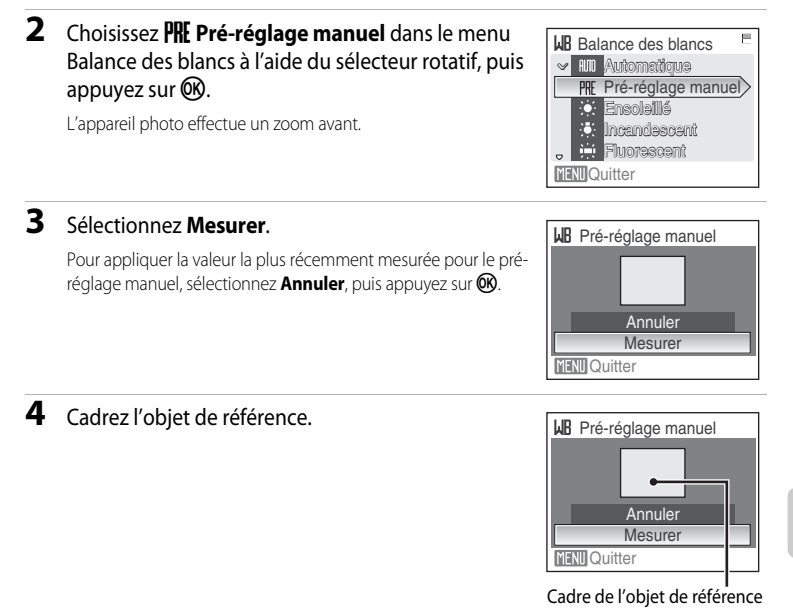

## **5** Appuyez sur  $\omega$ .

Une fois le déclencheur relâché, la nouvelle valeur de balance des blancs est définie. Aucune photo n'est enregistrée.

#### **22 Remarque sur le pré-réglage manuel**

Quel que soit le mode de flash sélectionné, le flash ne se déclenche pas lorsque vous appuyez sur  $\circledR$  à l'étape 5. L'appareil photo ne peut donc pas mesurer une valeur de pré-réglage manuel lorsque le flash est utilisé.

## <span id="page-91-0"></span>G **Mesure**

Permet de choisir de quelle manière l'appareil photo mesure l'exposition.

#### G Matricielle (réglage par défaut)

L'appareil photo règle l'exposition pour toute la vue. Recommandé dans la plupart des situations.

#### **Q** Pondérée centrale

L'appareil photo mesure l'ensemble de la vue, mais affecte la plus grande pondération au sujet situé au centre de la vue. Cette mesure est traditionnellement utilisée pour les portraits ; elle préserve les détails d'arrière-plan tout en laissant les conditions d'éclairage au centre de la vue déterminer l'exposition. Cette mesure peut être combinée avec la mémorisation de la mise au point (88 85) pour mesurer les sujets décentrés.

#### **Example 2** Remarque concernant la mesure

Lorsque le zoom numérique est activé, la **Mesure** est définie sur **Pondérée centrale** et la zone mesurée n'est pas affichée sur le moniteur.

### D **Zone de mesure**

La zone de mesure active s'affiche sur le moniteur lorsque vous sélectionnez **Pondérée centrale**.

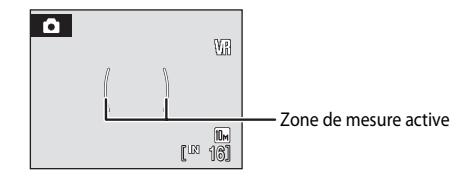

# <span id="page-92-0"></span>C **Rafale**

**E** Vue par vue (réglage par défaut)

Permet de définir les réglages Rafale ou BSS (sélecteur de meilleure image). Le flash sera désactivé pour les modes **Rafale** ou **BSS** et la mise au point, l'exposition et la balance des blancs sont fixées sur les valeurs de la première photo de chaque série.

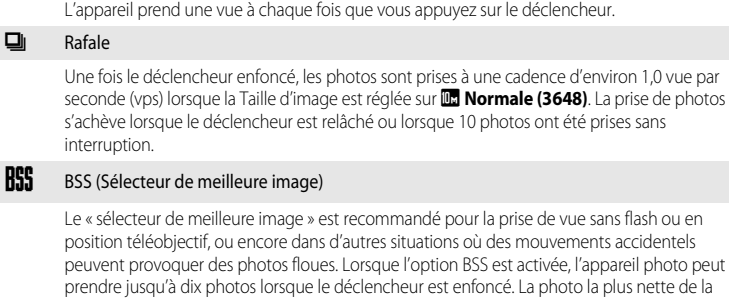

série est automatiquement sélectionnée et enregistrée.

Pour les réglages autres que **Vue par vue**, l'indicateur du réglage actuel s'affiche sur le moniteur (**[A](#page-17-0)** 6).

### **EX** Remarque concernant le mode de prise de vue Rafale

La vitesse maximale avec le mode de prise de vue Rafale peut varier en fonction du paramètre de taille d'image en cours et de la carte mémoire utilisée.

## **Remarque sur BSS**

L'option BSS risque de ne pas produire les résultats escomptés si le sujet est en mouvement ou si vous modifiez la composition alors que vous appuyez sur le déclencheur jusqu'en fin de course.

## <span id="page-93-0"></span>E **Sensibilité**

La sensibilité mesure la vitesse de réaction de l'appareil photo à la lumière. Plus la sensibilité est élevée, moins il faut de lumière pour l'exposition. Bien qu'une sensibilité élevée permette de photographier des sujets en mouvement ou sous une faible luminosité, elle tend à générer du « bruit » sous forme de pixels lumineux espacés de manière aléatoire et concentrés sur les zones sombres de la photo.

#### Automatique (réglage par défaut)

En conditions normales, la sensibilité est définie sur l'équivalent de 100 ISO ; si la lumière est insuffisante et que le flash est désactivé, l'appareil photo compense en augmentant la sensibilité jusqu'à un maximum de 800 ISO.

#### 100, 200, 400, 800, 1600, 3200

La sensibilité sera maintenue à la valeur spécifiée.

Pour les réglages autres que **Automatique**, le réglage actuel s'affiche sur le moniteur ([A](#page-17-0) 6). Si **Automatique** est sélectionné et si la sensibilité est augmentée au-delà de l'équivalent de 100 ISO, l'icône **[E]0** s'affiche (8 29).

# <span id="page-94-0"></span>F **Options couleur**

Renforcez la vivacité des couleurs ou enregistrez des photos en monochrome.

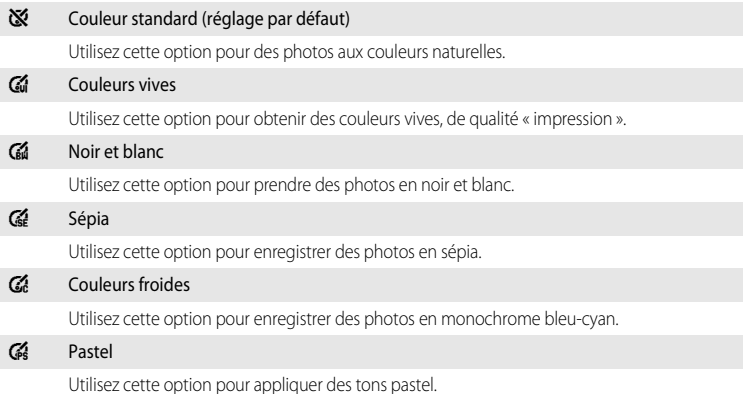

Vous pouvez visualiser un aperçu des résultats sur le moniteur. Pour les réglages autres que Couleur standard, l'icône du réglage actuel s'affiche sur le moniteur ( $\blacksquare$ 6).

## <span id="page-95-0"></span>G **Mode de zones AF**

Cette option permet de déterminer l'endroit où l'appareil photo effectue la mise au point. Lorsque le zoom numérique est activé, la mise au point s'effectue au centre de l'écran, quels que soient les réglages définis.

#### $I<sub>sum</sub><sup>Q</sup>$  Priorité visage

Lorsque l'appareil photo détecte un visage (de face), il effectue la mise au point sur ce visage. Reportez-vous à la section [« Priorité visage » \(](#page-97-0)<sup>8</sup> 86) pour obtenir de plus amples informations. Si plusieurs visages sont détectés, la mise au point s'effectue sur le visage le plus proche de l'appareil photo.

Lors de la prise de vue de sujets non humains ou si aucun visage n'est détecté, le Mode de zones AF passe sur

**Automatique** et l'appareil photo sélectionne automatiquement la zone de mise au point (une sur neuf) incluant le sujet le plus proche de l'appareil.

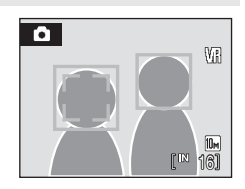

#### **i** Automatique (réglage par défaut)

L'appareil sélectionne automatiquement l'une des neuf zones de mise au point contenant le sujet le plus proche. Appuyez à mi-course sur le déclencheur pour activer la zone de mise au point. Lorsque vous appuyez à mi-course sur le déclencheur, la zone de mise au point sélectionnée par l'appareil photo s'affiche sur le moniteur.

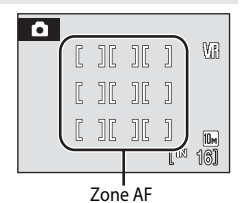

#### [**ri]** Manuel

Cette option convient aux situations dans lesquelles le sujet est relativement figé et ne se trouve pas au centre de la vue.

Appuyez sur la commande  $\blacktriangle$ ,  $\nabla$ ,  $\blacktriangleleft$  ou  $\blacktriangleright$  du sélecteur rotatif pour effectuer une sélection parmi 99 zones de mise au point. Les photos peuvent être prises alors que l'écran de sélection de zone de mise au point est affiché. Pour finir la sélection de la zone de mise au point et ajuster les réglages Flash, Macro, Retardateur et Correction d'exposition, appuyez sur  $\n **OR**$ . Pour revenir à l'écran de sélection de zone de mise au point, appuyez sur  $\mathbb{R}$ .

Zone AF

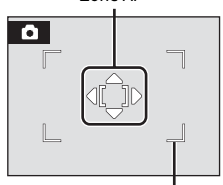

Zones de mise au point pouvant être sélectionnées

#### [-] Zone centrale

L'appareil effectue la mise au point sur le sujet situé au centre de la vue. La zone de mise au point centrale est utilisée.

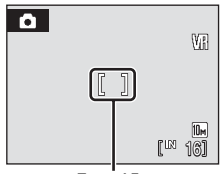

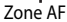

### <span id="page-96-0"></span> $\bullet$  **Mémorisation de la mise au point**

Pour effectuer la mise au point sur des sujets décentrés lorsque le réglage **Zone centrale** est sélectionné en tant que **Mode de zones AF**, utilisez la mémorisation de la mise au point comme expliqué ci-dessous.

- **1** Placez le sujet au centre de la vue.
- **2** Appuyez sur le déclencheur à mi-course.
	- **•** Vérifiez que l'indicateur de zone de mise au point est vert.
- **3** Maintenez le déclencheur enfoncé à mi-course et recomposez la photo.
	- **•** Assurez-vous que la distance entre l'appareil photo et le sujet ne change pas.
- **4** Appuyez sur le déclencheur jusqu'en fin de course pour prendre la photo.

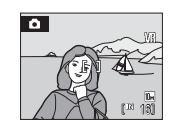

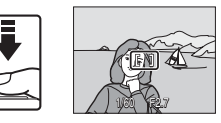

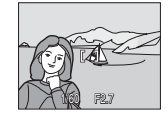

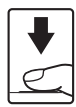

## D **Pour en savoir plus**

Reportez-vous à la section [« Autofocus » \(](#page-36-0)25 25) pour plus d'informations.

Menus Prise de vue, Visualisation et Configuration

Menus Prise de vue, Visualisation et Configuration

## <span id="page-97-0"></span>**Priorité visage**

L'option Priorité visage est activée lorsque le mode de zones AF est défini sur **Priorité visage** ou lorsque le mode Scène est défini sur **Portrait** ou **Portrait de nuit**. L'appareil photo détecte automatiquement les visages humains (de face) et effectue la mise au point sur ces visages.

## **1** Cadrez une image

Lorsque l'appareil photo détecte un visage (de face), ce dernier est encadré d'une double bordure jaune.

Si plusieurs visages sont détectés, le visage le plus proche de l'appareil photo est indiqué par une double bordure, les autres par une bordure simple. Il est possible de détecter jusqu'à 5 visages de personnes.

## **2** Appuyez sur le déclencheur à mi-course

La mise au point s'effectue sur le visage encadré par une double bordure. Une fois la mise au point mémorisée, la bordure double devient verte.

Si l'appareil photo ne parvient pas à effectuer la mise au point, la bordure double clignote. Appuyez sur le déclencheur à mi-course et effectuez une nouvelle mise au point.

Appuyez sur le déclencheur jusqu'en fin de course pour prendre la photo.

#### **22 Remarques concernant l'option Priorité visage**

- **•** En mode **Priorité visage**, si vous appuyez sur le déclencheur à mi-course alors qu'aucun visage n'est identifié, le mode de zones AF est défini sur **Automatique**.
- **•** Dans les réglages **Portrait** et **Portrait de nuit** du mode Scène, si vous appuyez sur le déclencheur à mi-course alors qu'aucun visage n'est identifié, la mise au point se règle au centre de l'écran.
- **•** Il est possible que l'appareil photo ne puisse pas détecter de visages dans les cas suivants :
	- Lorsque les visages sont en partie masqués par des lunettes de soleil ou d'autres objets
	- Lorsque les visages occupent une trop petite ou trop grande partie de la vue
	- Lorsque le sujet ne regarde pas directement l'objectif
- **•** La capacité de l'appareil photo à détecter des visages dépend de plusieurs facteurs, y compris si le sujet fait face ou non à l'objectif.
- **•** Lorsque dans certaines situations particulières, l'autofocus ne fonctionne pas correctement au cours d'une séance de prise de vues ( $\frac{1}{2}$  25), il est possible que le sujet ne soit pas net bien que la double bordure soit verte. Le cas échéant, passez en mode de zones AF (**Manuel** ou au **Zone centrale**), effectuez la mise au point sur un autre sujet situé à la même distance de l'appareil photo que le sujet à photographier, puis utilisez la mémorisation de la mise au point (88 85).
- **•** Les photos prises avec l'option Priorité visage en mode de visualisation plein écran seront pivotées (si nécessaire), puis affichées.

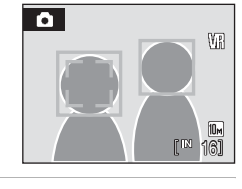

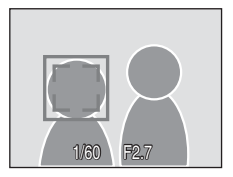

## <span id="page-98-0"></span>I **Mode autofocus**

Permet de choisir le mode de mise au point de l'appareil photo.

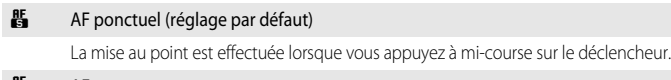

#### **图** AF permanent

La mise au point s'effectue en continu jusqu'à ce que le déclencheur soit sollicité à mi-course. À utiliser avec les sujets mobiles.

## B **Remarques sur le mode autofocus**

Le mode autofocus est réglé sur **[A](#page-95-0)F ponctuel** lorsque le mode de zone AF (<sup>3</sup>84) est défini sur **Priorité visage**.

## <span id="page-99-0"></span>**Restrictions sur les réglages de l'appareil photo**

Des restrictions s'appliquent aux paramètres suivants en mode  $\Box$  (Auto).

#### Mode de flash

Le flash s'éteint lorsqu'une option **Rafale** ou **BSS** est choisie pour **Rafale**. Le réglage appliqué est restauré lorsque **Vue par vue** est sélectionné.

#### Retardateur

Si le retardateur est activé, une seule photo sera prise lors du déclenchement, quel que soit le réglage choisi pour **Rafale**.

Les réglages **Rafale** appliqués sont restaurés une fois la photo prise ou lorsque le retardateur est désactivé.

#### Balance des blancs

La balance des blancs est automatiquement définie sur **Automatique** et ne peut pas être réglée lorsque **Noir et blanc**, **Sépia** ou **Couleurs froides** est sélectionné dans les **Options couleur**.

Le réglage de balance des blancs appliqué est restauré lorsque **Couleur standard**, **Couleurs vives** ou **Pastel** est sélectionné.

#### Mode autofocus

Le mode autofocus est réglé sur **AF ponctuel** lorsque le mode de zone AF est défini sur **Priorité visage**.

Un changement du mode de zone AF sur tout réglage autre que **Priorité visage** restaure le réglage initial du mode autofocus.

## **Options de visualisation : menu Visualisation**

Le menu Visualisation comporte les options suivantes :

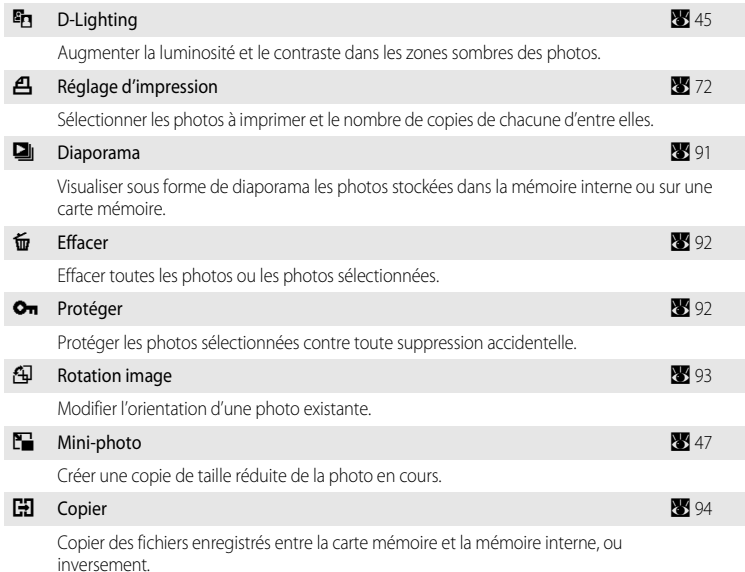

## <span id="page-100-0"></span>**Affichage du menu Visualisation**

Pour afficher le menu Visualisation, appuyez sur  $\blacktriangleright$ , puis sur MENU.

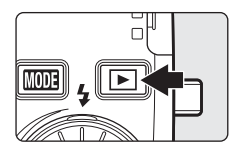

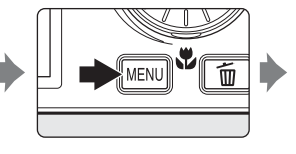

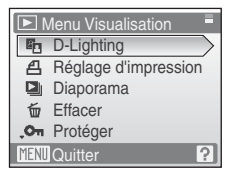

- Utilisez le sélecteur rotatif pour choisir les réglages et les appliquer (<sup>8</sup> 9).
- Pour quitter le menu Visualisation, appuyez sur **MENU**.

### <span id="page-101-0"></span>**Sélection de plusieurs photos**

L'écran illustré à droite apparaît dans les menus (ci-dessous) lors de la sélection de photos.

Menu Visualisation : Réglage impression (> 72), Effacer ([A](#page-103-0) 92), Protéger ([A](#page-103-1) 92), Rotation image ([A](#page-103-1) 92), Copier  $(894)$ 

Menu Configuration : Écran d'accueil (8997)

Pour sélectionner des photos, procédez comme suit.

### **1** Sélectionnez la photo de votre choix à l'aide du sélecteur rotatif.

Une seule photo peut être sélectionnée pour l'**Écran d'accueil** et **Rotation image**. Passez à l'étape 3.

Appuyez sur  $\mathsf{T}(\mathsf{Q})$  pour passer à la visualisation plein écran. Appuyez sur  $W(\Box)$  pour revenir à la visualisation par planche de vignettes.

### **2** Appuyez sur ▲ ou ▼ pour sélectionner **ON** ou **OFF** (ou le nombre de copies).

Si vous sélectionnez **ON**, une coche ( $\blacktriangledown$ ) apparaît dans le coin supérieur gauche de la photo en cours. Répétez les étapes 1 et 2 pour sélectionner d'autres photos.

## **3** Appuyez sur  $\omega$ .

Le réglage est activé.

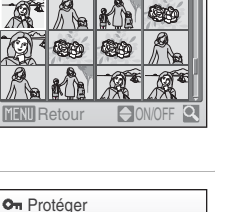

O<sub>m</sub> Protéger

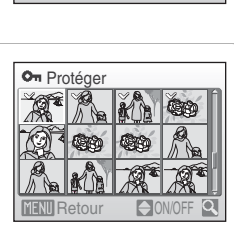

**NII** Retour

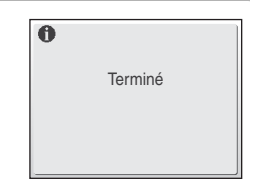

## <span id="page-102-0"></span>**Diaporama**

Visualisez une à une ou sous forme de diaporama automatique les photos stockées dans la mémoire interne ou sur une carte mémoire.

### **1** Choisissez **Démarrer** à l'aide du sélecteur rotatif, puis appuyez sur  $\mathbb{R}$ .

Pour modifier l'intervalle entre les photos, sélectionnez **Intervalle**, choisissez une durée, puis appuyez sur  $\circledR$  avant de choisir **Démarrer**.

Pour que le diaporama se répète automatiquement, activez l'option **En boucle**, puis appuyez sur  $\circledR$  avant de sélectionner

Démarrer. Le symbole (V) sera ajouté à l'option En boucle une fois celle-ci activée.

## **2** Le diaporama démarre.

Vous pouvez effectuer les actions suivantes au cours du diaporama :

- Appuyez sur **E** pour visualiser les photos dans l'ordre d'enregistrement, ou sur < pour les visualiser dans l'ordre inverse. Maintenez la commande enfoncée pour faire défiler les photos en avance rapide ou la commande  $\blacktriangleleft$  pour faire défiler les photos en retour rapide.
- Appuyez sur  $\circledR$  pour suspendre le diaporama.

## **3** Sélectionnez **Fin** ou **Redémarrer**.

À la fin du diaporama ou lorsque celui-ci est suspendu, choisissez **Fin**, puis appuyez sur <sup>(1)</sup> pour revenir au menu Visualisation, ou choisissez **Redémarrer** pour relancer le diaporama.

### **12** Remarques concernant le diaporama

- **•** Les clips vidéo ne s'affichent pas.
- **•** Le diaporama peut tourner en continu pendant 30 minutes (même lorsque l'option **En boucle** est sélectionnée).

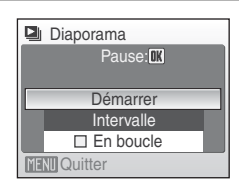

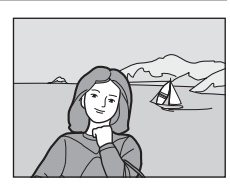

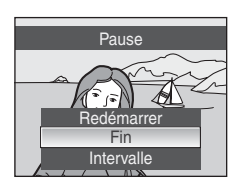

## <span id="page-103-0"></span>c **Effacer**

Effacer les photos sélectionnées ou toutes les photos.

#### Effacer la sélection

Efface les photos sélectionnées (8 90).

#### Effacer tout

Efface toutes les photos.

#### **12** Remarques concernant la suppression

- **•** Une fois effacées, vous ne pouvez pas récupérer les photos. Transférez les photos que vous souhaitez conserver sur un ordinateur avant la suppression.
- Les photos identifiées par l'icône  $\mathcal{Q}_{\overline{M}}$  sont protégées et ne peuvent pas être effacées.

## <span id="page-103-1"></span>d **Protéger**

Protégez les photos sélectionnées contre toute suppression accidentelle. Reportez-vous à [« Sélection de plusieurs photos » \(](#page-101-0)<sup>8</sup> 90) pour plus d'informations sur l'utilisation de cette fonction. Notez toutefois que le formatage de la mémoire interne ou de la carte mémoire de l'appareil photo efface définitivement les fichiers protégés (<sup>8</sup> [106\)](#page-117-0).

Les photos protégées sont identifiées par l'icône  $\mathfrak{S}_n$  pendant la visualisation ( $\mathfrak{S}_n$  7, [42](#page-53-0)).

## <span id="page-104-0"></span>f **Rotation image**

Définissez l'orientation de la photo utilisée pour une visualisation sur l'appareil photo. Une rotation de 90° dans le sens des aiguilles d'une montre ou le sens inverse peut être appliquée aux photos.

Choisissez une photo à faire pivoter dans l'écran de sélection des photos ( $\bullet$ 90); l'écran Rotation image s'affiche alors.

Faites tourner le sélecteur rotatif ou appuyez sur le sélecteur  $\blacktriangleleft$  ou  $\blacktriangleright$ .

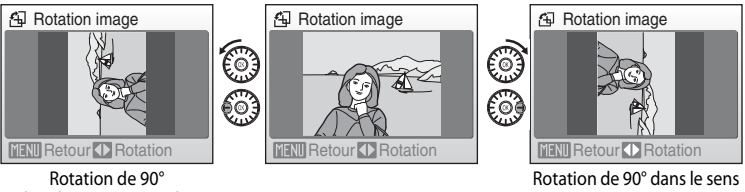

dans le sens inverse des aiguilles d'une montre

des aiguilles d'une montre

Appuyez sur  $\circledR$  pour choisir et enregistrer l'orientation de la photo telle qu'elle est affichée dans l'écran Rotation image.

## <span id="page-105-1"></span><span id="page-105-0"></span>**H** Copier

Copie les photos enregistrées depuis la mémoire interne vers une carte mémoire, ou inversement.

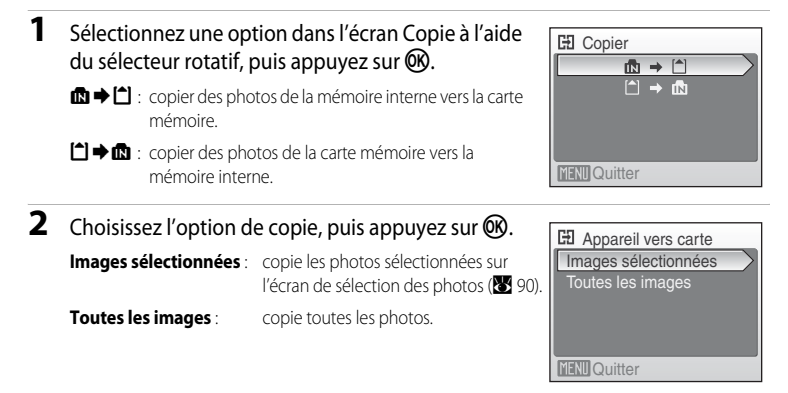

#### B **Remarques concernant la copie de photos**

- **•** Vous pouvez copier des fichiers aux formats JPEG, AVI et WAV. Les images enregistrées dans d'autres formats ne peuvent pas être copiées.
- Si les photos sélectionnées pour la copie sont accompagnées d'annotations vocales (**XX** 48), ces dernières sont également copiées.
- Les fichiers son enregistrés à l'aide de l'enregistrement vocal (<sup>85</sup> 56) peuvent être copiés à l'aide de l'option Copier les fichiers son (**85** 60) en mode Lecture du fichier son.
- **•** Les photos prises avec une autre marque d'appareil photo ou modifiées sur un ordinateur ne peuvent pas être copiées.
- Les copies modifiées possèdent le même marquage de protection (<sup>89</sup>92) que les photos d'origine, mais ne sont pas marquées pour l'impression ( $\frac{1}{2}$  72).

### C **Message La mémoire ne contient pas d'images.**

Si aucune photo n'est stockée sur la carte mémoire lors de l'application du mode de visualisation, le message **La mémoire ne contient pas d'images.** s'affiche. Appuyez sur MENU pour afficher l'écran des options de copie, et copiez sur la carte mémoire les photos stockées dans la mémoire interne de l'appareil photo.

### **2** Pour en savoir plus

Reportez-vous à la section [« Noms des fichiers images/sons et des dossiers » \(](#page-123-0) $\blacksquare$ 112) pour plus d'informations.

## <span id="page-106-0"></span>**Réglages de base de l'appareil photo : menu Configuration**

Le menu Configuration comporte les options suivantes :

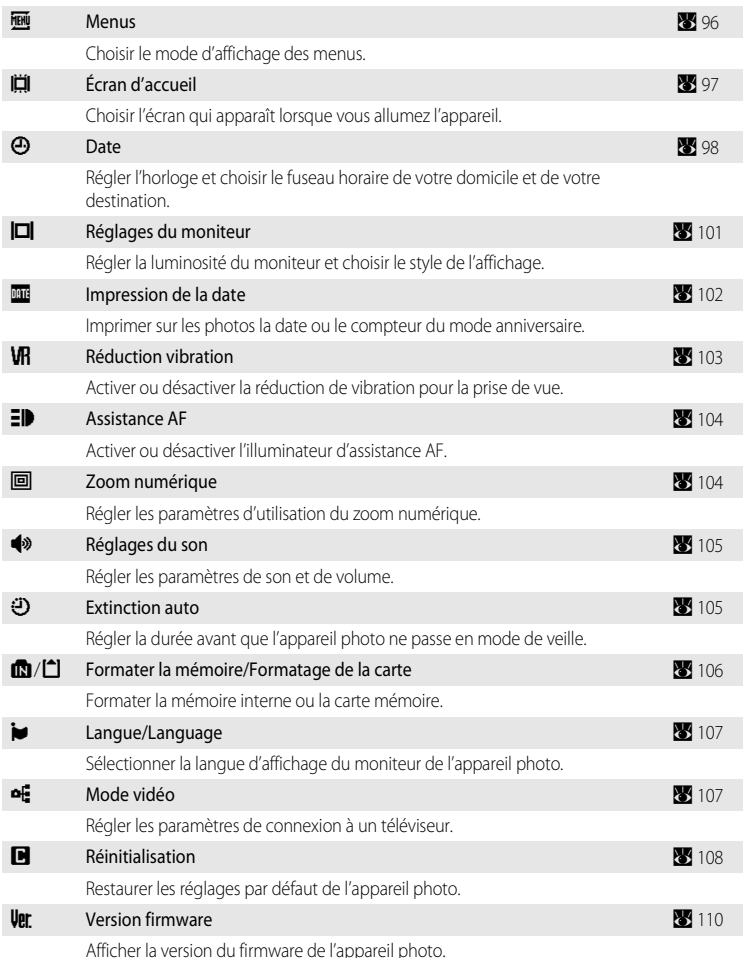

## **Affichage du menu Configuration**

Commencez par afficher le menu de sélection du mode de visualisation ou du mode de prise de vue en appuyant sur **MODE**. Sélectionnez ensuite  $\mathcal{F}$  à l'aide du sélecteur rotatif, puis appuyez sur $\mathbb{R}$ .

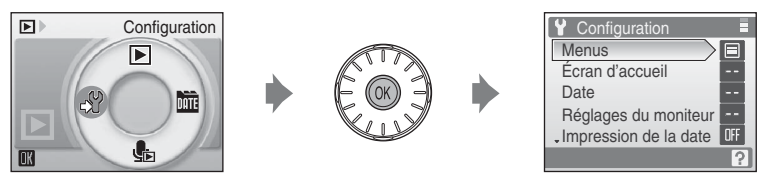

- Utilisez le sélecteur rotatif pour choisir les réglages et les appliquer (<sup>39</sup>9).
- Pour quitter le menu Configuration, appuyez sur **MODE**.

## <span id="page-107-0"></span>a **Menus**

Choisissez les menus initiaux à afficher.

#### Texte (réglage par défaut)

Les menus s'affichent sous la forme d'une liste.

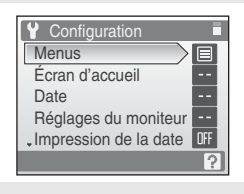

#### Icônes

Toutes les options de menu peuvent être affichées sur une seule page.

#### Noms de menu

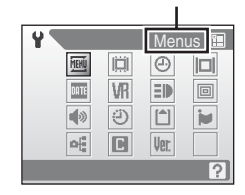
# <span id="page-108-1"></span><span id="page-108-0"></span>c **Écran d'accueil**

Vous pouvez choisir l'écran d'accueil affiché lorsque l'appareil photo est mis sous tension.

#### Aucun (réglage par défaut)

L'écran d'accueil ne s'affiche pas.

#### COOLPIX

Affiche un écran d'accueil.

#### Choisir une image

Permet de sélectionner, dans la mémoire interne ou la carte mémoire, une photo à utiliser comme écran d'accueil. Choisissez une photo dans l'écran de sélection des photos, puis appuyez sur CR.

Lorsque l'image sélectionnée est enregistrée dans l'appareil photo, elle apparaît dans l'écran d'accueil même si la photo d'origine a été supprimée.

Les photos créées à une taille inférieure à 320  $\times$  240 avec la fonction Recadrage ( $\bullet$  46) ou Mini-photo ( $\bullet$  47) ne peuvent pas être utilisées.

# <span id="page-109-1"></span><span id="page-109-0"></span>d **Date**

Réglez l'horloge de l'appareil photo et choisissez le fuseau horaire de votre domicile et de votre destination.

#### **Date**

Réglez la date et l'heure de l'appareil photo. Reportez-vous à « [Réglage de la langue, de la date et de l'heure](#page-27-0) » ( $\bullet$  16) pour plus d'informations.

#### <span id="page-109-2"></span>Fuseau horaire

w (fuseau horaire domicile) peut être spécifié et l'heure d'été peut être activée ou désactivée à partir des options **Fuseau horaire**. Lorsque  $\blacktriangleright$  (fuseau horaire de destination) est sélectionné, le décalage horaire ( $\boxtimes$  [100](#page-111-0)) est calculé automatiquement et la date et l'heure de la région sélectionnée s'affichent. Utile pour voyager.

### **Réglage du fuseau horaire de destination**

#### **1** Choisissez **Fuseau horaire** à l'aide du sélecteur rotatif, puis appuyez sur  $\mathbb{R}$ . Le menu Fuseau horaire s'affiche. **2** Sélectionnez  $\bigstar$ , puis appuyez sur  $\omega$ . **A** Date  $15/05/2008$  15:30 **Date** Fuseau horaire

La date et l'heure affichées sur le moniteur ne sont pas les mêmes en fonction de la région sélectionnée.

<span id="page-109-3"></span>Si l'heure d'été est en vigueur, choisissez **Heure d'été** à l'aide du sélecteur rotatif, puis appuyez sur  $\circledR$ , puis sur  $\blacktriangle$ . L'heure avance automatiquement d'une heure.

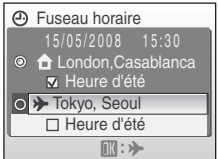

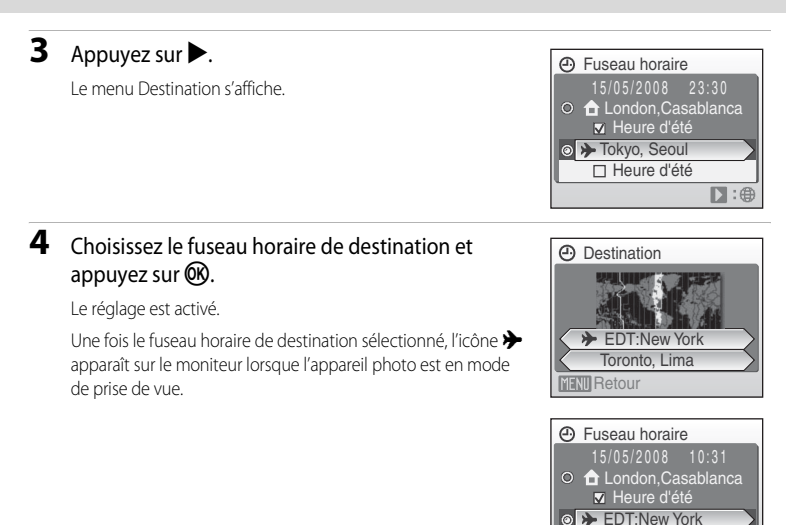

### <span id="page-110-1"></span>**Accumulateur de l'horloge**

<span id="page-110-2"></span>L'accumulateur de l'horloge se recharge lorsque l'accumulateur principal est installé ou qu'un adaptateur secteur est connecté. Après une charge de 10 heures environ, il peut servir d'alimentation de secours pendant plusieurs jours.

### <span id="page-110-0"></span>*A* (Fuseau horaire domicile)

- Pour basculer sur le fuseau horaire domicile, sélectionnez **d** à l'étape 2.
- Pour modifier le fuseau horaire domicile, sélectionnez  $\bigoplus$  à l'étape 2 et suivez les étapes 3 et 4.

# <span id="page-110-3"></span>C **Heure d'été**

- Si la date et l'heure ont été réglées hors période d'heure d'été : activez **Heure d'été** (v) au début de la période d'heure d'été ; l'horloge de l'appareil photo est automatiquement avancée d'une heure.
- Si la date et l'heure ont été réglées pendant la période d'heure d'été, avec Heure d'été activé ( $\blacktriangledown$ ) : désactivez **Heure d'été** à la fin de la période d'heure d'été ; l'horloge de l'appareil photo est automatiquement reculée d'une heure.

 $D:G$ 

**M** Heure d'été

### <span id="page-111-1"></span><span id="page-111-0"></span>D **Fuseaux horaires (**[A](#page-28-0) **17)**

<span id="page-111-2"></span>L'appareil photo prend en charge les fuseaux horaires répertoriés ci-dessous. Pour les différences d'heures non répertoriées ci-dessous, réglez l'heure de l'appareil sur l'heure locale (<sup>2</sup> 17, [99\)](#page-110-0). Le tableau ci-dessous contient certains lieux non répertoriés sur la carte des fuseaux horaires de l'appareil photo.

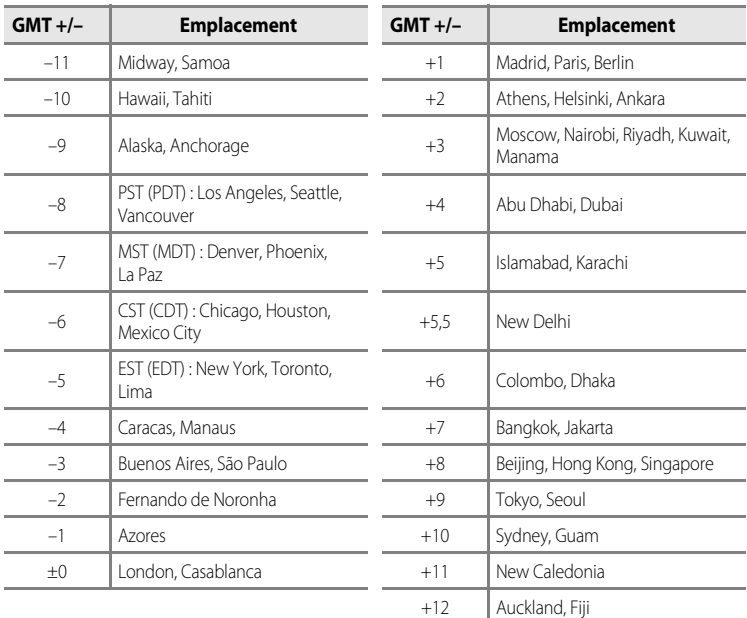

# <span id="page-112-1"></span><span id="page-112-0"></span>e **Réglages moniteur**

Choisissez d'afficher ou non les informations sur le moniteur, et réglez la luminosité.

#### <span id="page-112-2"></span>Infos photos

Choisissez les informations à afficher sur le moniteur en mode de prise de vue et de visualisation.

<span id="page-112-3"></span>Luminosité

Choisissez parmi cinq réglages de luminosité du moniteur. Le réglage par défaut est **3**. Lorsque l'accès rapide au mode forte luminosité ( $\blacksquare$  8) est activé, la luminosité du moniteur est définie sur **5** et ne peut pas être modifiée.

#### **Infos photos**

Les options d'affichage suivantes sont disponibles.

Reportez-vous à [« Moniteur » \(](#page-17-0) $\bullet$  6) pour plus d'informations sur les indicateurs du moniteur.

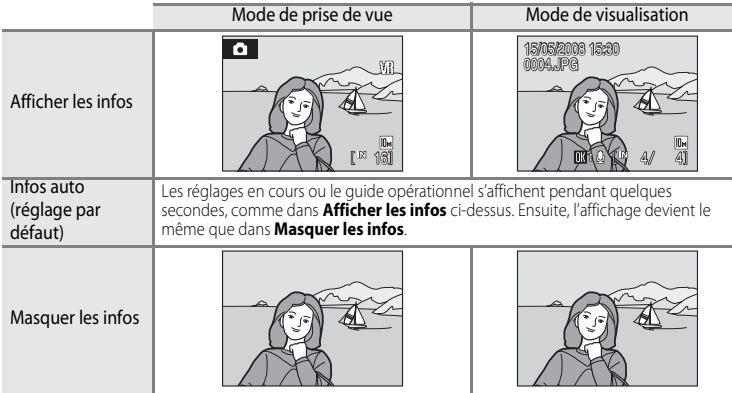

### <span id="page-113-1"></span><span id="page-113-0"></span>**FF** Impression de la date

La date et l'heure de prise de vue peuvent être imprimées sur les photos. Ces informations peuvent même être reproduites sur des imprimantes qui ne prennent pas en charge l'impression de la date et de l'heure (<sup>8</sup> 73).

#### Désactivée (réglage par défaut)

La date et l'heure ne sont pas imprimées sur les photos.

#### Date

La date est imprimée dans l'angle inférieur droit des photos si cette option est activée.

#### Date et heure

La date et l'heure sont imprimées dans l'angle inférieur droit des photos si cette option est activée.

Pour les réglages autres que **Désactivée**, l'icône du réglage actuel s'affiche sur le moniteur  $(E_0, 6)$ .

### **12** Impression de la date

- **•** Les dates imprimées font partie intégrante des données image et ne peuvent pas être effacées.
- **•** Les dates imprimées avec O**Écran TV (640)** comme paramètre de **Taille d'image** ([A](#page-87-0) 76) peuvent être difficiles à lire. Choisissez le paramètre N**Écran PC (1024)** ou plus lorsque vous utilisez l'option Impression date.
- La date est enregistrée au format sélectionné dans l'élément **Date** du menu Configuration (<sup>2</sup>8 16, [98](#page-109-0)).
- Il n'est pas possible d'imprimer la date sur des photos prises dans certains modes (<sup>8</sup> [120\)](#page-131-0).

### C **Impression de la date et Réglage d'impression**

Lorsque vous imprimez sur des imprimantes compatibles DPOF qui prennent en charge l'impression de la date de prise de vue et des informations relatives à la photo, il est possible d'imprimer la date et ces informations sur les photos dépourvues de date et d'heure en utilisant les options du menu Réglage d'impression ( $\bullet$  73).

# <span id="page-114-1"></span><span id="page-114-0"></span>**VR** Réduction de vibration

La réduction de vibration corrige le flou provoqué par un léger mouvement de la main appelé bougé d'appareil, qui se produit le plus souvent lors d'une prise de vue avec zoom ou lorsque la vitesse d'obturation est lente. La réduction de vibration peut être utilisée dans tous les modes de prise de vue. Définissez la réduction de vibration sur désactivée lorsque vous utilisez un pied pour stabiliser l'appareil photo pendant la prise de vue.

Lorsque la réduction de vibration est activée, le réglage actuel s'affiche sur le moniteur pendant la prise de vue (lorsque Désactivée est sélectionné, aucune icône ne s'affiche sur le moniteur pour le réglage en question) (866).

#### Activée (réglage par défaut)

La réduction de vibration est activée lors de la prise de vue et de l'enregistrement de clips vidéo. L'appareil photo détecte et prend en compte les mouvements panoramiques lors de la réduction du bougé d'appareil. Par exemple, lorsque l'appareil photo est en mode panoramique horizontal, seul le bougé vertical est réduit. À l'inverse, lorsque l'appareil photo est en mode panoramique vertical, seul le bougé horizontal est réduit.

#### Désactivée

La réduction de vibration est désactivée.

### **12** Remarques concernant la réduction de vibration

- **•** L'activation de la réduction de la vibration peut prendre quelques secondes après la mise sous tension. Il est également possible que l'appareil photo passe directement du mode de visualisation au mode de prise de vue. Attendez que l'écran se stabilise avant de prendre une photo.
- **•** En raison des caractéristiques de cette fonction, les images qui s'affichent sur le moniteur de l'appareil photo immédiatement après la prise de vue risquent d'apparaître floues.
- **•** Il est possible que la réduction de vibration ne puisse pas totalement éliminer les effets de bougé d'appareil dans certaines situations.

# <span id="page-115-4"></span><span id="page-115-2"></span><span id="page-115-0"></span>**ED** Assistance AF

Modifiez les réglages pour l'illuminateur d'assistance AF.

#### Automatique (réglage par défaut)

L'illuminateur d'assistance AF est utilisé pour vous aider à effectuer la mise au point lorsque le sujet est mal éclairé. Notez que pour certains modes Scène, l'illuminateur d'assistance AF s'éteint automatiquement.

#### Désactivée

Désactive cette fonction. Il est possible que l'appareil ne parvienne pas à effectuer la mise au point si l'éclairage est insuffisant.

# <span id="page-115-3"></span><span id="page-115-1"></span>u **Zoom numérique**

Permet de régler les paramètres d'utilisation du zoom numérique.

#### Activé (réglage par défaut)

Le zoom numérique ( $\otimes$  22) est activé lorsque la commande  $T(Q)$  est enfoncée alors que le zoom optique est déjà en position maximale.

#### Désactivé

Le zoom numérique n'est pas activé. (Sauf lors du tournage d'un clip vidéo).

### B **Remarques concernant le zoom numérique**

- La zone [A](#page-95-0)F ( $\blacksquare$  84) est définie au centre de la vue lorsque le zoom numérique est utilisé.
- **•** Vous ne pouvez pas utiliser le zoom numérique dans les situations suivantes.
	- **-** Lorsque le mode Scène est défini sur **Enfants en mouvement**, **Portrait**, **Portrait de nuit** ou **Gros plan**.
	- **-** Juste avant d'enregistrer un clip vidéo (un zoom de 2× maximum peut être défini lors de l'enregistrement de clips vidéo).
- **•** Lorsque le zoom numérique est activé, la **Mesure** est définie sur **Pondérée centrale**.

# <span id="page-116-3"></span><span id="page-116-0"></span>i **Réglages du son**

Réglez les paramètres de son suivants :

#### <span id="page-116-5"></span>Son des commandes

Vous pouvez définir le son des commandes sur **Activé** ou **Désactivé**. Lorsque vous sélectionnez **Activé** (réglage par défaut), un signal sonore est émis une fois lorsque les opérations se sont déroulées correctement, deux fois lorsque la mise au point a été mémorisée et trois fois lorsqu'une erreur est détectée. Un son est également émis au démarrage.

#### <span id="page-116-4"></span>Son du déclencheur

Vous pouvez définir le son du déclencheur sur **Activé** (réglage par défaut) ou **Désactivé**.

# <span id="page-116-2"></span><span id="page-116-1"></span>k **Extinction automatique**

Lorsque l'appareil photo est sous tension et qu'un certain délai s'écoule sans que la moindre opération soit réalisée, l'appareil photo passe en mode veille ( $\bullet$  15) afin d'économiser de l'énergie. En mode veille, le témoin de mise sous tension clignote. Si aucune opération n'est effectuée dans les trois minutes, l'appareil photo se met hors tension. Pour sortir du mode veille, appuyez sur le commutateur marche-arrêt ou sur le déclencheur. Le délai avant le passage en mode veille peut être défini sur **30 s**, **1 min** (réglage par défaut), **5 min** ou **30 min**.

### C **Remarques concernant l'extinction automatique**

Quelle que soit l'option sélectionnée, le moniteur reste allumé pendant trois minutes lorsque les menus sont affichés, ou 30 minutes pendant la visualisation des diaporamas ou lorsque l'adaptateur secteur est connecté.

# <span id="page-117-0"></span>*C* Formatage mémoire/ $\Box$  Formatage carte

Cette option vous permet de formater la mémoire interne ou une carte mémoire.

### **Formatage de la mémoire interne**

Pour formater la mémoire interne, retirez la carte mémoire de l'appareil photo.

L'option **Formater la mémoire** apparaît dans le menu Configuration.

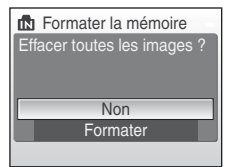

# fil Formatage de la carte Effacer toutes les images ? Formater **Non**

### **Formatage d'une carte mémoire**

Lorsque la carte mémoire est insérée dans l'appareil photo, l'option **Formatage de la carte** apparaît dans le menu Configuration.

### B **Formatage de la mémoire interne et des cartes mémoire**

- **•** Le formatage de la mémoire interne et des cartes mémoire supprime définitivement toutes les données. Assurez-vous de transférer les photos que vous souhaitez conserver sur un ordinateur avant le formatage.
- **•** Ne mettez pas l'appareil photo hors tension, ne débranchez pas l'adaptateur secteur et n'ouvrez pas le volet du logement pour accumulateur/carte mémoire pendant le formatage.
- **•** Lors de la première insertion dans le COOLPIX S600 de cartes mémoire utilisées dans d'autres appareils, veillez à formater les cartes.

# <span id="page-118-3"></span><span id="page-118-0"></span>n **Langue**

Choisissez l'une des 23 langues d'affichage des menus et messages.

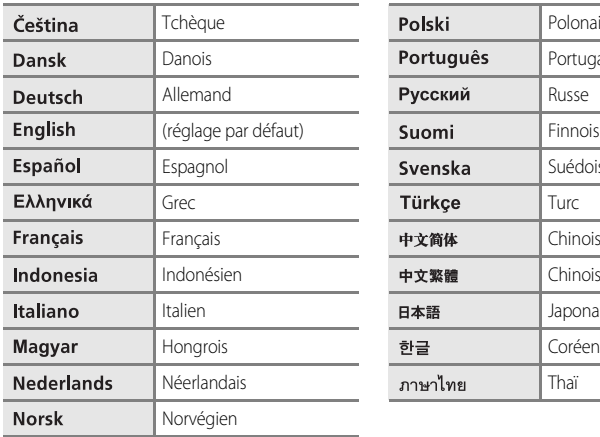

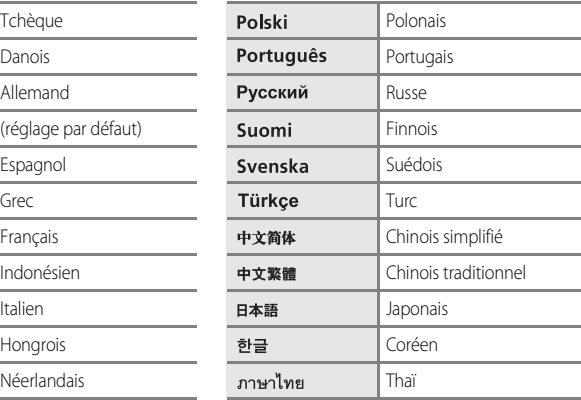

# <span id="page-118-2"></span><span id="page-118-1"></span>o **Mode vidéo**

Réglez les paramètres de connexion à un téléviseur. Vous avez le choix entre **NTSC** et **PAL**.

# <span id="page-119-0"></span>p **Réinitialisation**

L'option **Oui** permet de restaurer les paramètres de l'appareil photo à leurs valeurs par défaut.

### **Menu contextuel**

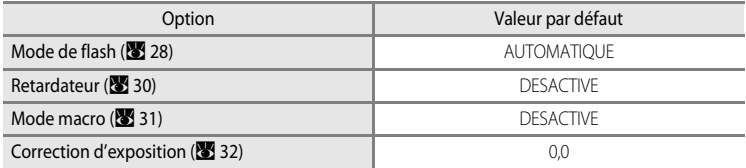

#### **Mode Scène**

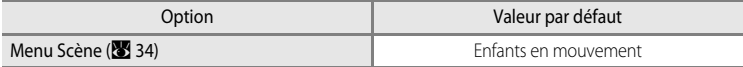

### **Menu Clip vidéo**

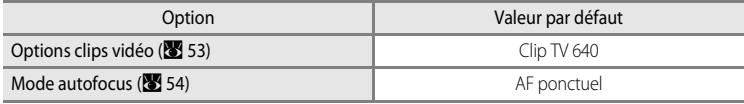

### **Menu Prise de vue**

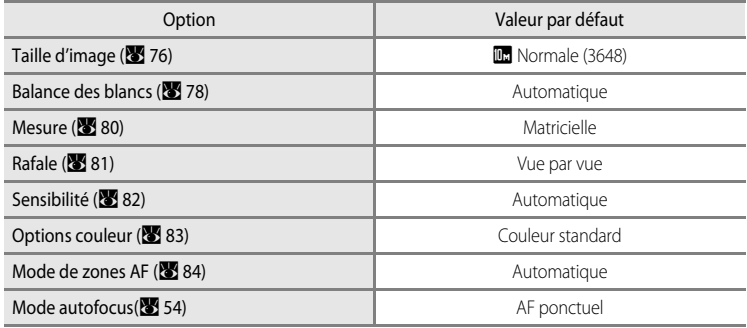

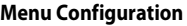

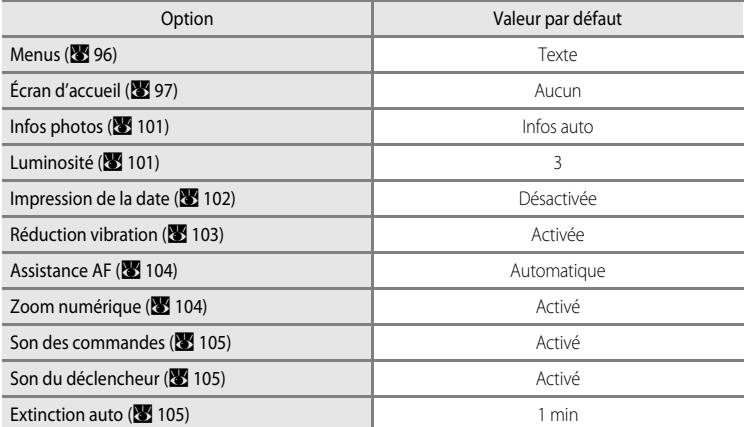

#### **Autres**

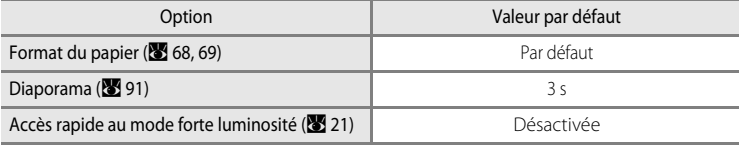

• L'option **Réinitialisation** efface également le numéro de fichier actuel (<sup>88</sup>[112\)](#page-123-0) de la mémoire. La numérotation se poursuit à partir du plus petit numéro disponible. Pour réinitialiser la numérotation des fichiers à « 0001 », supprimez toutes les photos ([A](#page-103-0) 92) avant de sélectionner **Réinitialisation**.

• Les réglages Date ( $\mathbb{Z}$  98), Langue/Language ( $\mathbb{Z}$  [107](#page-118-1)) et Mode vidéo ( $\mathbb{Z}$  107) dans le menu Configuration, ainsi que le réglage, l'option **Pré-réglage manuel (X** 79) du menu Prise de vue reste inchangée lors de l'exécution de la fonction **Réinitialisation**.

## <span id="page-121-0"></span>**Version firmware**

Affichez la version actuelle du firmware de l'appareil photo.

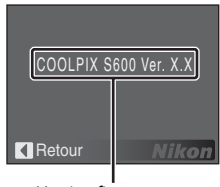

Version firmware

# <span id="page-122-1"></span>**Accessoires optionnels**

<span id="page-122-5"></span><span id="page-122-3"></span><span id="page-122-2"></span>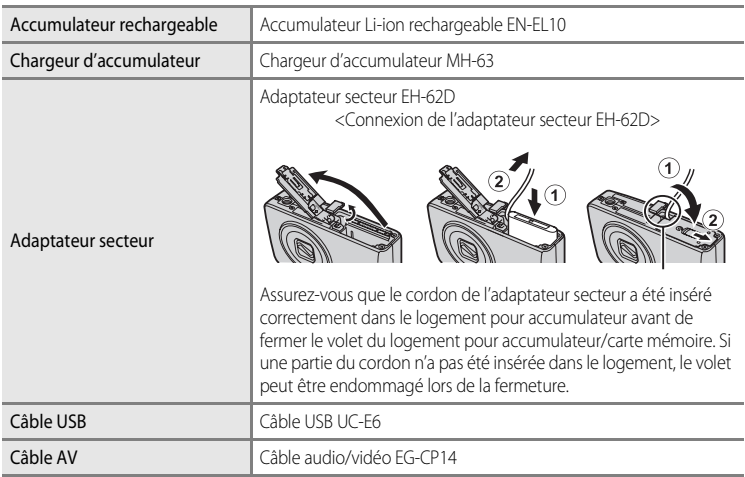

### <span id="page-122-4"></span><span id="page-122-0"></span>**Cartes mémoire approuvées**

Les cartes mémoire suivantes ont été testées et approuvées conformes à l'utilisation avec le COOLPIX S600. Toutes les cartes de cette marque et de cette capacité peuvent être utilisées, quelle que soit leur vitesse.

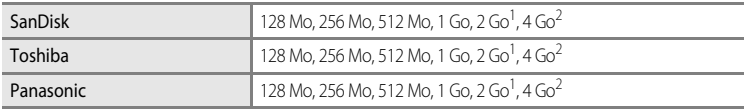

<sup>1</sup> Si la carte mémoire est utilisée avec un lecteur de cartes ou un appareil similaire, assurezvous que cet appareil prend en charge des cartes de 2 Go.

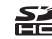

<sup>2</sup>  $\leq$  Compatible SDHC. Si la carte mémoire est utilisée avec un lecteur de cartes ou un appareil similaire, assurez-vous que cet appareil est compatible SDHC.

Un fonctionnement optimal n'est pas garanti si vous utilisez des cartes d'une autre marque. Contactez le fabricant pour obtenir de plus amples informations sur les cartes cidessus.

# <span id="page-123-0"></span>**Noms des fichiers images/sons et des dossiers**

<span id="page-123-6"></span><span id="page-123-3"></span><span id="page-123-1"></span>Les photos, les clips vidéo, les annotations vocales et les enregistrements audio se voient attribuer des noms de fichiers composés comme suit.

<span id="page-123-9"></span><span id="page-123-5"></span><span id="page-123-2"></span>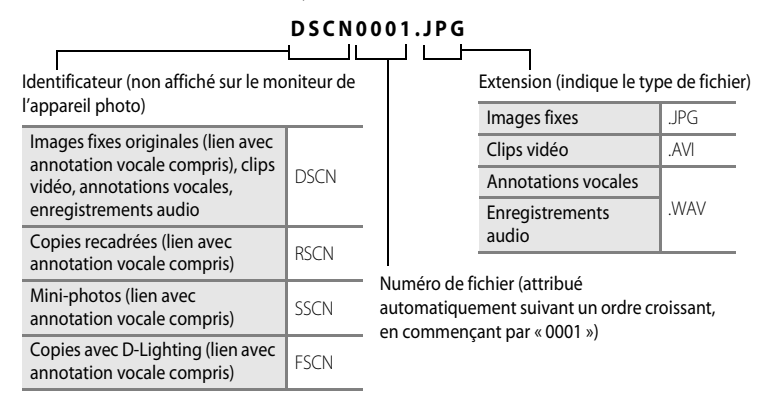

- <span id="page-123-8"></span><span id="page-123-7"></span><span id="page-123-4"></span>**•** Les fichiers sont stockés dans des dossiers dont le nom est formé d'un numéro de dossier suivi d'un identificateur à cinq caractères : « SOUND » pour les enregistrements audio (par exemple, « 101SOUND » ;  $\bullet$  56) et « NIKON » pour toutes les autres photos (par exemple, « 100NIKON »). Les numéros de fichier sont attribués automatiquement en commençant par « 0001 ».
- **•** Les fichiers copiés à l'aide de l'option **Copier** > **Images sélectionnées** ou **Copier les fichiers son** > **Fichiers sélectionnés** sont copiés dans le dossier en cours, où un nouveau numéro de fichier leur est attribué par ordre croissant, en commençant par le plus grand numéro de fichier disponible dans la mémoire. **Copier** > Les options **Toutes les images** et **Copier les fichiers son** > **Copier tous les fichiers** copient tous les dossiers situés sur le support source ; les noms de fichiers ne sont pas modifiés, mais de nouveaux numéros de dossiers sont affectés par ordre croissant, en commençant par le plus grand numéro de dossier sur le support de destination (86,[94](#page-105-0)).
- **•** Les dossiers peuvent contenir jusqu'à 200 photos ; si une photo est prise alors que le dossier contient 200 photos, un nouveau dossier est créé (avec le numéro de dossier en cours augmenté d'une unité). Si le dossier en cours est numéroté 999 et contient 200 photos ou une photo numérotée 9999, vous ne pouvez prendre aucune autre photo tant que vous n'avez pas formaté le support ( $\bullet$  [106\)](#page-117-0) ou inséré une nouvelle carte mémoire.

# **Entretien de votre appareil photo**

Pour continuer à tirer parti des fonctions de votre appareil photo Nikon, observez les précautions ci-après pour le stockage ou l'utilisation de ce matériel :

### B **Gardez l'appareil au sec**

L'appareil ne fonctionnera plus après immersion dans l'eau ou exposition à une très forte humidité.

### **Ne le laissez pas tomber**

L'appareil risque de subir des dysfonctionnements s'il est soumis à de violents chocs ou à de fortes vibrations.

### **Manipulez l'objectif et toutes les autres pièces mobiles avec précaution**

Manipulez en douceur l'objectif, le volet de protection de l'objectif, le moniteur, le logement pour carte mémoire et le logement pour accumulateur. Ces pièces peuvent être endommagées facilement. Forcer le volet de protection de l'objectif peut entraîner le dysfonctionnement de l'appareil photo ou endommager l'objectif. Si le moniteur venait à se casser, faites très attention de ne pas vous couper avec le verre et évitez tout contact des cristaux liquides avec la peau, les yeux ou la bouche.

#### B **Ne dirigez pas l'objectif vers des sources lumineuses importantes pendant de longues périodes**

Évitez de diriger l'objectif vers le soleil ou d'autres sources lumineuses puissantes pendant une période prolongée lors de l'utilisation ou du stockage de l'appareil photo. Une lumière intense peut détériorer le capteur d'image DTC, produisant ainsi un effet de flou blanc sur les photos.

### B **Maintenez-le à distance des champs magnétiques puissants**

N'utilisez pas et ne stockez pas cet appareil à proximité d'équipements émettant de fortes radiations électromagnétiques ou de forts champs magnétiques. De fortes charges statiques ou les champs magnétiques générés par des équipements tels que des émetteurs radio peuvent interférer avec le moniteur, corrompre les données stockées sur la carte mémoire ou endommager les circuits internes de votre appareil.

### B **Évitez des changements brusques de température**

Les changements brusques de température, comme il peut s'en produire lorsque vous entrez ou sortez d'un local chauffé par temps froid, sont susceptibles de créer de la condensation à l'intérieur de l'appareil. Pour éviter ce problème, rangez votre équipement dans un étui ou dans un sac plastique avant de l'exposer à de brusques changements de température.

#### **Mettez l'appareil photo hors tension avant de retirer ou de déconnecter la source d'alimentation**

Ne retirez pas l'accumulateur lorsque l'appareil est sous tension ou que des images sont en cours d'enregistrement ou d'effacement. Forcer l'extinction de votre appareil photo dans de telles conditions entraînerait la perte de données ou risquerait d'endommager la mémoire ou les circuits internes.

#### B **Témoin du retardateur/DEL de l'illuminateur d'assistance AF**

La diode électroluminescente (DEL ; 8 4, [30,](#page-41-0) [104](#page-115-2)) utilisée dans le témoin du retardateur/illuminateur d'assistance AF est conforme à la norme CEI ci-après :

### **CLASS 1 LED PRODUCT** IEC60825-1 Edition 1.2-2001

### <span id="page-125-0"></span>C **Accumulateur**

- **•** Après avoir mis votre appareil photo sous tension, vérifiez le niveau de charge de l'accumulateur et rechargez-le le cas échéant. Arrêtez la charge lorsque l'accumulateur est entièrement chargé, pour ne pas risquer de réduire ses performances. Le cas échéant, gardez toujours à disposition un accumulateur de rechange entièrement chargé au moment des grandes occasions photographiques.
- **•** N'utilisez pas l'accumulateur lorsque la température est inférieure à 0 °C ou dépasse 40 °C. Lors de la charge, la température doit être comprise entre 5 et 35 °C. À noter que l'accumulateur peut chauffer pendant son utilisation ; attendez qu'il refroidisse pour le recharger. Le non-respect de cette consigne de sécurité peut endommager l'accumulateur, affecter ses performances ou empêcher une charge normale.
- **•** Par temps froid, la capacité de l'accumulateur a tendance à diminuer. Assurez-vous que l'accumulateur est complètement rechargé avant de photographier en extérieur par grand froid. Gardez un accumulateur de rechange au chaud et intervertissez les deux dès que nécessaire. Une fois réchauffé, un accumulateur peut retrouver de sa capacité.
- **•** Si les contacts de l'accumulateur sont sales, l'appareil photo peut ne pas fonctionner.
- **•** Lorsque l'accumulateur n'est pas utilisé, retirez-le de l'appareil photo ou du chargeur d'accumulateur et replacez-le dans son boîtier. L'appareil photo et le chargeur d'accumulateur consomment du courant même s'ils sont hors tension ; si vous ne retirez pas l'accumulateur de l'appareil, il peut se décharger complètement et ne plus fonctionner. Allumer et éteindre l'appareil photo alors que l'accumulateur est déchargé peut diminuer la durée de vie de ce dernier. Si vous n'avez pas l'intention d'utiliser l'accumulateur avant longtemps, rangez-le dans un endroit frais (15 à 25 °C) et sec. Rechargez-le au moins une fois par an et déchargez-le entièrement avant de le ranger de nouveau.
- **•** Remplacez l'accumulateur lorsque vous n'arrivez plus à le recharger. Les accumulateurs usagés sont une ressource précieuse. Recyclez-les en suivant les réglementations locales.

<span id="page-126-1"></span>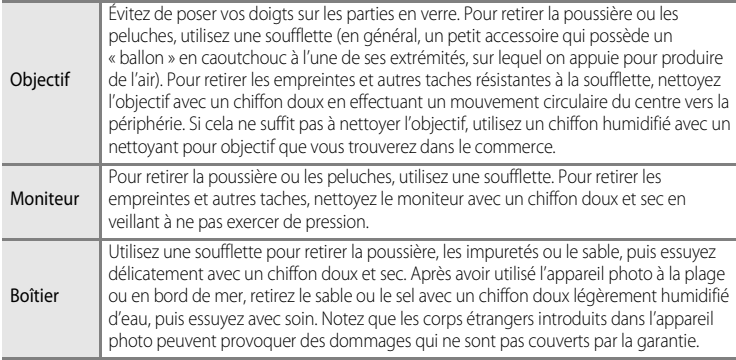

### <span id="page-126-0"></span>**Nettoyage**

N'utilisez pas d'alcool, de diluant ou d'autres produits chimiques volatiles.

# **Stockage**

Mettez l'appareil hors tension lorsqu'il n'est pas utilisé. Vérifiez que le témoin de mise sous tension est éteint avant de ranger l'appareil photo. Retirez l'accumulateur si vous envisagez de ne pas utiliser l'appareil pendant une période prolongée. Ne rangez pas votre appareil avec de la naphtaline ou du camphre dans un endroit qui est :

- **•** à proximité d'appareils générant de forts champs électromagnétiques comme des téléviseurs ou des radios
- **•** exposé à des températures inférieures à -10 °C ou supérieures à 50 °C
- **•** mal aéré ou soumis à une humidité supérieure à 60 %

Pour éviter la formation de moisissure, sortez l'appareil photo de l'endroit où il est stocké au moins une fois par mois. Allumez l'appareil photo et appuyez sur le déclencheur plusieurs fois avant de stocker de nouveau l'appareil photo.

### C **Remarques concernant le moniteur**

- **•** Quelques pixels peuvent rester toujours allumés ou ne pas s'allumer sur le moniteur. Ce point commun à tous les moniteurs ACL TFT n'est en aucun cas le signe d'un dysfonctionnement. Les images enregistrées avec votre appareil photo n'en seront nullement affectées.
- **•** Lorsque vous photographiez des sujets lumineux, des rayures verticales, blanches à leurs extrémités et possédant l'aspect de comètes, risquent d'apparaître sur le moniteur. Ce phénomène, que l'on appelle « marbrure », ne se verra pas sur la photo finale et ne traduit en aucun cas un mauvais fonctionnement. Il peut apparaître sur les clips vidéo.
- **•** Les images du moniteur peuvent être difficiles à percevoir sous un éclairage lumineux.
- **•** Le moniteur est éclairé grâce à un rétro-éclairage par DEL. Si la lumière émise par le moniteur devient faible ou que ce dernier clignote, contactez votre centre agréé Nikon.

# **Messages d'erreur**

Le tableau ci-dessous répertorie les messages d'erreur et autres avertissements qui peuvent s'afficher sur le moniteur et la procédure à suivre le cas échéant.

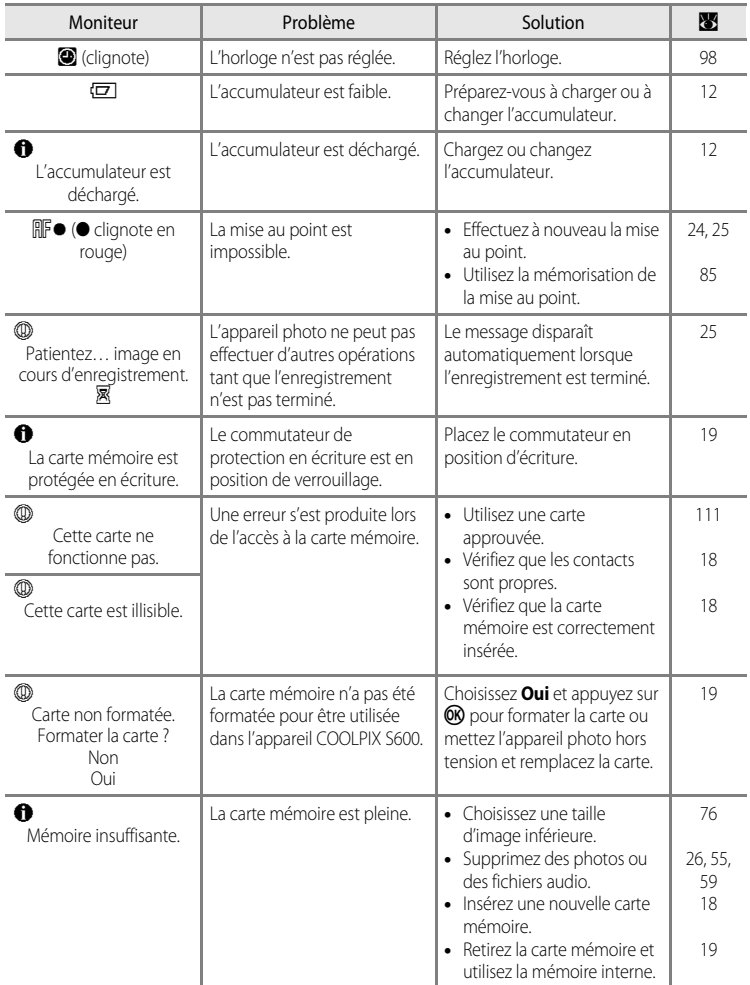

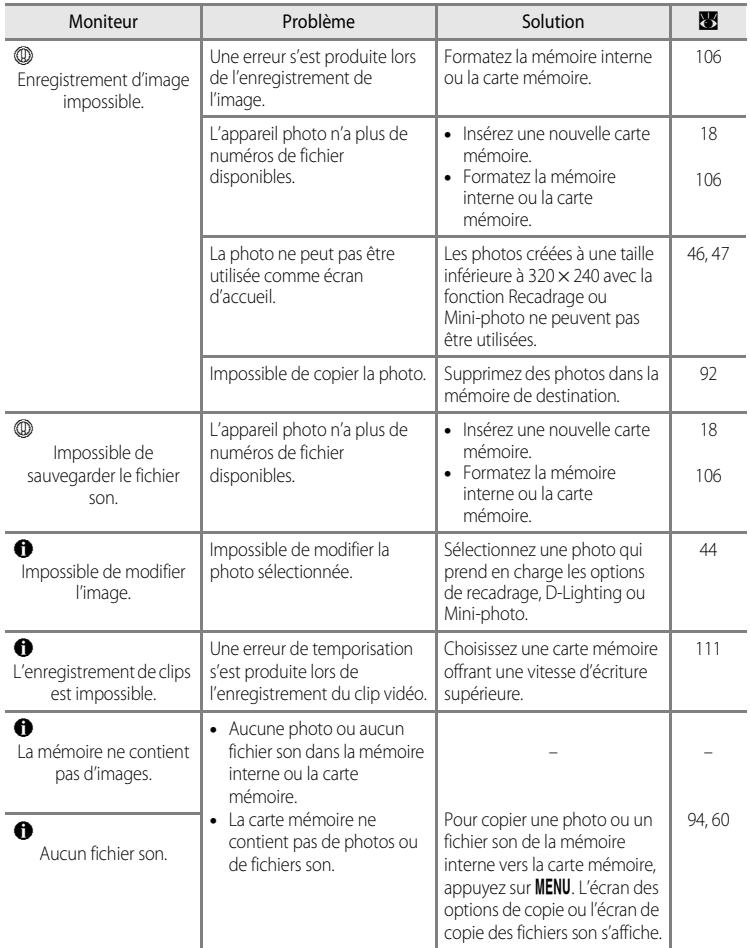

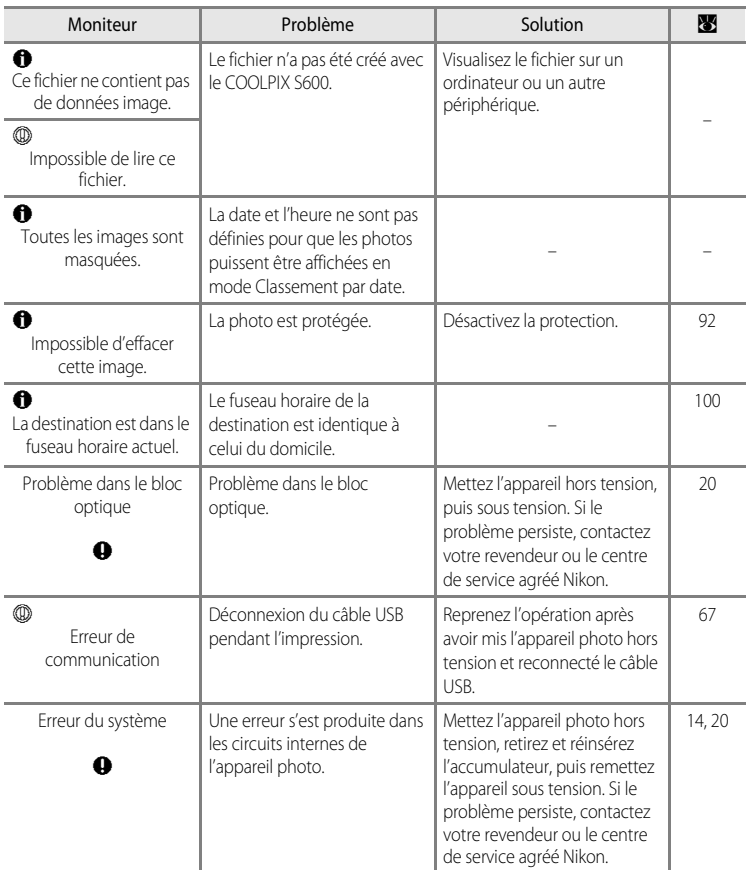

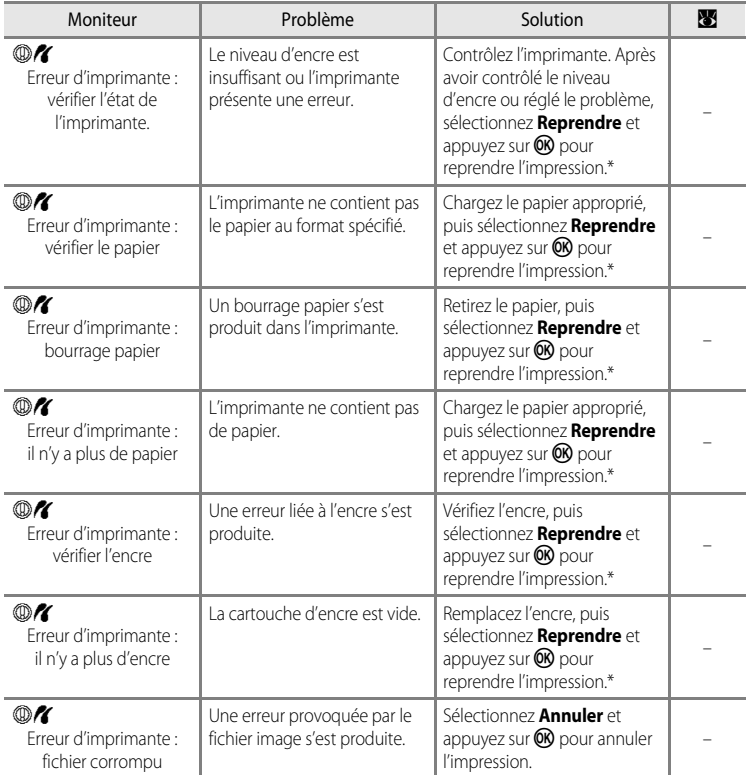

\* Pour plus de détails, reportez-vous à la documentation fournie avec votre imprimante.

# **Dépannage**

Si l'appareil photo ne fonctionne pas correctement, consultez la liste des problèmes présentée ci-dessous avant de contacter votre revendeur ou le centre de service agréé Nikon. Reportezvous aux numéros de page dans la colonne de droite pour plus d'informations.

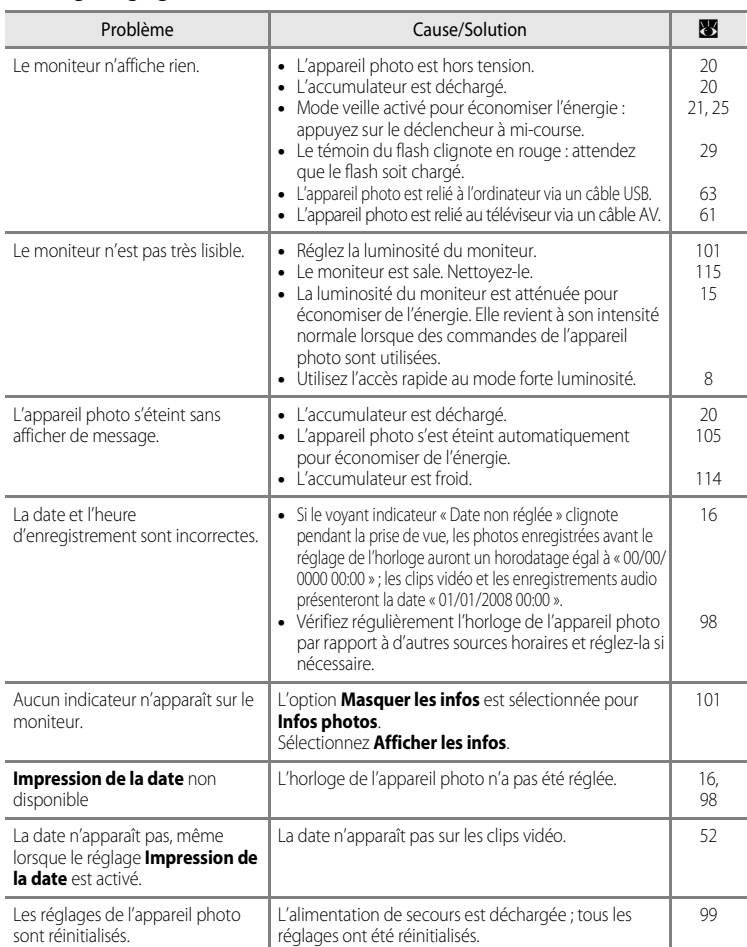

<span id="page-131-0"></span>réglages ont été réinitialisés.

### **Affichage, réglages et alimentation**

### **Appareils contrôlés électroniquement**

Très rarement, des caractères inhabituels peuvent apparaître sur le moniteur et s'accompagner de l'arrêt de l'appareil photo. Dans la plupart des cas, ce phénomène est dû à une charge statique externe élevée. Mettez l'appareil photo hors tension, retirez et insérez de nouveau l'accumulateur, puis remettez l'appareil sous tension. En cas de dysfonctionnement continu, contactez votre revendeur ou le centre de service agréé Nikon. À noter que la déconnexion de la source d'alimentation comme décrit ci-dessus peut entraîner la perte des données non enregistrées dans la mémoire interne ou sur la carte mémoire au moment du problème. Les données déjà enregistrées ne sont pas concernées.

#### **Prise de vue**

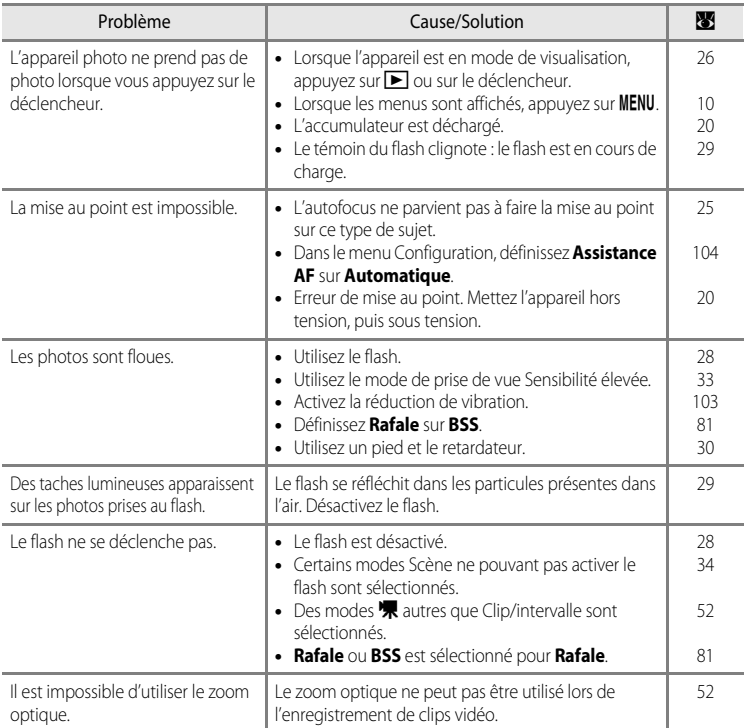

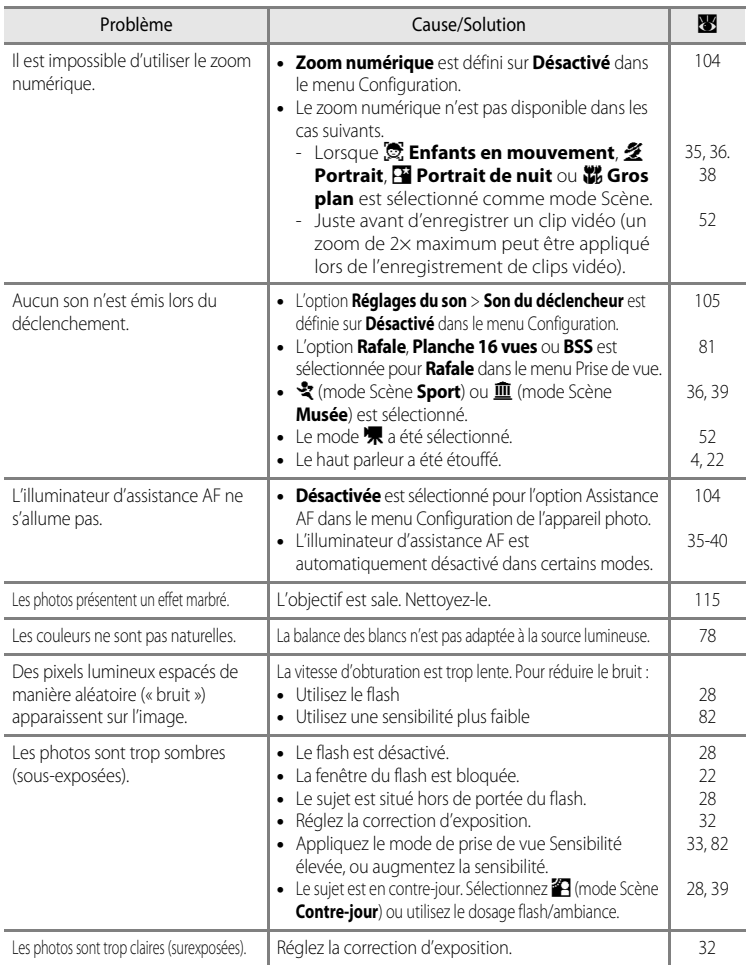

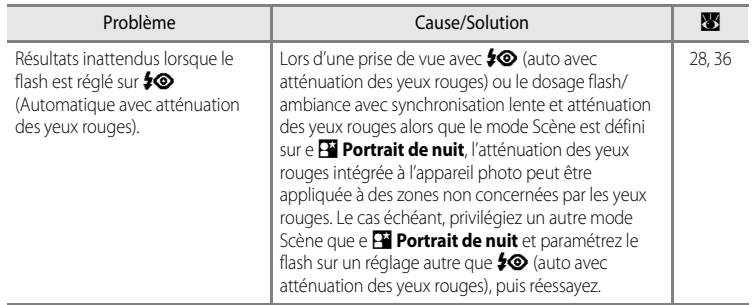

### **Visualisation**

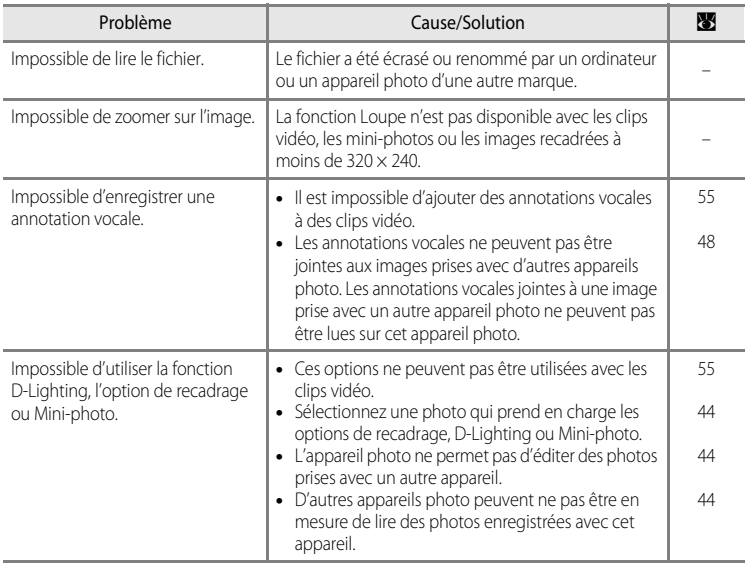

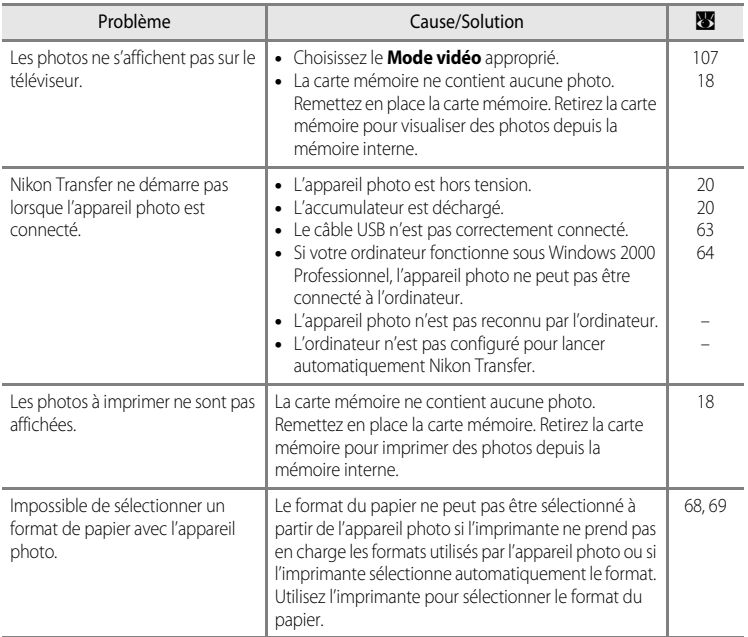

# **Caractéristiques**

<span id="page-136-0"></span>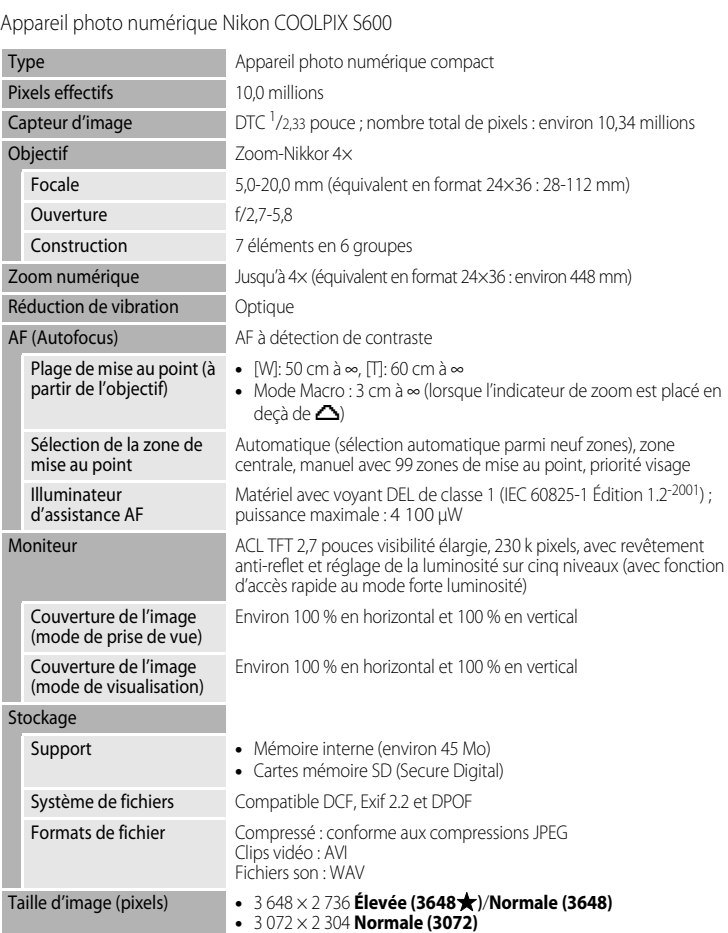

**•** 2 592 × 1 944 **Normale (2592) •** 2 048 × 1 536 **Normale (2048) •** 1 024 × 768 **Écran PC (1024) •** 640 × 480 **Écran TV (640)**

### Caractéristiques

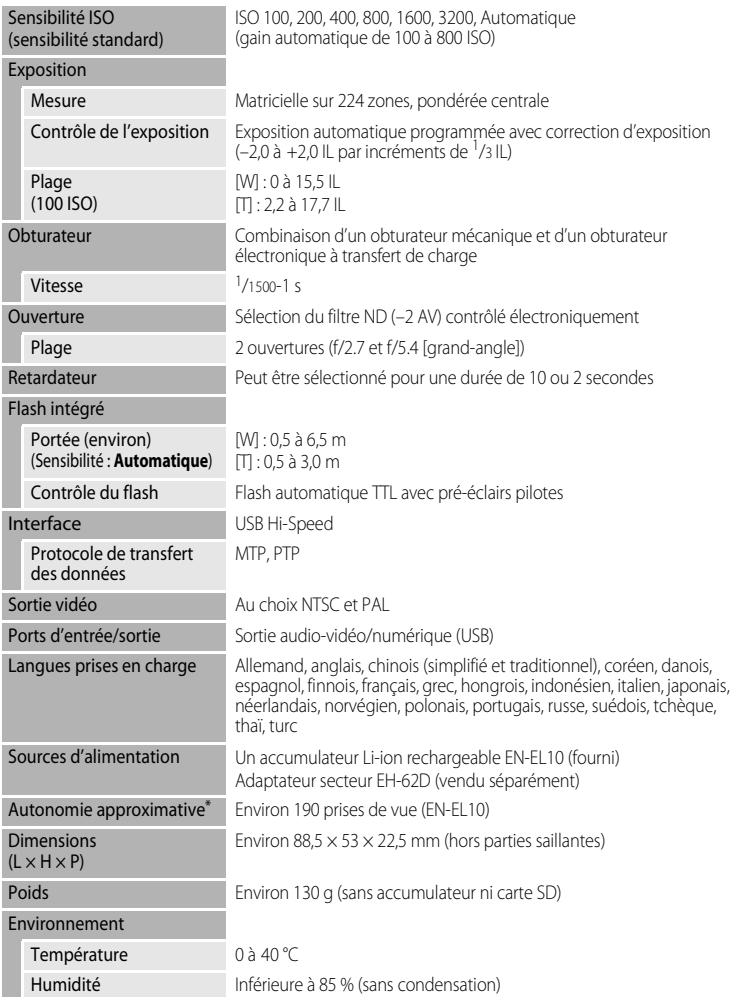

- \* Selon la norme CIPA (Camera and Imaging Products Association) de mesure de l'autonomie des accumulateurs pour appareil photo. Mesure effectuée à une température de 23 °C ; réglage du zoom pour chaque image, flash intégré activé pour une image sur deux, taille d'image i**Normal (3648)**. L'autonomie peut varier selon l'intervalle entre les prises de vue et selon le temps d'affichage des menus et des images.
- \* Sauf indication contraire, tous les chiffres s'appliquent à un appareil photo avec accumulateur Li-ion rechargeable EN-EL10 entièrement chargé à une température ambiante de 25 °C.

#### **Accumulateur Li-ion rechargeable EN-EL10**

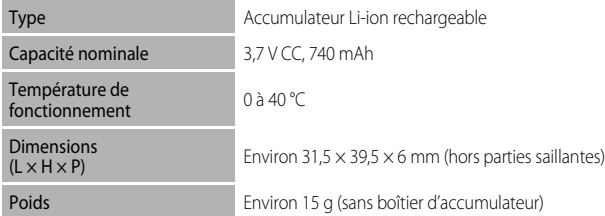

### **Chargeur d'accumulateur MH-63**

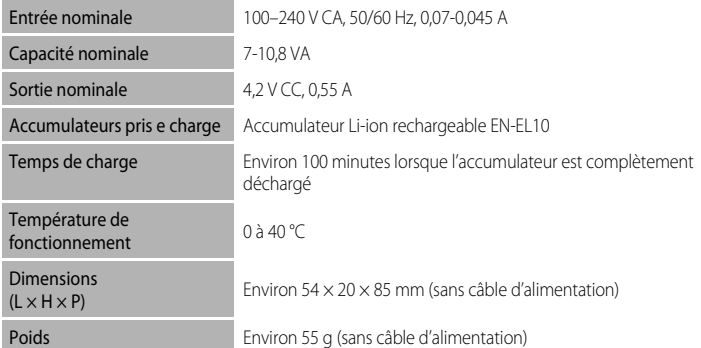

### **B** Fiche technique

Nikon ne peut être tenu responsable des erreurs contenues dans ce manuel. Nikon se réserve le droit de modifier à tout moment les caractéristiques du matériel et du logiciel décrites dans ce manuel.

# **Normes prises en charge**

- **• DCF** : la norme Design Rule for Camera File System (Architecture pour système de fichier d'appareil photo) est largement utilisée dans le secteur des appareils photo numériques pour garantir la compatibilité entre différentes marques d'appareils photo.
- <span id="page-139-0"></span>**• DPOF** : Digital Print Order Format (format de commande d'impression numérique) est une norme industrielle qui permet d'imprimer des photos à partir de commandes d'impression stockées sur la carte mémoire.
- **Exif version 2.2** : cet appareil photo prend en charge Exif (Exchangeable Image File Format for Digital Still Cameras) version 2.2, une norme qui permet d'utiliser les données stockées avec des photos pour une reproduction optimale des couleurs lors de l'impression des images sur des imprimantes compatibles Exif.
- <span id="page-139-1"></span>**• PictBridge** : norme développée en collaboration avec les industries des appareils photo numériques et des imprimantes, qui permet d'imprimer directement des photos sur une imprimante sans connecter l'appareil photo à un ordinateur.

# **Index**

Symbols  $\boxtimes$  Accès rapide au mode forte luminosité [8](#page-19-0), [21](#page-32-0)  $\bullet$  Aide [5](#page-16-0), [11](#page-22-0), [43](#page-54-0) 68 Commande (appliquer la sélection) [5](#page-16-1), [9](#page-20-0) Tu Commande (effacer) [5](#page-16-2), [26](#page-37-2), [27](#page-38-0), [48](#page-59-1), [55](#page-66-2), [59](#page-70-1) **Q** Commande fonction Loupe [5](#page-16-3), [42](#page-53-0), [43](#page-54-1)  $W$  Commande grand-angle [5](#page-16-4), [22](#page-33-3), [31](#page-42-1), [42](#page-53-1), [43](#page-54-2), [50](#page-61-0) MENU Commande menu [5](#page-16-5), [10](#page-21-0)  $\blacktriangleright$  Commande prise de vue/visualisation [5](#page-16-6), [8](#page-19-1), [26](#page-37-3) **MODE** Commande (sélecteur de mode) [5](#page-16-7), [8](#page-19-2) **T** Commande téléobjectif [5](#page-16-3), [22](#page-33-3), [31](#page-42-1), [42](#page-53-1), [43](#page-54-0) **H** Commande (visualisation par planche de vignettes) [5](#page-16-8), [42](#page-53-2), [43](#page-54-3) correction d'exposition [32](#page-43-1) D-Lighting [45](#page-56-0) Mode Auto [8](#page-19-0), [20](#page-31-3) Mode Classement par date [49](#page-60-0) **W** Mode Clip vidéo [52](#page-63-4) Mode de configuration [95](#page-106-0)  $\blacklozenge$  Mode de flash [28](#page-39-1)  $\blacktriangleright$  Mode de visualisation [8](#page-19-3) E Mode Enregistrement audio [56](#page-67-0) **E** Mode Lecture audio [58](#page-69-0) Mode macro [31](#page-42-2) **SOME** Mode Scène [34](#page-45-0) **图 Mode Sensibilité élevée [33](#page-44-0) VR** Réduction de vibration [21](#page-32-2), [103](#page-114-1) O Retardateur [30](#page-41-1) A Accès rapide au mode forte luminosité [8](#page-19-0), [21](#page-32-0) Accessoires optionnels [111](#page-122-1) Accumulateur [12](#page-23-0), [14](#page-25-0), [99](#page-110-2) Accumulateur Li-ion rechargeable [12](#page-23-1), [14](#page-25-0)

- Accumulateur rechargeable [111](#page-122-2) Accumulateur rechargeable Li-ion [12](#page-23-1), [14](#page-25-0)
- Adaptateur secteur [111](#page-122-3)

AF permanent [54](#page-65-1), [87](#page-98-0) AF ponctuel [54](#page-65-2), [87](#page-98-1) Aide [11](#page-22-0) Alimentation [16](#page-27-1), [20](#page-31-4) Annotation vocale [48](#page-59-2) Atténuation des yeux rouges [28](#page-39-2), [29](#page-40-2) Aurore/crépuscule is [37](#page-48-0) AVI [112](#page-123-1) B

Balance des blancs [78](#page-89-1) BSS [81](#page-92-1)

# $\mathsf{C}$

Câble audio/vidéo [61](#page-72-1) Câble AV [61](#page-72-1) Câble USB [62](#page-73-0), [63](#page-74-1), [67](#page-78-1) Capacité de mémoire [20](#page-31-5) Carte mémoire [18](#page-29-0), [111](#page-122-4) Chargeur d'accumulateur [12](#page-23-2), [111](#page-122-5) Clip TV [53](#page-64-1) Commande de zoom [5](#page-16-9), [22](#page-33-3), [55](#page-66-3), [59](#page-70-2) Commutateur marche-arrêt [4](#page-15-2), [20](#page-31-4) Connecteur de câble [5](#page-16-10), [61](#page-72-1), [62](#page-73-1), [66](#page-77-0) Contre-jour  $\overline{2}$  [39](#page-50-1) Copie d'enregistrements audio [60](#page-71-0) Copie de photos [94](#page-105-0) Correction d'exposition [32](#page-43-1) Coucher de soleil **当** [37](#page-48-1) Couleur standard [83](#page-94-1) Couleurs froides [83](#page-94-2) Couleurs vives [83](#page-94-3)

### D

Date [16](#page-27-2), [98](#page-109-1) Déclencheur [4](#page-15-3), [24](#page-35-1) Diaporama [91](#page-102-1) D-Lighting [45](#page-56-1) Dosage flash/ambiance [28](#page-39-3) DPOF [128](#page-139-0) Dragonne [11](#page-22-1) DSCN [112](#page-123-2)

### E

Écran d'accueil [97](#page-108-1) Effacer [92](#page-103-1) EN-EL10 [12](#page-23-1), [14](#page-25-0) Enfants en mouvement  $\approx 35,40$  $\approx 35,40$  $\approx 35,40$  $\approx 35,40$ Enregistrement de clips vidéo [52](#page-63-1) Ensoleillé [78](#page-89-2) Extension [112](#page-123-3) Extinction automatique [105](#page-116-2)

#### F

Fête/intérieur <a> Flash [28](#page-39-0), [29](#page-40-1) Flash Auto [28](#page-39-4) Flash désactivé [28](#page-39-5) Flash intégré [4](#page-15-4), [28](#page-39-0) Fluorescent [78](#page-89-3) Fonction Loupe [43](#page-54-1) Format du papier [68](#page-79-1), [69](#page-80-1) Formatage de la mémoire interne [106](#page-117-0) Formater [19](#page-30-1), [106](#page-117-0) Formater une carte mémoire [19](#page-30-1), [106](#page-117-0) FSCN [112](#page-123-4) Fuseau horaire [16](#page-27-3), [98](#page-109-2), [100](#page-111-1) Fuseaux horaires [100](#page-111-1)

# G

GMT [100](#page-111-2) Gros plan **i** [38](#page-49-0)

### H

Haut-parleur [4](#page-15-5) Heure d'été [16](#page-27-4), [98](#page-109-3), [99](#page-110-3)

#### I

Identificateur [112](#page-123-5) Illuminateur d'assistance AF [4](#page-15-0), [25](#page-36-3), [104](#page-115-4) Impression [68](#page-79-0), [69](#page-80-0), [72](#page-83-0) Impression de la date [102](#page-113-1) Impression directe [66](#page-77-0) Impression DPOF [71](#page-82-0) Imprimante [66](#page-77-1) Incandescent [78](#page-89-4) Infos photos [101](#page-112-2)

### J

JPG [112](#page-123-6)

#### L

Langue [107](#page-118-3) Lecture d'enregistrements audio [58](#page-69-0) Lecture d'un clip vidéo [55](#page-66-1) Logement pour accumulateur [5](#page-16-11) Logement pour carte mémoire [5](#page-16-12), [18](#page-29-0) Loquet de l'accumulateur [5](#page-16-13), [14](#page-25-1) Luminosité [101](#page-112-3)

#### M

Matricielle [80](#page-91-1) Mémoire interne [18](#page-29-1) Mémorisation de la mise au point [85](#page-96-1) Menu Clip vidéo [53](#page-64-2) Menu Configuration [95](#page-106-0) Menu de sélection du mode de prise de vue [8](#page-19-4) Menu de sélection du mode de visualisation [8](#page-19-3) Menu Prise de vue [74](#page-85-0) Menu Scène [34](#page-45-1) Menu Visualisation [89](#page-100-0) Menus [96](#page-107-1) Menus des modes Calendrier et Classement par date [51](#page-62-0) Mesure [80](#page-91-2) Mi-course [25](#page-36-2) Microphone intégré [4](#page-15-6), [48](#page-59-3) Mini-photo [47](#page-58-0) Mise au point [24](#page-35-0), [54](#page-65-3), [84](#page-95-1) Mode Anniversaire [103](#page-114-1) Mode Auto [20](#page-31-0) Mode autofocus [54](#page-65-0), [87](#page-98-2) Mode Classement par date [49](#page-60-0) Mode clip vidéo [52](#page-63-4) Mode de visualisation [26](#page-37-4), [27](#page-38-1) Mode de zones AF [84](#page-95-2) Mode Lecture audio [58](#page-69-0) Mode macro [31](#page-42-0) Mode Scène [34](#page-45-0), [35](#page-46-2) Mode Sensibilité élevée [33](#page-44-0)

Mode vidéo [61](#page-72-2), [107](#page-118-2) Moniteur [5](#page-16-14), [6](#page-17-0), [115](#page-126-1) Musée  $\mathbf{\hat{m}}$  [39](#page-50-0)

### N

Niveau de charge de l'accumulateur [20](#page-31-6) Noir et blanc [83](#page-94-4) Nom de dossier [112](#page-123-0) Nombre de vues restantes [20](#page-31-7), [77](#page-88-0) Noms de fichiers [112](#page-123-0) Nuageux [78](#page-89-5)

# O

Objectif [4](#page-15-7), [125](#page-136-0) Œillet pour dragonne [4](#page-15-8) Options couleur [83](#page-94-5) Ordinateur [62](#page-73-1)

### P

Pastel [83](#page-94-6) Paysage [35](#page-46-3) Paysage de nuit [38](#page-49-1) PictBridge [66](#page-77-0), [128](#page-139-1) Pied [5](#page-16-15) Plage/Neige [37](#page-48-2) Pondérée centrale [80](#page-91-3) Portrait **23** [35](#page-46-0) Portrait de nuit P<sup>3</sup> [36](#page-47-0) Pré-réglage manuel [79](#page-90-1) Priorité visage [84](#page-95-3) Prise audio/vidéo [61](#page-72-3) Prise de vue [20](#page-31-0), [22](#page-33-1), [24](#page-35-0) Protéger [92](#page-103-2)

### R

Rafale [81](#page-92-2) Réalisation d'enregistrements audio [56](#page-67-1) Recadrage [46](#page-57-0) Réduction de vibration [103](#page-114-1) Réduction du bruit [37](#page-48-3) Réglage d'impression [72](#page-83-0) Réglage d'impression (Date) [73](#page-84-2) Réglages de clip vidéo [53](#page-64-2) Réglages du son [105](#page-116-3)

Réglages moniteur [101](#page-112-1) Réinitialisation [108](#page-119-0) Reproduction  $\Box$  [39](#page-50-2) Retardateur [30](#page-41-0) Rotation image [93](#page-104-0) RSCN [112](#page-123-7)

### S

Sélecteur de meilleure image [81](#page-92-1) Sélecteur rotatif [5](#page-16-16), [9](#page-20-0) Sensibilité [29](#page-40-3), [33](#page-44-1), [82](#page-93-1) Sépia [83](#page-94-7) Son déclencheur [105](#page-116-4) Son des commandes [105](#page-116-5) Sports  $\frac{1}{36}$  $\frac{1}{36}$  $\frac{1}{36}$  36 SSCN [112](#page-123-8) Synchro lente [28](#page-39-6) T

Taille d'image [21](#page-32-3), [34](#page-45-2), [76](#page-87-1) Taux de compression [76](#page-87-2) Téléviseur [61](#page-72-0) Témoin de mise sous tension [4](#page-15-9), [20](#page-31-8) Témoin du flash [5](#page-16-17), [29](#page-40-0) Témoin du retardateur [4](#page-15-10), [30](#page-41-2) Témoin indicateur [5](#page-16-18)

### V

Version firmware [110](#page-121-0) Visualisation [26](#page-37-3), [27](#page-38-2), [42](#page-53-2), [43](#page-54-1) Visualisation par planche de vignettes [42](#page-53-2) Volet de protection des fiches [5](#page-16-19) Volet du logement pour accumulateur/carte mémoire [5](#page-16-20), [14](#page-25-2), [18](#page-29-2) Volume [48](#page-59-4), [55](#page-66-3), [59](#page-70-3) Vue par vue [81](#page-92-3) W

WAV [112](#page-123-9)

### Z

Zone AF [24](#page-35-2) Zoom [22](#page-33-3) Zoom numérique [23](#page-34-0), [104](#page-115-3) Zoom optique [22](#page-33-3)

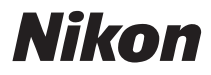

Il est interdit de reproduire une partie ou l'intégralité de ce manuel sous quelque forme que ce soit (à l'exception d'une brève citation dans un article ou un essai) sans autorisation écrite de NIKON CORPORATION.

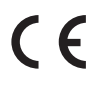

**NIKON CORPORATION** Fuji Bldg., 2-3 Marunouchi 3-chome, Chiyoda-ku, Tokyo 100-8331, Japan

FX8B01(13) 6MA35213-01